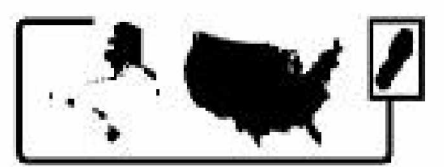

Council of State and Territorial Epidemiologists

# Occupational Health Indicators:

# A Guide for Tracking Occupational Health Conditions and Their Determinants

**Last updated June 2012**

*Changes from the April 2011 version are highlighted*

**Council of State and Territorial Epidemiologists**

**In Collaboration with the National Institute for Occupational Safety and Health Centers for Disease Control and Prevention**

#### **Authors' Notes**

**This document is intended to provide guidance to states for generating Occupational** Health Indicators for the years 2003 - 2009. In some instances, these "how-to" guides **will be applicable for generating data prior to 2003. If you are trying to generate Occupational Health Indicator (OHI) data prior to 2003 and are experiencing difficulty, please contact Erin Simms ([esimms@cste.org](mailto:esimms@cste.org)) or LaKesha Robinson [\(lrobinson@cste.org](mailto:lrobinson@cste.org)) at CSTE for technical assistance.**

**Questions about data collection and analysis for any specific OHI may be directed to the state and national lead representatives of the indicator in question (Appendix D). Questions about the OHI Work Group, which collectively manages OHI updates and additions for this document, may be directed to the Work Group Co-chairs (Appendix D).**

# **Table of Contents**

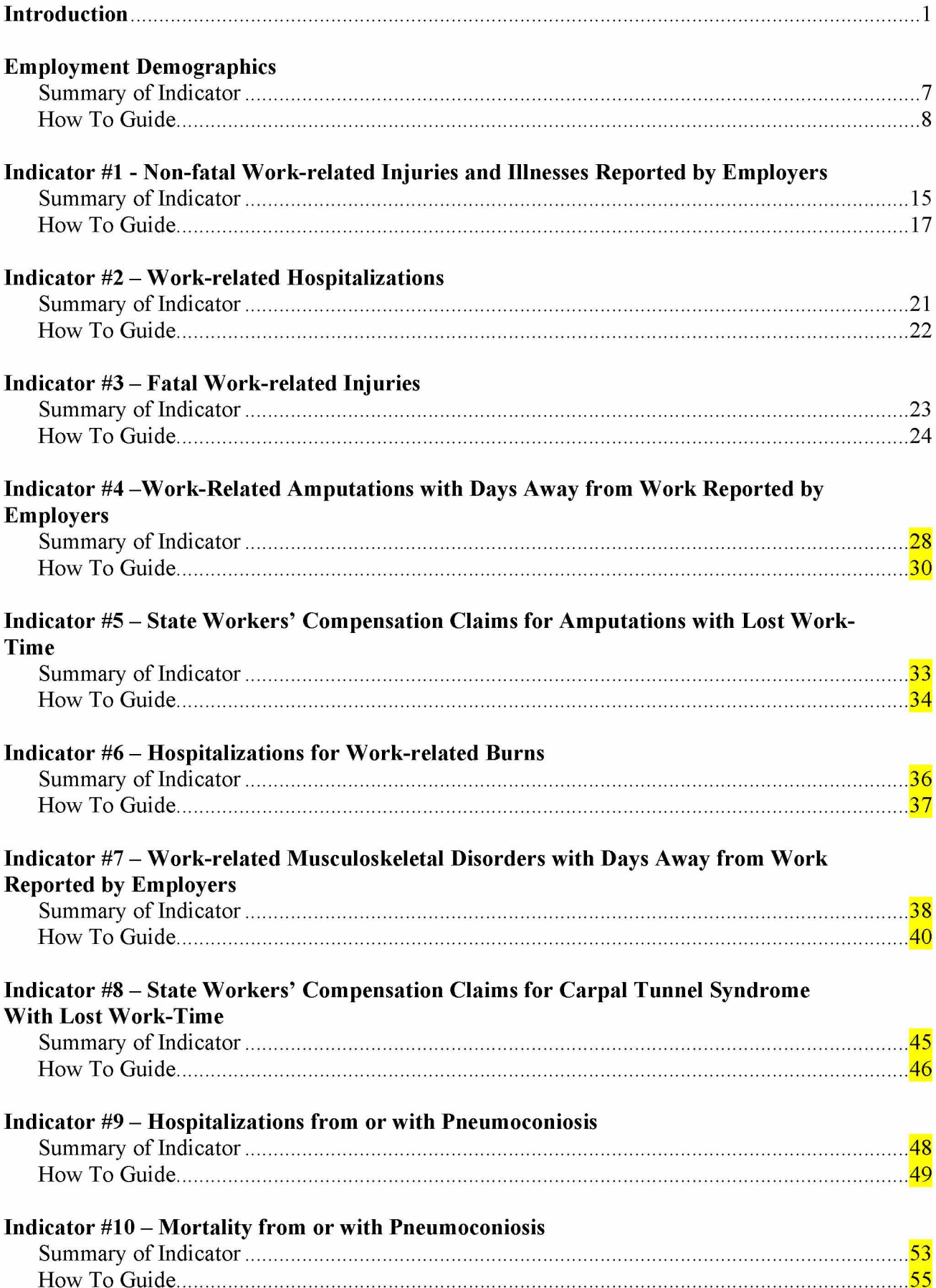

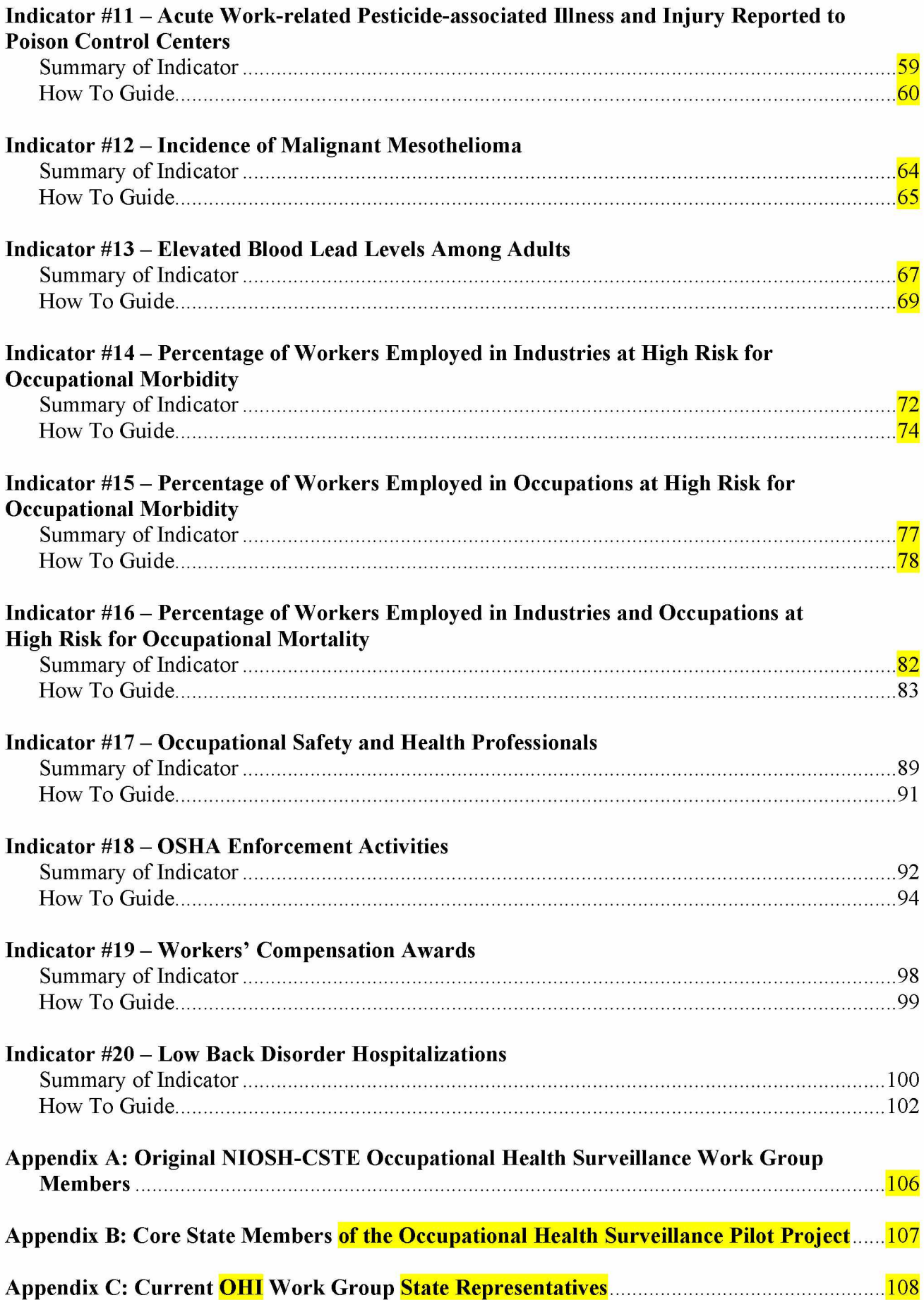

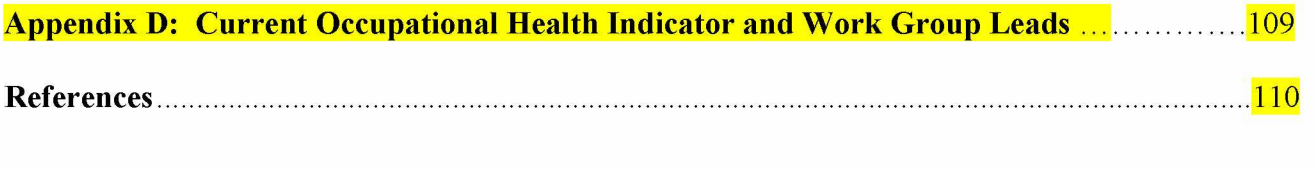

**This document is intended to provide guidance to states regarding the minimal level of occupational health surveillance activity. The CSTE recommends that every state should have the ability to collect and utilize data from this minimal list of indicators on a regular basis.**

## **INTRODUCTION**

**In 1998, the Council of State and Territorial Epidemiologists (CSTE), in association with the National Institute for Occupational Safety and Health (NIOSH), convened the NIOSH-States Occupational Health Surveillance Work Group to make recommendations to NIOSH concerning State-based surveillance activities for the coming decade. The original Work Group members (see Appendix A) agreed that the surveillance planning process should be outcome driven; e.g., begin with the identification of occupational injuries, illnesses and hazards to be placed under surveillance. The Work Group also identified a number of surveillance issues that cut across specific conditions and made several recommendations to NIOSH for the implementation of comprehensive State-based occupational health surveillance systems (CSTE 2001). A draft of the Work Group report contributed to the NIOSH Surveillance Strategic Plan (NIOSH 2001).**

**The Work Group report described draft "profiles" for priority conditions to be placed under surveillance as part of State-based surveillance systems. Since the publication of the Work Group report, public health surveillance "indicators" have been developed in several areas, including chronic disease, injury control and environmental health (CSTE 1999, STIPDA 1999, CDC 2001, CSTE 2002). These indicators are a construct of public health surveillance that define a specific measure of health or risk status (i.e., the occurrence of a health event or of factors associated with that event) among a specified population. Surveillance indicators allow a state to compare its health or risk status with that of other states and evaluate trends over time within the state, and guide priorities for prevention and intervention efforts. Occupational health indicators can provide information about a population's health status with respect to workplace injuries and illnesses or to factors that can influence health. These indicators can either be measures of health (work-related disease or injury) or factors associated with health, such as workplace exposures, hazards or interventions.**

**This document describes the current recommended set of indicators for occupational health surveillance by the Work Group. The occupational health indicators that have been developed represent the consensus view of state and NIOSH representatives, and are intended as advisory to the states. The indicators represent a core set of data that, if collected at the state level, would assist in the development of programs to prevent workplace injuries and illnesses. They are a subset of the larger number of conditions that were recommended for surveillance in 2001. The indicators are intended to be used in conjunction with other guidelines for the state-based surveillance of occupational injuries and illnesses (NIOSH 1995, CSTE 2001), and to be used as a complement to overall state and national goals to improve the health of the population (CDC 2000). Members of the current Work Group are listed in Appendix C.**

## **Background**

**State health agencies, which are vested with the legal authority to require disease reporting and collect other health data, play a central role in public health surveillance. Whereas public health surveillance was once focused primarily on infectious diseases, it has expanded in recent years to include surveillance of a wide range of health outcomes and their determinants, including chronic diseases, injuries and health behaviors (Halperin 1998). National statistics on occupational injuries and illnesses have been collected largely outside of the public health infrastructure and rely almost entirely on data reported by employers. State health agencies that have access to a wide variety of public health data systems have an important role in the surveillance of occupational diseases, injuries and hazards. State health agencies are in a unique position to:**

- **Provide critically needed data on occupational diseases. State health agencies can augment and complement employer-based systems to fill the information gap using a variety of existing health data sources (e.g., death certificates, hospital discharge data, physician reports).**
- **Generate information necessary to evaluate the conventional occupational injury data sources. Both the annual Survey of Occupational Injuries and Illnesses and the Occupational Safety and Health Administration (OSHA) Data Initiative are based on employer reports of occupational injuries and illnesses. There has been longstanding concern about the accuracy of records maintained by employers (NRC 1987). State surveillance systems - derived from multiple data sources - can be used to supplement the Bureau of Labor Statistics (BLS) data sources to better understand the true economic and human burden of occupational diseases and injury.**
- **Link surveillance findings with intervention efforts at the State and local levels. State agencies are in a critical position to work with employers, labor unions, health and safety professionals, and community-based organizations to develop and disseminate feasible and effective interventions that can prevent targeted workplace illnesses, injuries and fatalities.**
- **Integrate occupational health into mainstream public health. Building surveillance programs at the state level that are actively linked to intervention efforts provides an opportunity to integrate occupational health into mainstream public health. Collaborations with partners outside the occupational health infrastructure such as school-based programs or community health clinics may yield benefits in disseminating prevention strategies to reduce the incidence of occupational injuries and illnesses.**

**In a nationwide surveillance system, all states should have core capacity to conduct a minimum level of surveillance of occupational injuries and illnesses (CSTE 2008). At a minimum, this capacity should include personnel and resources to conduct surveillance of basic occupational indicators using existing data systems, and the ability to develop working relationships with federal, state and local partners in both the public and private sectors. States and their partners may also conduct more in-depth surveillance, follow-up and intervention for specific, targeted diseases, injuries and hazards.**

### Methods for indicator development

**From 2001 through 2003, the Work Group members developed an approach for indicator selection, and then subsequently drafted and finalized the set of occupational health indicators. The following criteria were considered in selecting the indicators:**

- *Availability o f easily obtainable state-wide data.* **Access to existing data was considered a critical element in the development of the indicator set. The Work Group recognized that some states might have access to other sources of data for occupational health surveillance, and that additional indicators may be developed, as these data will allow. However, this document sets out a "core" or minimum set of occupational health indicators that relies on data that should be available to most states.**
- *Public health importance of the occupational health effect or exposure to be measured.* This **criterion was used in identifying health effect and exposure indicators. Factors considered in determining public health importance included the magnitude or extent of the effect or exposure, severity of the health effect, economic impact, emergent status of the condition, and degree of public concern.**
- *Potential for workplace intervention activities.* The indicator should inform program and **policy development at the state level to protect worker safety and health.**

**The Work Group reviewed a number of sources to guide the selection of the final indicator set. This included CSTE recommendations for the surveillance of occupational injuries and illnesses, surveillance case definitions from the published literature, and indicators developed in other public health domains (CSTE 1999, STIPDA 1999, CDC 2001, CSTE 2002).**

**A total of 19 indicators were selected by Work Group consensus:**

- **12 Health effect indicators (measures of injury or illness that indicate adverse effects from exposure to known or suspected occupational hazards),**
- **1 Exposure indicator (measures of markers in human tissue or fluid that identify the presence of a potentially harmful substance resulting from exposure in the workplace),**
- **3 Hazard indicators (measures of potential for worker exposure to health and safety hazards in the workplace),**
- **2 Intervention indicators (measures of intervention activities or intervention capacity to reduce workplace health and safety hazards), and**
- **1 Socioeconomic impact indicator (measure of the economic impact of work-related injuries and illnesses).**

**In 2009, a thirteenth health effect indicator (Low Back Disorder Hospitalizations) was developed and pilot tested. The Work Group voted to adopt this as the twentieth indicator.**

**In addition, the Work Group recommended that states develop a profile of employment demographics.**

**The Work Group acknowledges significant limitations in the design of these indicators, both intrinsic to the nature of the indicators as well as to the data sources upon which they rely. While the indicators should be implemented in all states, some states will not have all of the data resources available to them.**

#### **The indicator pilot project and development of "how to" guides**

**The Work Group recognized the need to pilot the indicators to assess the feasibility of widespread implementation and to develop specific guidance on how to compute the proposed measures. In summer 2002, the five "Core" states with NIOSH Cooperative Agreements to conduct "Core Occupational Health Surveillance" (California, Massachusetts, Michigan, New York, and Washington) (see Appendix B) agreed to both pilot-test the indicators and to create user-friendly "how-to" guides so that other states could calculate the indicators. This pilot project met one of the established goals of the NIOSH Core Surveillance program: "to develop models for other states that can be used to establish a comprehensive, nationwide system of statebased occupational injury and illness surveillance."**

**An implementation plan was agreed upon, and the states worked on the indicators independently, communicating primarily through conference calls and e-mail. All five pilot states did each indicator; however, individual states took the lead on the various indicators, becoming the primary authors of the "how to" guides for their respective indicators. These guides and the indicator data were shared among the states. Monthly conference calls were held to discuss data issues including, for example, clarification of numerators and denominators, and inconsistencies in the data sources between the states.**

**Based upon the results of the pilot, the Core States and Work Group worked together to redefine the indicators and finalize the "how to" documents. For example, Indicator 8 ("Carpal Tunnel Syndrome Cases Filed with the State Workers' Compensation System") was modified from the original indicator of "Musculoskeletal Disorders Filed with the State Workers' Compensation System" because of difficulties in defining and obtaining information on all musculoskeletal disorders. Because of differences among states with regards to their data systems, particularly Workers' Compensation data, more general "how-to" guides were developed for indicators 5 and** <sup>8</sup> **("Amputations and Carpal Tunnel Syndrome Cases Filed with the State Workers' Compensation System").**

**Subsequent to the initial pilot testing by the five Core states, eight additional states (Connecticut, Maine, Nebraska, New Jersey, New Mexico, North Carolina, Oregon and Wisconsin) pilot tested the "how to" guides. Feedback from these additional states were incorporated into the development of final "how to" guides in November 2004. Using these guides, thirteen states generated indicator data for 2000 and the results were published in September 2005 ("Putting Data to Work: Occupational Health Indicators from Thirteen Pilot States for 2000"). Annual state and national data are also provided on the CSTE website.**

**Due to changes (e.g., website addresses, coding schemes) inherent in the data sources used to generate the indicators, the "how to" guides have been updated. Each year, states review the instructions to ensure that up-to-date information is provided.**

**These indicators and the "how-to" guides are meant to assist states in building a capacity for occupational health surveillance. Results from the pilot project showed that the process of generating the indicators is as useful as the data itself. All states will not be able to complete all indicators, nor will the indicators alone provide all of the information necessary for a state occupational health program. However, the process of generating the indicators will help raise awareness and build capacity for using available data, and also open dialogues among occupational health partners within the state. The indicator data itself will be most useful when multiple years of data have been compiled and potential problems with rate instability can be minimized and trends across multiple years can be observed within each state. Due to significant differences in data sources, comparing data across states for certain indicators is not recommended. These limitations are discussed in the individual section for each indicator. The design and implementation of any public health surveillance system should be evaluated according to established criteria (MMWR 2001). Several factors should be considered in the design and evaluation of any occupational health surveillance system:**

- **Underreporting by employees and health care providers of occupational injuries and illnesses;**
- **Inadequate health care provider recognition of occupational injuries and illnesses;**
- **Failure by employers and/or health care providers to report cases according to applicable state laws;**
- **Difficulties in attributing diseases with long latency from time of exposure to disease manifestation and/or from multifactorial causes (e.g., silicosis, lung cancer);**
- **Possible exclusion of at-risk populations from surveillance (e.g., self-employed, military);**
- **Variations in coding the causes of injury, illness or death; and**
- **Differences in underlying populations at risk ("denominators")**

**The Work Group remains committed to ensuring the ongoing viability of this project and assisting all 50 States to address the important public health issue of work-related injury and illness.**

#### Council of State and Territorial Epidemiologists

**The Council of State and Territorial Epidemiologists enhances the ability of state and other health agencies to detect, prevent, and control diseases and risks of public health significance. CSTE does this by developing and building effective relationships among state and other health agencies. As a professional organization, CSTE** represents public health epidemiologists working in state and territorial health agencies. CSTE has **over 800** members with surveillance and epidemiologic CSTE has over 800 members with surveillance and epidemiologic **expertise in a broad range of areas including chronic disease, communicable disease, immunization, environmental health, occupational health, and injuries. The organization frequently provides technical advice and assistance to federal agencies, including the Centers for Disease Control and Prevention (CDC), on matters of statebased epidemiology. CSTE is an affiliate organization of the Association of State and Territorial Health Officials (ASTHO), the professional organization of chief public health executives in each state and territory.**

# **Topic: DEMOGRAPHICS**

## **PROFILE: EMPLOYMENT DEMOCPA**

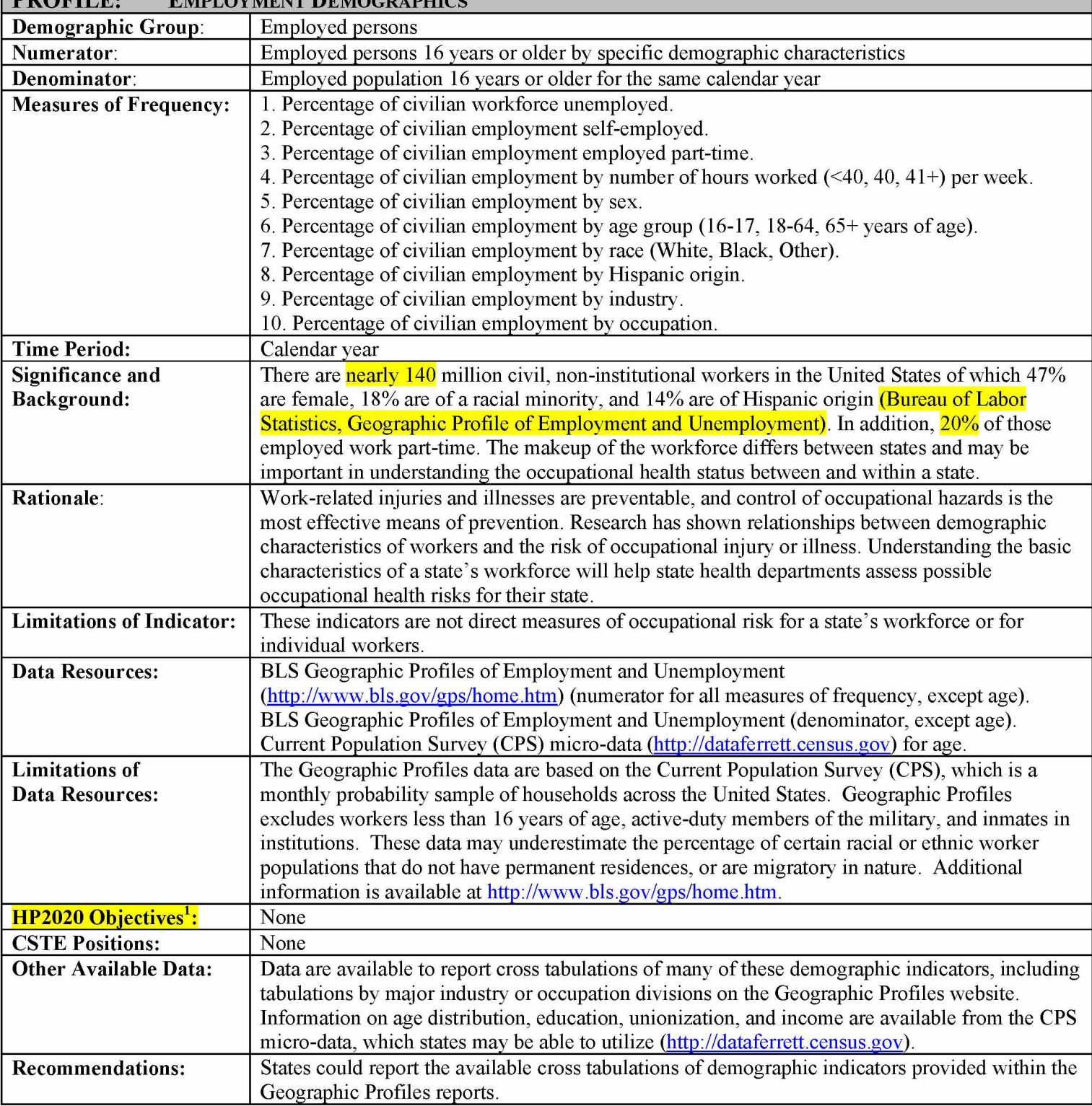

 $^1$  Throughout this document, Healthy People 2020 objectives corresponding to OHI measures may be tracked using different data sources.

## How-To GUIDE:

#### PROFILE OF EMPLOYMENT DEMOGRAPHICS

#### **P1. Percentage of civilian workforce unemployed**

**To obtain the percentage:**

- **Go to: <http://www.bls.gov/opub/gp/laugp.htm>. The webpage will be titled "Geographic Profile of Employment and Unemployment, 2010."**
- **Scroll down to "Geographic Profile of Employment and Unemployment, 2009." Click on the corresponding link to the PDF.**
- **Data are available in Table 14.**
- **Find your state.**
- **Within the Total row, find the value under Unemployment Rate.**

## **P2. Percentage of civilian employment self-employed**

**a) To obtain the number of self-employed workers:**

- **Data are available in Table 21 of "Geographic Profile of Employment & Unemployment for 2009."**
- **The heading in the first column "Population group and area" should be "TOTAL."**
- **Find the row corresponding to your state.**
- **Add the data in the column titled "Agricultural industries Self-employed" and the data in the column titled "Nonagricultural industries Self-employed". Multiply the result by 1,000.**

**b) To obtain the total employed civilians 16 years or older:**

- **Using the table described in P2a, find the number listed under Total for your state (first data column).**
- **Multiply the listed number by 1,000.**

**c) To calculate the percentage:**

- **Divide the number of self-employed persons (P2a) by the number of employed persons (P2b).**
- Multiply the result by 100 to get the "**Percentage of civilian employment self-employed**".

## **P3. Percentage of civilian employment in part-time jobs**

**a) To obtain the number of workers in part-time jobs:**

- **Data are available in Table 16 of "Geographic Profile of Employment & Unemployment for 2009."**
- **Locate the table listing state employment levels by full- and part-time status.**
- **The heading in the first column "Population group and area" should be "TOTAL."**
- **Find the row corresponding to your state.**
- **Find the column headed "Total" under "Part-time workers." Multiply the listed number by 1,000.**

**b) To obtain the total employed civilians 16 years or older:**

**• Use P2b.**

**c) To calculate the percentage:**

- **Divide the number of part-time workers (P3a) by the total number employed (P3b).**
- **Multiply the result by 100 to get the "Percentage of civilian employment in part-time jobs".**

## **P4. Percentage of civilian employment by number of hours worked**

**a) To obtain the number of employed persons by hours worked:**

- **Data are available in Table 22 of "Geographic Profile of Employment & Unemployment for 2009."**
- The heading in the first column "Population group and State" should be "TOTAL."
- **Find the row corresponding to your state.**
	- **i) 0 to 39 hours worked:**
		- **0 hours worked. These are individuals who worked 0 hours during the week of the survey (e.g., due to vacation, sick leave). To obtain the number of employees working 0 hours, multiply the number listed under "Total at work" by 1,000, then subtract this from the total employed civilians 16 years or older (P2b).**
		- **1-14 hours worked. Multiply the number listed in the column "1 to 14 hours" by 1,000.**
		- **15-29 hours worked. Multiply the number listed in the column "15 to 29 hours" by 1,000.**
		- **30-34 hours worked. Multiply the number listed in the column "30 to 34 hours" by 1,000.**
		- **35-39 hours worked. Multiply the number listed in the column "35 to 39 hours" by 1,000.**
		- **Sum the above together.**
	- **ii) 40 hours worked:**
		- **Multiply the number listed in the column "40 hours" by 1,000.**

**iii) 41+ hours worked:**

- **41-48 hours worked. Multiply the number listed in the column "41 to 48 hours" by 1,000.**
- **49 hours and over worked. Multiply the number listed in the column "49 hours and over" by 1,000.**
- **Sum the above together.**

**b) To obtain the total employed civilians 16 years or older:**

**• Use P2b.**

**c) To calculate the percentages:**

- **Divide each of the subcategories by P4b.**
- **Multiply the result by 100 to get the "Percentage of civilian employment by number of hours worked".**

## **P5. Percentage of civilian employment by sex**

- **a) To obtain the number of employed males and females:**
- **Data are available in Table 14 of "Geographic Profile of Employment & Unemployment for 2009."**
- **Under 'Total', the second row lists data for 'Men'; the third row lists data for 'Women'.**
- **Find Employment Number. For each sex, multiply the listed number by 1,000.**

**b) To obtain the total employed civilians 16 years or older:**

- **Using the table described in P5a, find employment number for Total (listed just above "Men" and "Women").**
- **Multiply the listed number by 1,000.**
- **c) To calculate the percentages:**
- **Males. Divide the number of males employed (P5a) by the total number employed (P5b). Multiply the result by 100.**
- **Females. Divide the number of females employed (P5a) by the total number employed (P5b). Multiply the result by 100.**

## **P6. Percentage of civilian employment by age group (16-17, 18-64, 65+ years of age)**

- **a) To obtain the number of employed persons by age group:**
- **Dataferrett is a US Census product described as a "data mining and extraction tool." Previously, users installed the DataFerrett application to their personal computer and ran programs from there. (These users can still use DataFerrett from their computer - if you are one of the users who in the past installed DataFerrett to your computer, please skip down five bullet points to "Previous & New Users" below.) New DataFerrett users will run the program from their internet browser.**
- **New Users: go to [http://dataferrett.census.gov.](http://dataferrett.census.gov)**
- **On the homepage, you will find helpful information on DataFerrett on the righthand column, including a QuickTour, Tutorials, and a Users Guide.**
- **To initiate DataFerrett, click on "Get Data ~ Run" on the right side of the screen.**
- **Click on Dataferrett.**
- **Previous & New Users: register as user by typing your e-mail address into the box and clicking OK.**
- **Click on "Step1: Select Dataset and Variable" at the top of the page.**
- **Within "Select Dataset(s) to Search," click on the + sign for Current Population Survey. Then click on the + sign for Basic.**
- **Select the months of interest. Multiple months can be highlighted by clicking and simultaneously using the control key. (Alternatively: a range of months can quickly be selected by clicking on one month (e.g., January 2009), then clicking on another month (e.g., December 2009) while holding down the Shift key. All the months within the range should then be highlighted.)**
- **Select View Variables from the pop-up box.**
- **Select the following topics: "Labor Force Variables", "Geography Variables", and "Demographic Variables" and then select Search Variables at the bottom of that box.**
- **On the next screen all of the available variables for the selected topics will be displayed. Click on the heading "Name" to sort the variables alphabetically.**
- **Select the following variables and value ranges:**
	- **GESTCEN (Geography census state code.) Click to highlight. Click on Browse/Select Highlighted Variables. Check the "Select" box on next pop-up screen. Click "Deselect all values." Check your State code, then click on 'OK'. Click on 'OK' to confirm and to add the variable to your DataBasket.**
	- **PEMLR (Labor force employment status.) Click to highlight. Click on Browse/Select Highlighted Variables. Check the "Select" box on next pop-up screen. Click "Deselect all values" and then check "Employed - At Work" and "Employed - Absent" then click OK. Click on 'OK' to confirm and to add the variable to your DataBasket.**
	- **PRTAGE (Demographics age top coded at 90 years old). Click to highlight. Click on Browse/Select Highlighted Variables. Check the "Select" box on next pop-up screen. Make the age range 16 to 90. Click on OK. Click on 'OK' again to confirm and to add the variable to your DataBasket.**
- **Click on "Step2: DataBasket/Download/Make a Table".**
- **Click on the "Make a Table" icon. You will then see an empty spreadsheet on the left side of your screen and a box on the right with the variables in the DataBasket.**
- **Using your mouse, pull the variable titled PRTAGE (i.e., "click and drag") from the right side to the top left corner of the empty spreadsheet and click on "GO Get Data" on the toolbar.**
- **In a few seconds the table will be populated with a total employment number for all of the single years of age between 16 and 90.**
- **The selections for the query are provided in simple SAS code on the right side of the screen. Verify that you have selected your state, ages between 16 and 90, "PEMLR=1" and "PEMLR=2" and the correct months of interest.**
- **Highlight the cells containing data in the spreadsheet. Select Copy from the Edit dropdown menu. Paste the copied cells into an Excel file.**

## **i) 16 to 17 year olds**

**• In Excel, sum the average annual number of employed persons corresponding to 16-17 year olds.**

## **ii) 18 to 64 year olds**

**• Follow the process above (i) for ages 18-64. (Note that if you simply highlight the values associated with the 18-64 group, Excel should illustrate the sum at the bottom of the screen.)**

## **iii) 65+ year olds**

**• Follow the process above (i) for ages 65 to 90 (equivalent to 65 and older). (Again, summation can be done by Excel by simply highlighting the appropriate values.)**

## **b) To obtain the total employed civilians 16 years or older:**

• Sum the average annual number of employed for each of the three age groups.

**c) To calculate the percentage:**

- **16 to 17 year olds. Divide the number of 16 to 17 year olds by the total employment (P6b). Multiply the result by 100.**
- **18 to 64 year olds. Divide the number of 18 to 64 year olds by the total employment (P6b). Multiply the result by 100.**
- **65+ year olds. Divide the number of 65+ year olds by the total employment (P6b). Multiply the result by 100.**

## **P7. Percentage of civilian employment by race**

**a) To obtain the number of employed by race:**

- **For most states, data are available in Table 14 of "Geographic Profile of Employment & Unemployment for 2009." (If no data are provided for White and Black for your state in Table 14, you can obtain this information in Table 18 - look for "White" and "Black or African American" under the heading "Population group and State.")**
- **Find your state.**
	- **i) White.**
	- **Find Employment Number listed for row titled "White." Multiply the number by 1,000. ii) Black.**
	- **Find Employment Number listed for row titled "Black." Multiply the number by 1,000. iii) Other.**
	- **Sum the number of Whites (P7ai) and the number of Blacks (P7aii). Subtract this number from the "Total employed civilians 16 years or older" (P5b).**

**b) To obtain the total employed civilians 16 years or older:**

**• Use P2b.**

**c) To calculate the percentage:**

- **White. Divide the number of Whites employed (P7ai) by the total number employed (P7b). Multiply the result by 100.**
- **Black. Divide the number of Blacks employed (P7aii) by the total number employed (P7b). Multiply the result by 100.**
- **Other. Divide the number of Other races employed (P7aiii) by the total number employed (P7b). Multiply the result by 100.**

## **P8. Percentage of civilian employment by Hispanic origin**

**a) To obtain the number of Hispanic origin employed:**

- **For most states, data are available in Table 14 of "Geographic Profile of Employment & Unemployment for 2009." (If no data are provided for Hispanic origin for your state in Table 14, you can obtain this information in Table 18 - look for "Hispanic or Latino ethnicity" under the heading "Population group and State.")**
- **Find your state.**
- **Find Employment Number listed for row titled "Hispanic or Latino ethnicity."**
- **Multiply the number by 1,000.**
- **b) To obtain the total employed civilians 16 years or older:**
- **Use P2b.**
- **c) To calculate the percentage:**
- **Divide the number of Hispanic origin employed (P8a) by the total employment (P8b). Multiply the result by 100.**

## **P9. Percentage of civilian employment by industry**

- **Data are available in Table 20 of "Geographic Profile of Employment & Unemployment for 2009."**
- The heading in the first column "Population group and State" should be "TOTAL."
- **Find the row corresponding to your state.**
- **Find the percent of the total employed in the various industries.**

**Prior to 2003, these categories were:**

- **Construction**
- Manufacturing Durable goods
- Manufacturing Non-durable goods
- **Transportation/communications/public utilities**
- **Trade**
- **Finance/insurance/real estate**
- **Services**
- **Government**
- **Agriculture.**

**Starting in 2003, the categories are:**

- **Mining**
- **Construction**
- **Manufacturing Durable goods**
- Manufacturing Nondurable goods
- **Wholesale and retail trade**
- **Transportation and utilities**
- **Information**
- **Financial activities**
- **Professional and business services**
- **Education and health services**
- **Leisure and hospitality**
- **Other services**
- **Public administration**
- **Agriculture and related.**

#### **P10. Percentage of civilian employment by occupation**

**• Data are available in Table 18 of "Geographic Profile of Employment & Unemployment for 2009."**

- The heading in the first column "Population group and State" should be "TOTAL."
- **Find the row corresponding to your state.**
- **Find the percent of the total employed in the various occupations.**

**Prior to 2003, these categories were:**

- **Executive/administrative/managerial**
- **Professional specialty**
- **Technicians and related support**
- **Sales**
- **Administrative support including clerical**
- **Service**
- **Precision production/craft/repair**
- **Machine operators/assemblers/inspectors**
- **Transportation/material moving**
- **Handlers/equipment cleaners/helpers/laborers**
- **Farming/forestry/fishing.**

**Starting in 2003, the categories are:**

- **Management, business and financial operations**
- **Professional and related**
- **Service**
- **Sales and related**
- **Office and administrative support**
- **Farming, fishing, and forestry**
- **Construction and extraction**
- **Installation, maintenance, and repair**
- **Production**
- **Transportation and material moving.**

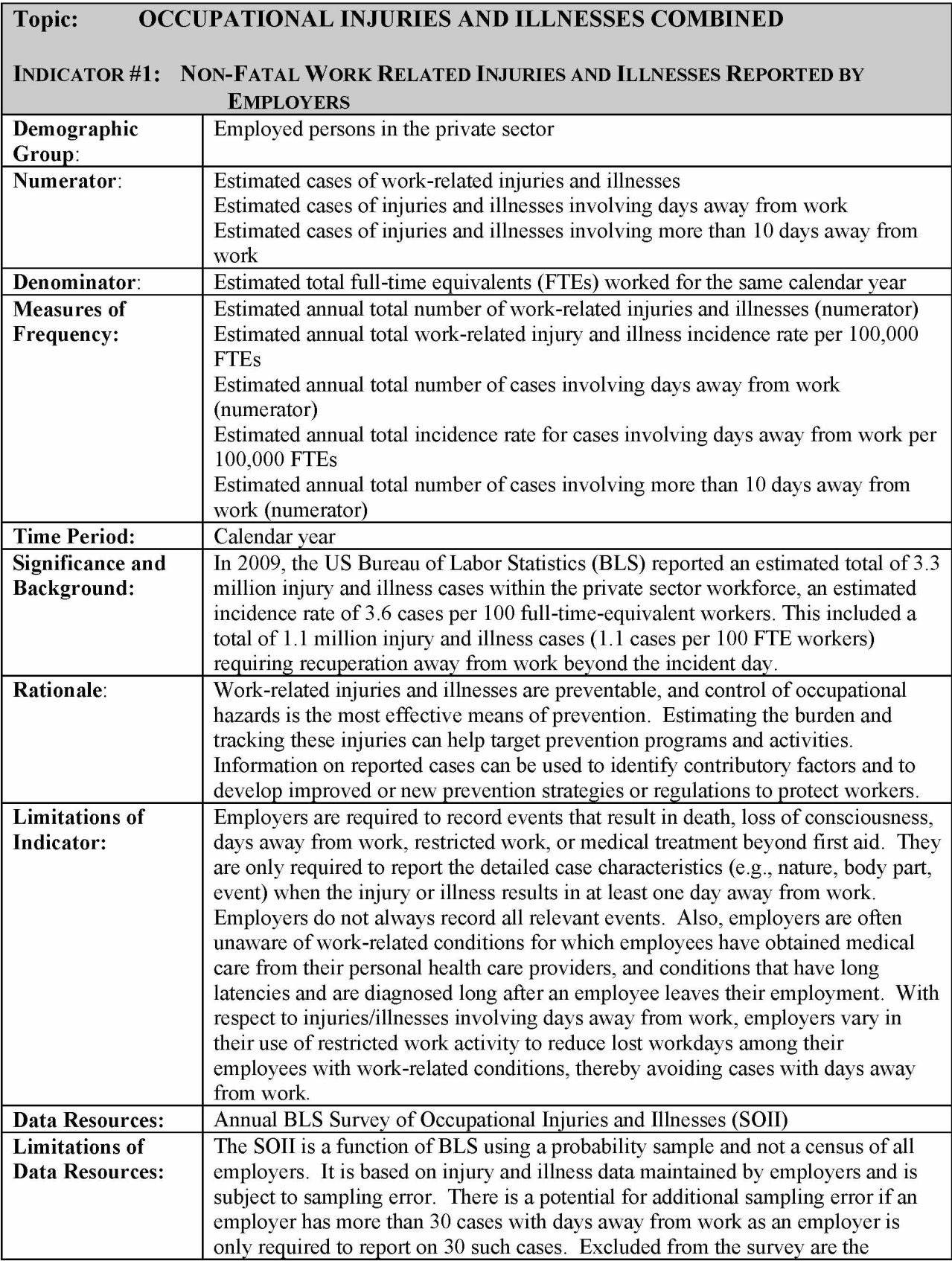

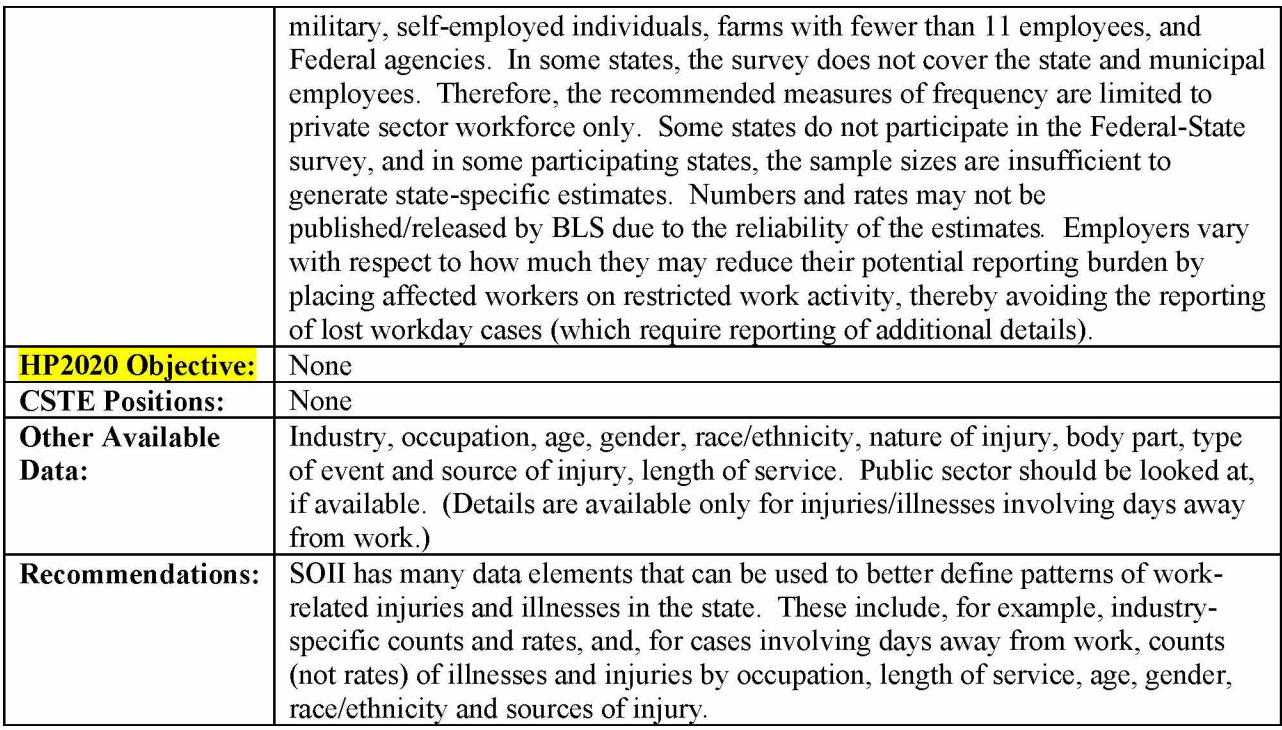

## $How$ -To Guide – Indicator #1:

#### **NON-FATAL WORK RELATED INJURIES AND ILLNESSES REPORTED BY EMPLOYERS**

**Two methods to obtain the data are offered - both methods will yield the same numbers. The first method uses the Bureau of Labor Statistics (BLS) website to access the data. The second method uses a CD-ROM, provided by BLS, to access the data. Because the BLS CD-ROM is needed for some of the other indicators, states may elect to use the CD-ROM for this indicator as well. The CD-ROMs can be obtained annually from state SOII programs or BLS regional offices. State contact information is provided at<http://www.bls.gov/iif/oshstate.htm>**

## **1.1 Estimated Annual Total Number of Work-Related Injuries and Illnesses Method 1:**

- **Go to the BLS web site: <http://www.bls.gov/iif/oshstate.htm>**
- **Select your state from the map.**
- **Select "Case counts' under SOII for the specific year needed.**
- **From resulting Table 7, read across 'Private Industry' row and down major column 'Total Recordable Cases'**
- Multiply this cell's value by 1,000 to get the **'Estimated annual total number of workrelated injuries and illnesses'.**

#### **Method 2:**

- **Use OSH Profile CD-ROM (CD-ROM is available from BLS).**
- **Insert the CD-ROM and install the profile program onto your computer following the prompts.**
- **Make sure the CD-ROM is inserted in the appropriate drive and double-click on your desktop shortcut 'OSH\_Profiles'. If the dialog box appears, click on 'Enable Macros'. You will see a spreadsheet that says 'Bureau of Labor Statistics Survey of Occupational Injuries and Illnesses Profiles System' with a blue background.**
- **Click on 'Click here!!!'. Click 'OK' to confirm the CD-ROM is inserted in the appropriate drive. Click on 'CDs' button and select the drive for your CD-ROM. Then click 'OK'. Click 'OK' again.**
- **Select 'Annual Survey Summary Tables' from 'Publication Type' column.**
- **Select State and Year.**
- **Click on 'Create Profiles/Tables'.**
- **Select Table 7 'Counts of injuries and illnesses by industry'. Click 'OK'.**
- **Once automated data processing is complete, click 'Close', then click 'Yes' to exit system, and then 'OK'.**
- **From resulting table, read across 'Private Industry' row and down major column 'Total Recordable Cases.'**
- **Multiply the value of this cell by 1,000 to get the 'Estimated annual total number of workrelated injuries and illnesses' for your state.**
- **Click on the 'X' sign on the top of the right hand side of the spreadsheet to close it. Click 'NO' to saving changes.**

## **1.2 Estimated Annual Total Work-Related Injury and Illness Incidence Rate per 100,000 FTEs**

## **Method 1:**

- **Go to the BLS web site: <http://www.bls.gov/iif/oshstate.htm>**
- **Select your state from the map.**
- **Select 'Incidence Rates' under SOII for the specific year needed.**
- **From resulting Table 6, read across 'Private Industry' row and down major column 'Total Recordable Cases.' (rate is provided per 100 FTEs).**
- **Multiply the value of this cell by 1,000 to get the 'Estimated annual total work-related injury and illness incidence rate per 100,000 FTEs'.**

## **Method 2:**

- **Use OSH Profile CD-ROM (CD-ROM is available from BLS).**
- **Insert the CD-ROM and double-click on your desktop shortcut 'OSH\_Profiles'. If the dialog box appears, click on 'Enable Macros'. You will see a spreadsheet that says 'Bureau of Labor Statistics Survey of Occupational Injuries and Illnesses Profiles System' with a blue background.**
- **Click on 'Click here!!!'. Click 'OK' to confirm the CD-ROM is inserted in the appropriate drive. Click on 'CDs' button and select the drive for your CD-ROM. Then click 'OK'. Click 'OK' again.**
- **Select 'Annual Survey Summary Tables' from 'Publication Type' column.**
- **Select State and Year.**
- **Click on 'Create Profiles/Tables'.**
- **Select Table 6 'Incidence rates of injuries and illnesses by industry'. Click 'OK'.**
- **Once automated data processing is complete, click 'Close', then click 'Yes' to exit system, and then 'OK'.**
- **From resulting table, read across 'Private Industry' row and down major column 'Total Recordable Cases' (rate is provided per 100 FTEs).**
- **Multiply the value of this cell by 1,000 to get the 'Estimated annual total work-related injury and illness incidence rate per 100,000 FTEs'.**
- **Click on the 'X' sign on the top of the right hand side of the spreadsheet to close it. Click 'NO' to saving changes.**

## **1.3 Estimated Annual Total Number of Cases Involving Days Away from Work Method 1:**

- **Go to the BLS web site: <http://www.bls.gov/iif/oshstate.htm>**
- **Select your state from the map.**
- **Select "Case counts' under SOII for the specific year needed.**
- **From resulting Table 7, read across 'Private Industry' row and down major column 'Cases with days away from work, job transfer, or restriction.' Identify sub-column 'Cases with days away from work.'**
- **Multiply the value of this cell by 1,000 to get the 'Estimated annual total number of cases involving days away from work'.**

**Method 2:**

- **Use OSH Profile CD-ROM (CD-ROM is available from BLS).**
- **Insert the CD-ROM and double-click on your desktop shortcut 'OSH\_Profiles'. If the dialog box appears, click on 'Enable Macros'. You will see a spreadsheet that says 'Bureau of Labor Statistics Survey of Occupational Injuries and Illnesses Profiles System' with a blue background.**
- **Click on 'Click here!!!'. Click 'OK' to confirm the CD-ROM is inserted in the appropriate drive. Click on 'CDs' button and select the drive for your CD-ROM. Then click 'OK'. Click 'OK' again.**
- **Select 'Annual Survey Summary Tables' from 'Publication Type' column.**
- **Select State and Year.**
- **Click on 'Create Profiles/Tables'.**
- **Select Table 7 'Counts of injuries and illnesses by industry'. Click 'OK'**
- **Once automated data processing is complete, click 'Close', then click 'Yes' to exit system, and then 'OK'.**
- **From resulting table, read across 'Private Industry' row and down major column 'Cases with days away from work, job transfer, or restriction.' Identify sub-column 'Cases with days away from work.'**
- **Multiply the value of this cell by 1,000 to get the 'Estimated annual total number of cases involving days away from work'.**
- **Click on the 'X' sign on the top of the right hand side of the spreadsheet to close it. Click 'NO' to saving changes.**

## **1.4 Estimated Annual Total Incidence Rate for Cases Involving Days Away from Work per 100,000 FTEs**

**Method 1:**

- **Go to the BLS web site: <http://www.bls.gov/iif/oshstate.htm>**
- **Select your state from the map.**
- **Select 'Incidence Rates' under SOII for the specific year needed.**
- **From resulting Table 6, read across 'Private Industry' row and down major column 'Cases with days away from work, job transfer, or restriction.' Identify sub-column 'Cases with days away from work' (rate is provided per 100 FTEs).**
- **Multiply the value of this cell by 1,000 to get the 'Estimated annual total incidence rate for cases involving days away from work per 100,000 FTEs'.**

## **Method 2:**

- **Use OSH Profile CD-ROM (CD-ROM is available from BLS).**
- **Insert the CD-ROM and double-click on your desktop shortcut 'OSH\_Profiles'. If the dialog box appears, click on 'Enable Macros'. You will see a spreadsheet that says 'Bureau of Labor Statistics Survey of Occupational Injuries and Illnesses Profiles System' with a blue background.**
- **Click on 'Click here!!!'. Click 'OK' to confirm the CD-ROM is inserted in the appropriate drive. Click on 'CDs' button and select the drive for your CD-ROM. Then click 'OK'. Click 'OK' again.**
- **Select 'Annual Survey Summary Tables' from 'Publication Type' column.**
- **Select State and Year.**
- **Click on 'Create Profiles/Tables'.**
- **Select Table 6 'Incidence rates of injuries and illnesses by industry'. Click 'OK'**
- **Once automated data processing is complete, click 'Close', then click 'Yes' to exit system, and then 'OK'.**
- **From resulting table, read across 'Private Industry' row and down major column 'Cases with days away from work, job transfer, or restriction.' Identify sub-column 'Cases with days away from work' (rate is provided per 100 FTEs).**
- **Multiply the value of this cell by 1,000 to get the 'Estimated annual total incidence rate for cases involving days away from work per 100,000 FTEs'.**
- **Click on the 'X' sign on the top of the right hand side of the spreadsheet to close it. Click 'NO' to saving changes.**

## **1.5 Estimated Annual Total Number of Cases Involving more than 10 Days Away from Work**

- **Use OSH Profile CD-ROM (CD-ROM is available from BLS).**
- **Insert the CD-ROM and double-click on your desktop shortcut 'OSH\_Profiles'. If the dialog box appears, click on 'Enable Macros'. You will see a spreadsheet that says 'Bureau of Labor Statistics Survey of Occupational Injuries and Illnesses Profiles System' with a blue background.**
- **Click on 'Click here!!!'. Click 'OK' to confirm the CD-ROM is inserted in the appropriate drive. Click on 'CDs' button and select the drive for your CD-ROM. Then click 'OK'. Click 'OK' again.**
- **Select 'Case and Demo Numbers (Table1)' from 'Profile Type' column.**
- **Select State and Year.**
- **Select 'NAICS' from 'Characteristic Type'**
- **Select 'Private Industry' from 'Ownership'**
- **Select '000000 Total' from 'Characteristic Code' (includes all industries).**
- **Click on 'Create Profiles/Tables'.**
- **Once automatic data processing is complete, click 'Close', then click 'Yes' to exit system, and then 'OK'.**
- **On page 2 in the resulting table, under 'Number of days away from work',** *highlight* **the following three cells under the Private Industry column: '11 to 20 days', 21 to 30 days, and 31 or more days.**
- **On the right side of your screen (at the bottom), Excel will have summed the counts in these cells, 'Sum = xx,xxx'.**
- **Write down this sum, which is the 'Estimated annual total number of cases involving more than 10 days away from work'.**
- **Click on the 'X' sign on the top of the right hand side of the spreadsheet to close it. Click 'NO' to saving changes.**

**Data Tips: Regional BLS offices can provide revised/updated counts and rates for any year. Numbers and rates may not be available from the CD-ROM or website if the estimate does not meet the publishable criteria of BLS. This is particularly true for small states and rare conditions.**

## **TOPIC: OCCUPATIONAL INJURIES AND ILLNESSES COMBINED**

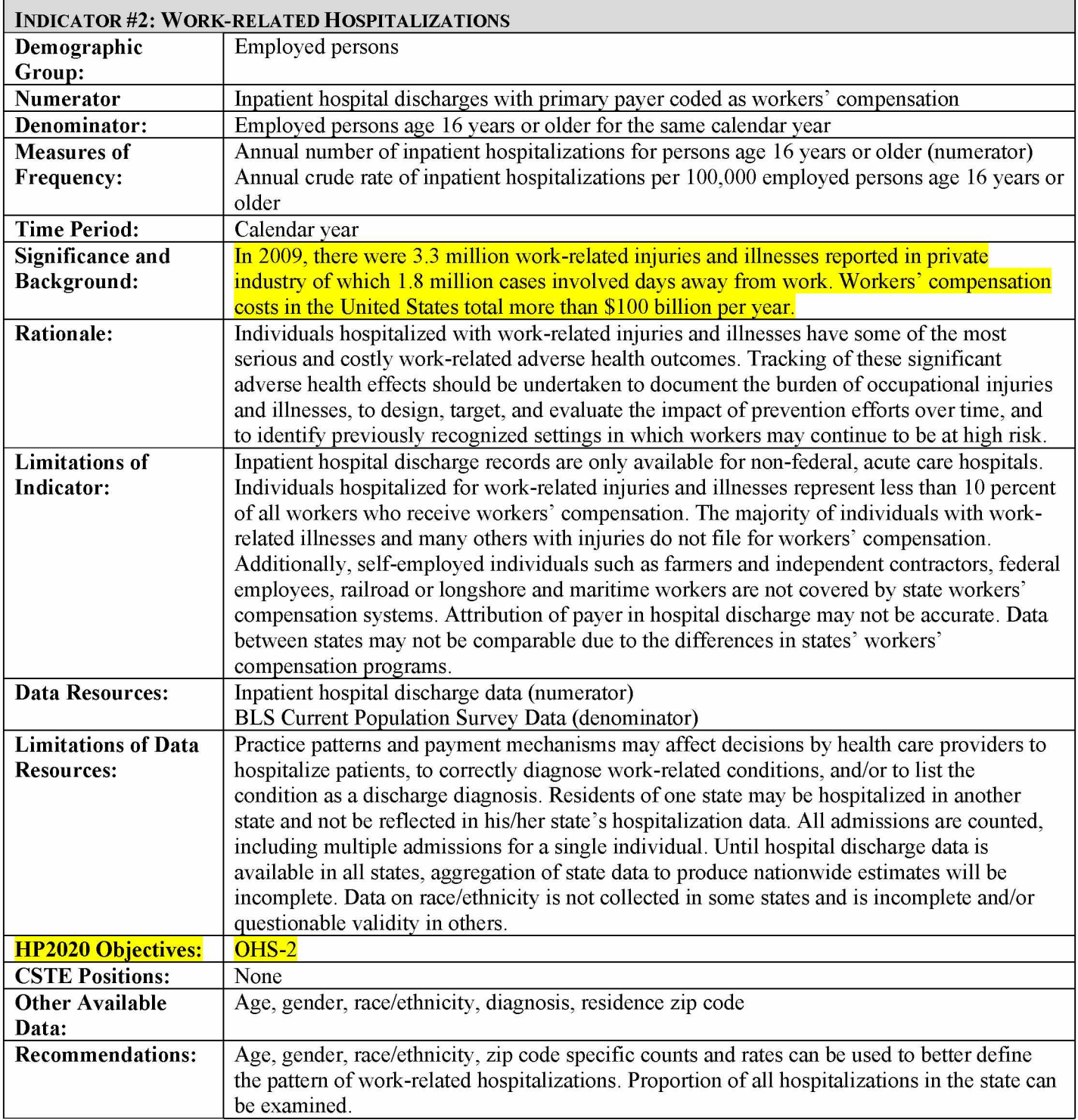

## $How-To GUIDE - INDICATOR #2:$

#### **WORK-RELATED HOSPITALIZATIONS**

#### **2.1 Annual numberof inpatient hospitalizations for persons age 16 years or older**

**Obtain from the State Health Department the number of cases meeting the following criteria from the inpatient hospital discharge file:**

- **Primary payer = Workers' Compensation.**
- **Limit age to those 16 years or older.**
- **Select for state of residence =** *'your state'.*
- **Exclude:**
	- **age unknown**
	- **out-of-state residents and unknown residence**
	- **out-of-state inpatient hospitalizations**
- **Use undeduplicated data (no exclusions for deaths, readmissions).**
- **Use discharge data during calendar year, not fiscal year.**
- **Use all cases reported on the discharge file, regardless of length of stay.**
- **This will yield 'Annual numberof inpatient hospitalizations for persons age 16 years or older'.**

#### **2.2 Annual crude rate of inpatient hospitalization per 100,000 employed persons age 16 years or older**

**a) To obtain the denominator for the rate:**

- **Go to [http://www.bls.gov/gps/#tables](http://www.bls.gov/gps/%23tables) to access the Geographic Profile of Employment and Unemployment (GPS) which contains Current Population Survey estimates for state-specific numbers of employed persons.**
- **Page down to heading "TABLES CREATED BY BLS".**
- **Find table for "Employment status of the civilian noninstitutional population in states by sex, race, Hispanic or Latino ethnicity, marital status, and detailed age "Note: Data from 1997 through 2002 can be found at [http://www.bls.gov/opub/gp/laugp.htm.](http://www.bls.gov/opub/gp/laugp.htm)**
- **Choose the Annual Averages for year of Interest.**
- **Scroll down to find your state.**
- **Read the 'Total' row for your state and the 4<sup>th</sup> data column- 'Employment Number'. This is the 'Number of employed persons age 16 years or older' (in thousands). Multiple by 1000.**

**b) To calculate the rate:**

- **Divide the numerator (2.1) by the denominator (2.2a).**
- **Multiply this result by 100,000 to get the 'Annual crude rate of inpatient hospitalizations per 100,000 employed persons age 16 years or older'.**

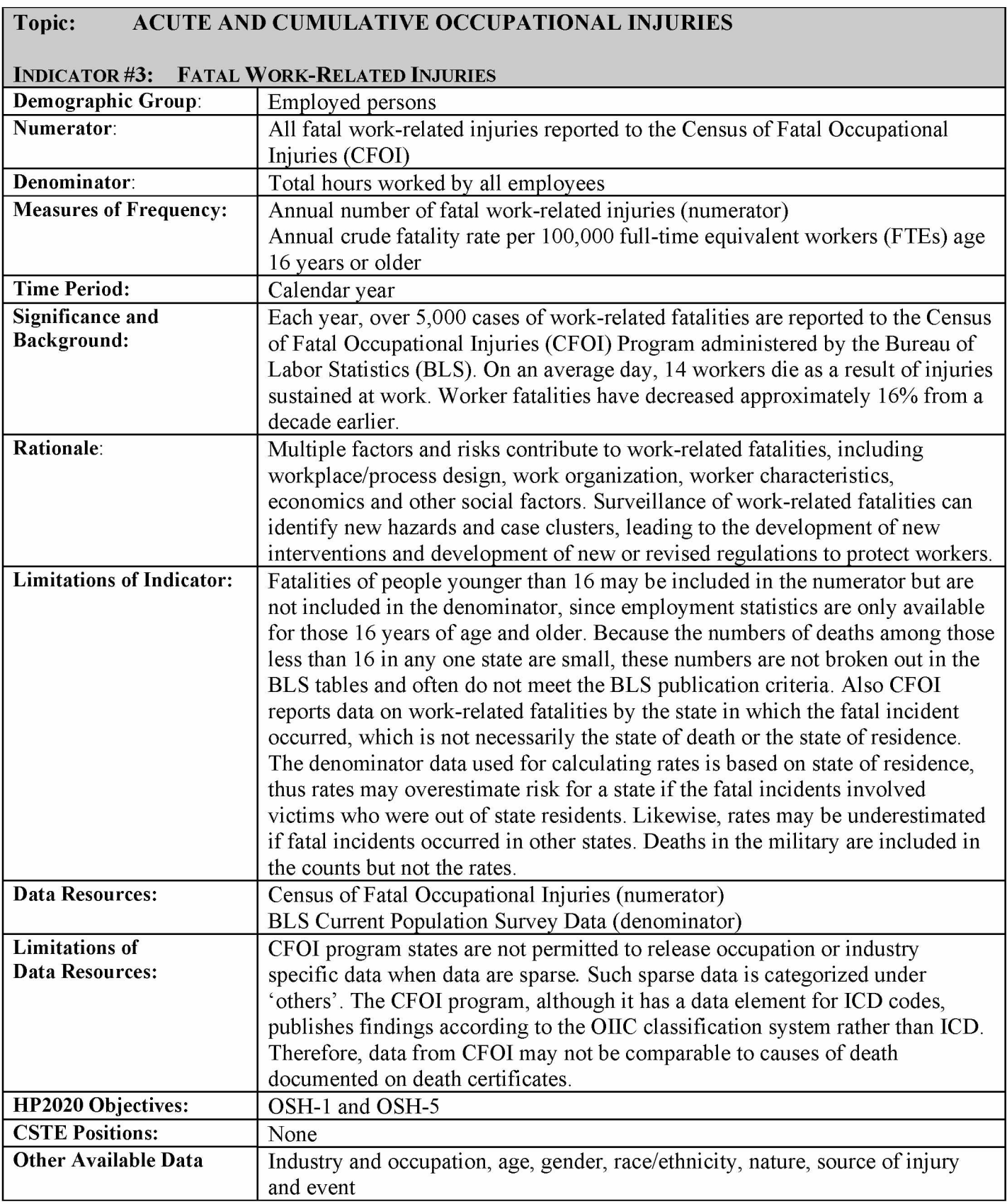

## $How-TO GUIDE - INDICATOR #3:$

#### **FATAL WORK-RELATED INJURIES**

**NOTE: The denominator that the Bureau of Labor Statistics (BLS) uses to calculate fatality rates has changed over time from the number employed to hours worked. The new hours-based rates use the average number of employees at work and the average hours each employee works. To be consistent with the BLS, the denominator for fatal work-related injury rates for this indicator has changed from the number employed, as indicated in the Geographic Profiles, to the number of hours worked. States may wish to calculate rates using either method to track trends over time.**

#### **3.1 Annual number of fatal work-related injuries**

- **Go to the BLS web site: [http://www.bls.gov/iif/home.htm.](http://www.bls.gov/iif/home.htm)**
- **Scroll down to "Regional Resources" on the right hand side of the page.**
- **Select your state and click 'Go'.**
- **Under CFOI, select 'Profile of Occupational Fatalities' file for the appropriate year.**
- **From resulting table (table 1), read across 'Total' row and down 'Total' column. This is the 'Annual number of fatal work-related injuries'. A (p) notation next to the number denotes a preliminary count, subject to change at a later date. (See Data Tips).**

**This is the 'Annual number of work-related fatal injuries' for your state.**

**3.2 Annual crude fatality rate per 100,000 Full-Time-Equivalent workers (FTEs) age 16 years or older.**

**a) To obtain the annual average number of Full-Time-Equivalent workers (FTEs) age 16 years or older (the denominator for the rate).**

#### **Method #1: for 2000-2009 Data**

- **Contact Erin Simms ([esimms@cste.org](mailto:esimms@cste.org)) at CSTE to obtain 'Annual number of Full Time Equivalent Workers (FTEs).' These annual state estimates have been provided by NIOSH, DSR for the years 2000 through 2009.**
- On the provided Excel workbook titled 'st fte 2000-09.xlsx, choose 'your state' from the **tabs at the bottom.**
- **Read the number in the FTE column from the same row as the year of interest. This is the 'Annual Average Number of Full Time Equivalent Workers (FTEs) age 16 years or older.'**

#### **Method #2: Using Data Ferrett**

- **Go to [http://dataferrett.census.gov.](http://dataferrett.census.gov)**
	- <sup>o</sup>**DataFerrett is a US Census product described as a "data mining and extraction tool." Previously, users downloaded and operated the DataFerrett application from their personal computer. (These users can still use DataFerrett from their computer - if you are one of the users who in the past installed DataFerrett to your computer, please skip down five bullet points to "Previous & New Users" below.) New DataFerrett users will run the program from their internet browser.**

## **New Users:**

- **On the homepage, you will find helpful information on DataFerrett on the right hand column, including a QuickTour, Tutorials, and a User's Guide. Click on the DataFerrett icon below "Get Data ~ Run".**
- **To initiate DataFerrett, click on "DataFerrett."**
- **Next install the DataFerrett Security Policy. Installing the Security Policy will allow you to cut, paste and print your data. If you have problems installing the policy, retry using "Continue without Security Policy."**

## **Previous & New Users:**

- Double click on the "DataFerret" Icon in the center of the page. (**do not select "Beta" version).**
- **Type your work e-mail address into the pop-up box and click OK.**
- **Click on "Stepl: Select Dataset and Variable" at the top of the page.**
- **Within the "Select Dataset(s) to Search menu on the left hand side of the screen," click on the + sign for Current Population Survey. Then click on the + sign for Basic.**
- **Select the months of interest by highlighting them.**
- **Multiple months can be highlighted by clicking and simultaneously using the control key. (Alternatively: a range of months can quickly be selected by clicking on one month (e.g., January 2009), then clicking on another month (e.g., December 2009) while holding down the Shift key. All the months within the range should then be highlighted.) Use the right mouse key to display a drop down menu. Select "View Variables"**
- **Select the following topics: "Labor Force Variables", "Geography Variables", and "Weighting Variables" then select "Search Variables" at the bottom of that box.**
- **On the next screen all of the available variables for the selected topics will be displayed. Click on the heading "Name" to sort the variables alphabetically.**
- **Select the following variables and value ranges:**
	- <sup>o</sup>**GESTCEN (Geography census state code.) Click to open. Once the screen opens, at the top of the second panel, click the check box marked "Select." Click "Deselect all values", on the right side of the screen. Check your State code, and then click on 'OK'. Click on 'OK' to confirm and to add the variable to your DataBasket.**
	- **PEHRACT1** between 0 and 99 (Labor Force  $-$  # hours actually worked at main job). **Click to open. Once the screen opens, at the top of the second panel, click the check box marked "Select." Two options will appear in the second panel. Deselect the "-1) Not in Universe," but leave the second option, "0-99 Range," checked as is (0-99 Range) and then click on 'OK'. Click on 'OK' to confirm and to add the variable to your DataBasket.**
	- **PEMLR** (Labor force employment status.) Click to open. Once the screen opens, at **the top of the second panel, click the check box marked "Select." Click "Deselect all values", on the right side of the screen. Then check "Employed - At Work" and "Employed - Absent" then click OK. Click on 'OK' to confirm and to add the variable to your DataBasket.**
	- **PWCMPWGT** (Weight final composited weight). Double click to open. Notice that **no values appear, although a description is provided for PWCMPWGT. Hit "Select" at the top of the second panel. Click on 'OK' again to confirm and to add the variable to your DataBasket.**
- **You will be brought back to the window with your variable list and monthly dataset selections. At the top of this page, click "Step 2: DataBasket/Download/Make a Table."**
- **Click on the "Make a Table" icon to access the Ferret Tabulation table.**
	- **o A new window will open containing your variable list in the panel on the right and data option keys across the top. Be patient once you have clicked this button.. .it may take 10-20 seconds for the table application to appear.**
- **An Excel-type spreadsheet will appear on the screen. To the far right is your variable list. Click on PEHRACT1, and while holding your left mouse button down, drag the "Hand" to Column 1. R2 X C1 will have the tag "Total PEHRACT1" and there will be values of "0 Range" to "99 Range" in rows R3-R102. These represent age values.**
- **Go back to the variable list and drag the variable Instances (i.e., PWCMPWGT) to Column 2. The R1 X C2 will have the tag "Total Instances" placed in it, while R1 X C3 through R1 X C14 will have the month-year tags (e.g., Dec 2009 for R1 X C3). All other cells will have a "?" in them.**
- **In the upper left hand corner of the spreadsheet tool bar, locate the green shaded button "Go Get Data." Click on this button. In a few seconds the table will be populated with the number of persons employed in your state by the range of hours worked in primary job for the week prior to interview for the CPS.**
	- **o The selections for the query are provided in simple SAS code on the right side of the screen. Verify that you have selected your state, hours worked in the primary job between 0 and 99 hours (PEHRACT1), "PEMLR=1" and "PEMLR=2" and the correct months of interest.**
- **Highlight the cells containing data in the spreadsheet.**
- **Select Copy from the Edit dropdown menu and paste the copied cells into an Excel file.**
- **You are now finished with Data Ferrett**
- **In the Excel Spreadsheet Column A is "Hours Worked Range", and Column B is the "Number Employed in Range". You are now ready to calculate the total FTE in your State using MS Excel. To do this you will need to delete the word "Range" from the numeric values in column A.**
- **You can do this in MS Excel, by using the 'Replace' function (labeled 'Find and Select' under the binoculars icon in the upper right-hand corner of Excel 2007 or typing the "Ctrl" and "F" button simultaneously).**
- **When the pop-up box appears, type the word "Range" into the 'Find What' box and leave the 'Replace With' box blank.**
- **Click on the 'Replace All' button. This will remove the word "Range" from the numeric values in column A.**
	- **Next you must determine the number of FTES in your state. To do this, insert a new column in column C of your spreadsheet.**
	- **Starting with the '0' hours row (row 3), paste the Excel equation into column C "=A3\*(B4\*52)/(12\*2000)".**
		- **o This equation multiplies the "hours worked" value in column A by the instances these were estimated to have occurred for all 12 monthly surveys provided in column B. Multiplying by 52 accounts for all weeks in a year. Dividing by 12 annualizes the 12 month total provided in column B, and dividing by 2000 converts the resulting annual average number of hours to an FTE.**
- Drag the equation down the length of the column by holding down the "<sup>+</sup>" in the lower right **hand of the cell in which you entered the equation (C3). This will populate the remaining FTE values by the hour worked category.**
- Sum all numbers in column C (C3:C102); this is the estimate of the **Annual Average Full-Time-Equivalent Workers (FTEs) age 16 years or older.**

**b) To calculate the Annual Average Full-Time-Equivalent Workers (FTEs) age 16 years or older.**

- **Divide the 'Annual number of work-related fatal injuries' from 3.1 by the 'Number of employed persons 16 years of age or older' from 3.2a.**
- **Multiply the result by 100,000 to get the 'Annual crude fatality rate per 100,000 FTEs age 16 years and older'.**

**NOTE: Because of data limitations, fatalities among persons less than 16 years of age may be included in the numerator (3.1) but are excluded from the denominator.**

## **Data Tips**

- **CFOI publishes preliminary data approximately nine months after the close of the calendar year. A year later, CFOI publishes final, updated counts. The indicator should be based on the final counts. State contact information is provided at <http://www.bls.gov/iif/oshstate.htm>**
- **For data on fatal work-related injuries prior to 2003, go to: <http://www.bls.gov/iif/osh>nwrl.htm#cfoi. Scroll down to "Prior year releases available online" and select the year of interest under the CFOI heading. Within the selected document, locate the table illustrating deaths by state.**
- **Numbers may not be available from the web-site if the estimate does not meet the publishable criteria of BLS. This is particularly true for small states.**

#### **Topic: ACUTE AND CUMULATIVE OCCUPATIONAL INJURIES** INDICATOR #4: WORK-RELATED AMPUTATIONS WITH DAYS AWAY FROM WORK REPORTED BY EMPLOYERS<br>Demographic Group: | Employed persons in the private sector **Demographic Group:** Employed persons in the private sector<br> **Numerator:** Estimated cases of work-related amputa **Numerator: Estimated cases of work-related amputation with days away from work (OIIC nature code 031)**<br>**Denominator: Estimated total full-time equivalents (FTEs) worked for the same calendar vear** Estimated total full-time equivalents (FTEs) worked for the same calendar year **Measures of Frequency: Estimated annual number of work-related amputation cases with days away from work (numerator) Estimated annual incidence rate of work-related amputation cases with days away from work per 100,000 FTEs Time Period: Calendar year significance and Background: In 2009, approximately 5,930 private sector workers experienced a nonfatal work-related amputation that required days away from work. Seventy-six percent of these workers were male. About 95% of work-related amputations are to the fingers. Results of one study indicated that 22% of all employees who experienced finger amputations had to give up their original employment. These injuries may greatly affect a worker's job skills and reduce earnings. Rationale: Work-related amputations are a preventable serious injury, and control of occupational hazards is the most effective means of prevention. Estimating the burden and tracking these injuries can help target prevention programs and activities. Information on reported cases can be used to identify contributory factors and to develop improved or new prevention strategies or regulations to protect workers. Limitations of Indicator: Employers are required to record events that result in death, loss of consciousness, days away from work, restricted work, or medical treatment beyond first aid. They are only required to report the detailed nature of injury when the injury results in at least one day away from work. Employers do not always record all relevant events. Employers vary in their use of restricted work activity to reduce lost workdays among their employees with work-related conditions, thereby avoiding cases with days away from work. Data Resources:** Annual Bureau of Labor Statistics (BLS) Survey of Occupational Injuries and Illnesses (SOII) **Limitations of Data Resources: The SOII is a function of BLS using a probability sample and not a census of all employers. It is based on injury and illness data maintained by employers and is subject to sampling error. There is a potential for additional sampling error if an employer has more than 30 cases with days away from work as an employer is only required to report on 30 such cases. Excluded from the survey are the military, self-employed individuals, farms with fewer than 11 employees, and Federal agencies. In some states, the survey does not cover the state and municipal employees. Therefore, the recommended measures of frequency are limited to private sector workforce only. Some states do not participate in the Federal-State survey, and in some participating states, the sample sizes are insufficient to generate State-specific estimates. Numbers and rates may not be published/released by BLS due to the reliability of the estimates. Employers vary with respect to how much they may reduce their potential reporting burden by placing affected workers on restricted work activity, thereby avoiding the reporting of lost workday cases (which require reporting of additional details). In addition, the SOII only collects data for the incident year, and does not capture lost work-time that may carry over to a new calendar year. For example, a debilitating injury that occurs on the last day of the calendar year will have no lost work-time associated with it in the SOII. HP2020 Objective: OSH-**<br> **CSTE Positions:** None **CSTE Positions:**<br> **Other Available Data:** Industry, occupation, age, gender, race/ethnicity, body part, type of event and source of injury.

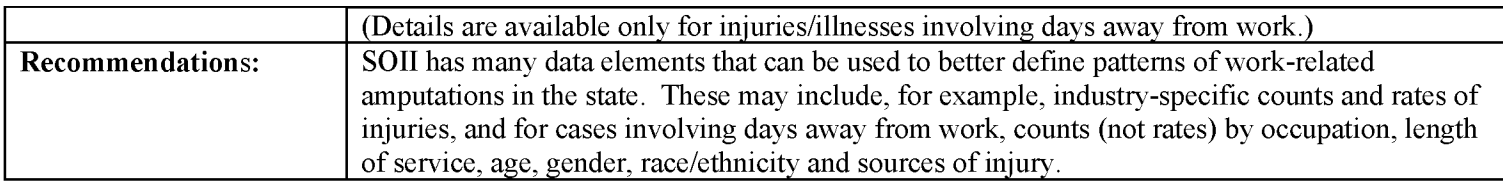

## $How$ -To Guide – Indicator #4:

#### WORK-RELATED AMPUTATIONS WITH DAYS AWAY FROM WORK REPORTED BY EMPLOYERS

**Two methods to obtain the data are offered - both methods will yield the same numbers. The first method uses the Bureau of Labor Statistics (BLS) website to access the data. The second method uses a CD-ROM, provided by BLS, to access the data. Because the BLS CD-ROM is needed for some of the other indicators, states may elect to use the CD-ROM for this indicator as well. The CD-ROMs can be obtained annually from state SOII programs or BLS regional offices. State contact information is provided at<http://www.bls.gov/iif/oshstate.htm>**

## **4.1 Estimated Annual Number of Work-Related Amputations Involving Days Away from Work**

**Method 1:**

- **Go to the BLS web site: <http://data.bls.gov/GQT/servlet/InitialPage>.**
- **Select 'Case and Demographic Numbers' as the table type. Click on 'Continue'.**
- **Select the year of interest. Click on 'Continue'.**
- **Select the state of interest. Click on 'Continue'.**
- **Select 'Nature of condition' under 'Characteristic Type'. Leave 'Name or description' selected. Click on 'Continue'.**
- **Select 'Amputations 031XXX' under 'Subcharacteristics'. Leave 'Private industry' selected. Click on 'Continue'. Then select the desired output format—HTML or Excel (for Excel, then select 'Open' from the pop-up box to view the file).**
- Read across 1<sup>st</sup> row 'Total' and down 3<sup>rd</sup> column 'Amputations (code 031XXX)' from the **resulting table. This is the 'Estimated annual number of work-related amputations involving days away from work'.**

#### **Method 2:**

- **Use OSH Profile CD-ROM (CD-ROM is available from BLS).**
- **Insert the CD-ROM and install the profile program onto your computer following the prompts.**
- **Double-click on your desktop shortcut 'OSH\_Profiles'. If the dialog box appears, click on 'Enable Macros'. You will see a spreadsheet that says 'Bureau of Labor Statistics Survey of Occupational Injuries and Illnesses Profiles System' with a blue background.**
- **Click on 'Click here!!!'. Click 'OK' to confirm the CD-ROM is inserted in the appropriate drive. Click on 'CDs' button and select the drive for your CD-ROM. Then click 'OK'. Again, click 'OK'.**
- **From the 'Profile Type' column, select 'Case and Demo Numbers (Table 1)'.**
- **Select State and Year.**
- **From 'Ownership' select 'Private Industry'.**
- **From 'Characteristic Type', select 'Nature'.**
- **From 'Characteristic Code', select nature code '031 Amputations'.**
- **Click on 'Create Profiles/Tables'.**
- When tables are completed, click on 'Close', then click 'Yes' to exit system, and then 'OK'.
- Read across 1<sup>st</sup> row 'Total' and down 3<sup>rd</sup> column 'Amputations (Code 031)' from resulting **table. This is the 'Estimated annual number of work-related amputations involving days away from work'.**
- **Click on the 'X' sign on the top of the right hand side of the spreadsheet to close it. Click 'NO' to saving changes.**

## **4.2 Estimated Annual Incidence Rate of Amputations Involving Days Away from Work per 100,000 FTEs**

**Method 1:**

- **Go to the BLS web site: <http://data.bls.gov/GQT/servlet/InitialPage>.**
- **Select 'Case and Demographic Incidence Rates' as the table type. Click on 'Continue'.**
- **Select the year of interest. Click on 'Continue'.**
- **Select the state of interest. Click on 'Continue'.**
- **Select 'Nature of condition' under 'Characteristic Type'. Leave 'Name or description' selected. Click on 'Continue'.**
- **Select 'Amputations 031XXX' under 'Subcharacteristics'. Leave 'Private industry' selected. Click on 'Continue'. Then select the desired output format—HTML or Excel (for Excel, then select 'Open' from the pop-up box to view the file).**
- Read across 1<sup>st</sup> row 'Total' and down 3<sup>rd</sup> column 'Amputations (code 031XXX)' from the **resulting table. This is the number of amputations per 10,000 FTEs. Multiply the value of this cell by 10 to get the 'Estimated annual incidence rate of work-related amputations involving days away from work per 100,000 FTEs'.**

## **Method 2:**

- **Use the OSH Profile CD-ROM (CD-ROM is available from BLS).**
- Insert the CD-ROM and double-click on your desktop shortcut 'OSH\_Profiles'. If the **dialog box appears, click on 'Enable Macros'. You will see a spreadsheet that says 'Bureau of Labor Statistics Survey of Occupational Injuries and Illnesses Profiles System' with a blue background.**
- **Click on 'Click here!!!'. Click 'OK' to confirm the CD-ROM is inserted in the appropriate drive. Click on 'CDs' button and select the drive for your CD-ROM. Then click 'OK.' Again, click 'OK'.**
- **From the 'Profile Type' column, select 'Case and Demo Incidence Rates (Table 2)'.**
- **Select State and Year.**
- **From 'Characteristic Type', select 'Nature'.**
- **From 'Characteristic Code', select nature code '031 Amputations'.**
- **Click on 'Create Profiles/Tables'.**
- **When tables are completed, click on 'Close', then click 'Yes' to exit system, and then 'OK'.**
- **Read across 1<sup>st</sup> row 'Total' and down 3<sup>rd</sup> column 'Amputations (Code 031)' from resulting table. This is the number of amputations per 10,000 FTEs. Multiply the value of this cell by 10 to get the 'Estimated annual incidence rate of work-related amputations involving days away from work per 100,000 FTEs'.**
- **Click on the 'X' sign on the top of the right hand side of the spreadsheet to close it. Click 'NO' to saving changes.**
# Data Tips:

- **Numbers and rates are not available on the CD-ROM when the estimates are not reliable and do not meet BLS publication criteria. BLS does not publish rates less than 0.05 per 10,000 full-time workers. Rates under 0.05 are not considered publishable in the case and demographics system.**
- **For some years, BLS lists the number of amputations in hundreds. For such years, the listed figure must be multiplied by 100 to generate the number of amputations. BLS does include a parenthetical note to this effect (i.e., "(in hundreds)") in the table heading.**

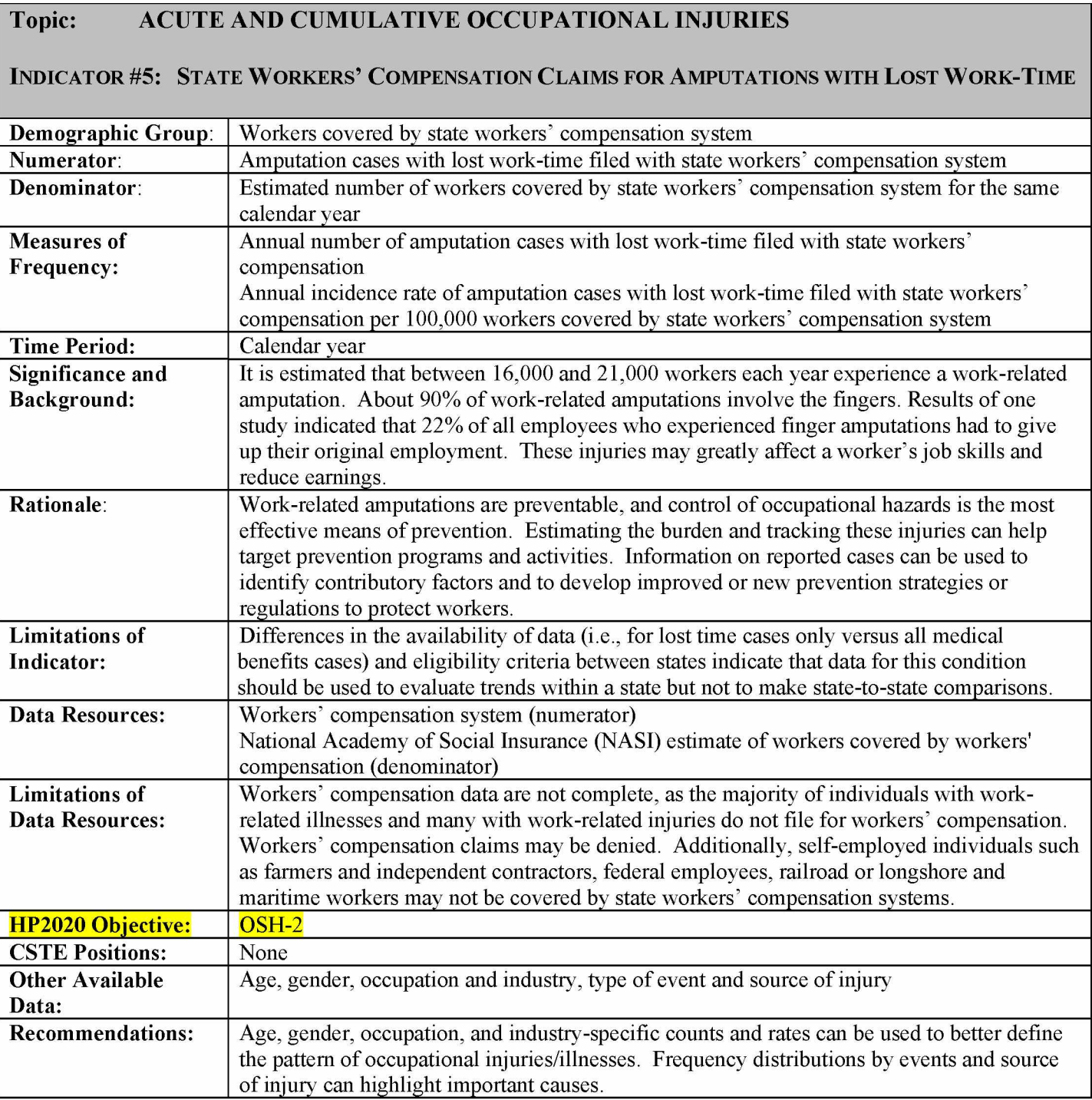

# $How-To GUIDE - INDICATOR #5:$

## STATE WORKERS COMPENSATION CLAIMS FOR AMPUTATIONS WITH LOST WORK-TIME

### **5.1 Annual Number of Amputation Cases with Lost Work-time Filed with State Workers' Compensation**

**Variability in the coding systems used by state workers' compensation (WC) systems precludes a universal method for identifying amputation injuries. Variables within state workers' compensation data systems may be incomplete and are often not subject to quality control. Collaboration with the workers' compensation database manager is essential for completion. Identify the terminology used within the state workers' compensation system for amputation cases with lost work-time; typically these are considered 'claims'. Ask the database manager what 'claims' are reported for data collection. Some state workers compensation agencies collect only the subset of 'claims' which are legally contested. NOTE: This is administrative data that changes over time. Therefore, these data should be collected at the same time each year. The following are tips for constructing the database for analysis:**

- **Identify cases by date of injury.**
	- **If date of injury is not available, use the date the claim was filed.**
	- **If a trend analysis is to be performed for state data, claim filing date is more appropriate to use than claim date of injury.**
- **Include only filed cases which result in lost workdays or 'time loss.'**
- **Identify the coding system used for state workers' compensation amputation cases. Common coding systems encountered by states include:**
	- American National Standards Institute Z16.2 (ANSI Z16.2) Nature of Injury Code **= 100 'Amputation/Enucleation';**
	- **Occupational Injury and Illness Classification System (OIICS) Nature of Injury Code = 031 'Amputation'; or**
	- **National Council on Compensation Insurance, Inc. (NCCI)/Workers' Compensation Insurers Organization- Nature of Injury Code = 02 'Amputation.**
- **Exclude claims that involve the following body parts/regions unlikely to be associated with an amputation: eye, back, chest, abdomen, and body systems (e.g., respiratory system).**
- **Include claimants of all ages and those with age unknown.**
- **Include out-of-state residents.**
- **Recognize and document state workers' compensation laws that may affect state-to-state comparisons.**
	- **Number of lost workdays for claim to be considered a 'time loss' claim.**
	- **Statute of limitations for work-related injury claim filing.**
	- **Criteria for reporting a claim to state workers' compensation data system.**
	- **Medical care delivery for work-related injury, e.g., physician choice by employee.**
	- **Industries/occupations excluded from mandatory workers' compensation coverage.**
	- **Inclusion or exclusion of claims from self-insured employers in WC data.**
	- **Exclusions by employer size (e.g., exemption of compulsory workers' compensation insurance coverage for small employers).**
- **This will yield the 'Annual number of amputation cases with lost work-time filed with state workers' compensation'**

## **5.2 Annual Incidence Rate of Amputation Cases with Lost Work-time Filed with State Workers' Compensation per 100,000 Workers Covered by State Workers' Compensation System**

**a) To obtain the denominator for the rate:**

- **Go to National Academy of Social Insurance website: <http://www.nasi.org/research/workers-compensation>**
- **Identify the report entitled: "Workers' Compensation: Benefits, Coverage, and Costs, <<YEAR>>"**
- **Click on pdf icon for report to download (must have Adobe Acrobat).**
- **Go to Table with a title similar to ''Number of Workers Covered by Workers' Compensation and Total Covered Wages, by State, <<YEARS>>".**
- **Identify state and read column for 'Covered Workers (in thousands)' for year of interest. Multiply number by 1,000.**

## **b) To calculate the rate**

**• Divide the numerator (5.1) by the denominator (5.2a).**

**Multiply the result by 100,000 to get the 'Annual incidence rate of amputation cases with lost work-time filed with state workers' compensation per 100,000 workers covered by state workers' compensation system'**

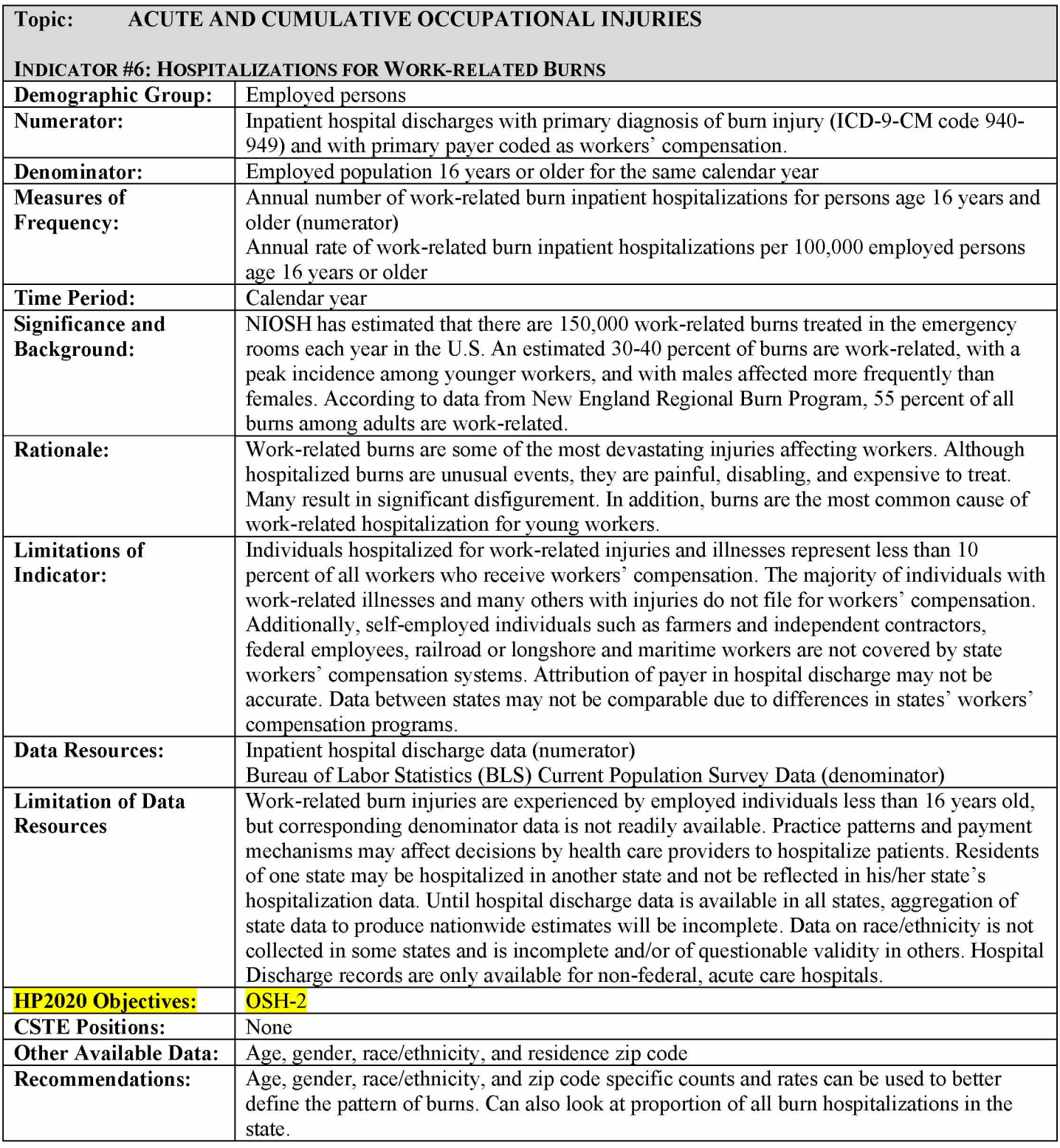

## $How$ -To Guide – Indicator #6:

## **Hospitalizations for Work-related Burns**

#### **6.1 Annual number of inpatient hospitalizations for work-related burns for persons age 16 years or older**

**Obtain from State Health Department the following information from the inpatient hospital discharge file.**

- **Use principle diagnosis from 940 through 949 (ICD-9-CM).**
- **Use only primary payer = Workers' Compensation.**
- **Limit age to those 16 years and older.**
- **Select for state of residence =** *'your state'.*
- **Exclude:**
	- **age unknown**
	- **out-of-state residents and unknown residents**
	- **out-of-state inpatient hospitalizations.**
- **Use undeduplicated data (no exclusions for death, readmissions).**
- **Use discharge during calendar year, not fiscal year.**
- **Use all cases reported on the discharge file, regardless of length of stay.**
- **This will yield the 'Annual number of inpatient hospitalizations for work-related burns'.**

## **6.2 Annual rate of inpatient hospitalizations per 100,000 employed persons age 16 years or older**

**a) To obtain the denominator for the rate:**

- **Go to [http://www.bls.gov/gps/#tables](http://www.bls.gov/gps/%23tables) to access the Geographic Profile of Employment and Unemployment (GPS) which contains Current Population Survey estimates for statespecific numbers of employed persons.**
- **Page down to heading "TABLES CREATED BY BLS".**
- **Find table for "Employment status of the civilian noninstitutional population in states by sex, race, Hispanic or Latino ethnicity, marital status, and detailed age "Note: Data from 1997 through 2002 can be found at [http://www.bls.gov/opub/gp/laugp.htm.](http://www.bls.gov/opub/gp/laugp.htm)**
- **Choose the Annual Averages for year of interest.**
- **Scroll down to find your state.**

• Read the 'Total' row for your state and the 4<sup>th</sup> data column- 'Employment Number'. This **is the 'Number of employed persons age 16 years or older' (in thousands). Multiple by 1000.**

**b) To calculate the rate:**

- **Divide the numerator (2.1) by the denominator (2.2a).**
- **Multiply this result by 100,000 to get the 'Annual crude rate of work-related burn inpatient hospitalizations per 100,000 employed persons age 16 years or older'.**

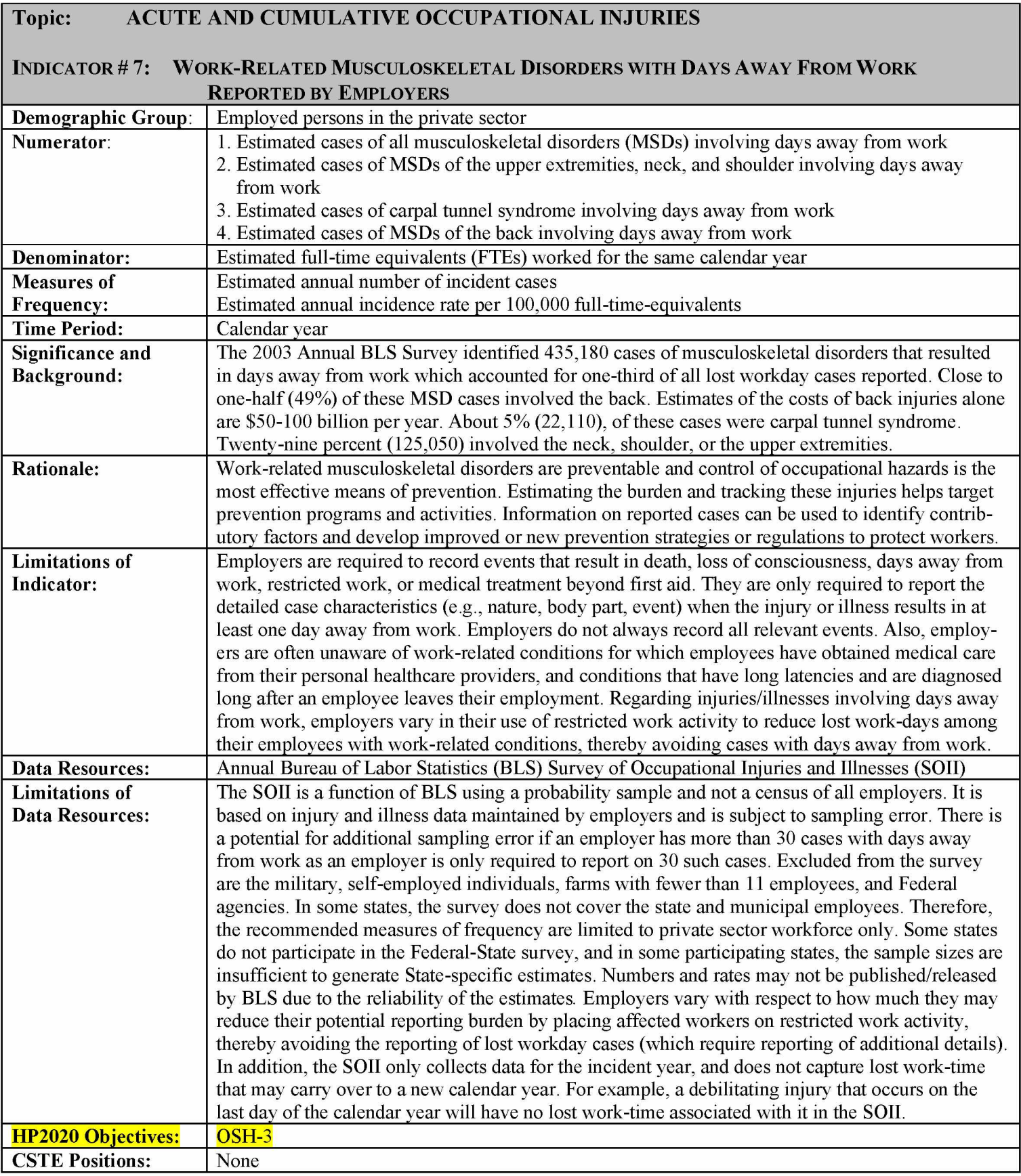

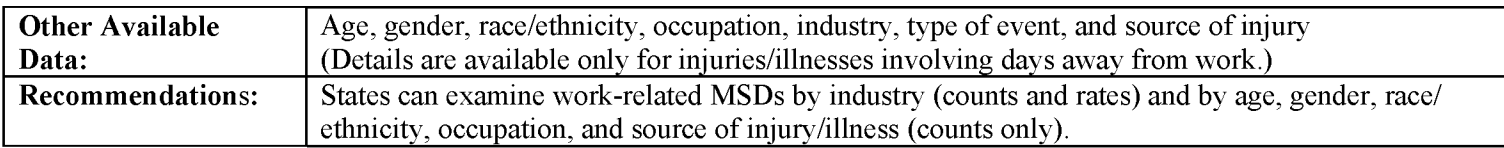

# $How$ -To Guide – Indicator #7:

#### **WORK-RELATED MUSCULOSKELETAL DISORDERS WITH DAYS AWAY FROM WORK REPORTED BY EMPLOYERS**

**NOTE: The definition of musculoskeletal disorders involving days away from work used by BLS has changed over time. The earlier definition included all cases of overexertion and repetitive motion (OIIC event codes 220-239). The definition used here, which restricts to certain body parts but adds another event code, is the most recent. Indicator values are developed using the revised OSHA definition of Musculoskeletal Disorders.**

**Surveillance definition of musculoskeletal disorders using the revised OSHA definition: All injuries and illnesses involving days away from work with:**

**OIIC nature codes:**

**021 (sprains, strains, tears) or 0972 (back pain, hurt back) or 0973 (soreness, pain, hurt, except the back) or 1241 (carpal tunnel syndrome) or 153 (hernia) or 17\* (musculoskeletal system and connective tissue diseases and disorders)**

#### **AND**

**OIIC event codes:**

**211 (bending, climbing, crawling, reaching, twisting) or**

- **22 (overexertion) or**
- **23 (repetitive motion)**

**\*All nature codes that begin with 17**

**NOTE: Cases of Raynaud's phenomenon, tarsal tunnel syndrome, and herniated spinal discs are not included in this definition.**

## **7.1 Estimated Annual Number of All Musculoskeletal Disorders Involving Days Away from Work**

**7.1a. To obtain the 2000 - 2009 data, do the following:**

- **Go to BLS website: <http://www.bls.gov/iif/home.htm>**
- **Scroll down the page to the following phrase: "You can download an electronic version of any article or table from the BLS FTP site" which can be found at the bottom of the IIF Databases section of the page. Alternatively, using the Ctrl+F function to bring up a search box can be used to find this phrase.**
- **Click on "BLS FTP site" which will bring you to [ftp://ftp.bls.](ftp://ftp.bls) gov/pub/special. requests/ocwc/osh/**
- **This page contains a few annual data sets for each State. The dataset naming conventions are:**

**xxyear\_nature.pdf xxyear\_pob.pdf**

**where "xx" is the State abbreviation. The two tables detail MSDs by nature or part of body.**

**• \*There is an alternate way to get MSD numbers and incidence rates querying the BLS profiles on the Web. Please refer to 7.9 and 7.10 below.**

# **7.1b Refer to the Nature Table for your state and year.**

**• Read across the first row ('Private Industry' and 'All Natures') under the column 'Total Cases' to obtain the 'Annual number of all musculoskeletal disorders involving days away from work'.**

**[NOTE: Beginning in 2003, Nature and Body Part Tables displayed MSD cases by ownership (private industry, local government, state government) in states where the BLS SOII covers state and municipal employees as well as private industry employees. This indicator is limited to private industry employees.]**

## **7.2 Estimated Annual Incidence Rate of All Musculoskeletal Disorders Involving Days Away from Work per 100,000 FTE**

**7.2a From the Nature Table, read across the first row ('Private Industry' and 'All Natures') under the column - 'Incidence Rate'.**<br>**7.2b** Multiply by 10 to obtain the "

## **7.2b Multiply by 10 to obtain the "Estimated annual incidence rate of all musculoskeletal disorders involving days away from work per 100,000 FTE'.**

**[NOTE: Beginning in 2003, Nature and Body Part Tables displayed MSD cases by ownership (private industry, local government, state government) in states where the BLS SOII covers state and municipal employees as well as private industry employees. This indicator is limited to private industry employees.]**

## **7.3 Estimated Annual Number of Musculoskeletal Disorders of the Neck, Shoulder, and Upper Extremities Involving Days Away from Work**

- **7.3a Follow directions for 7.1a.**
- **7.3b Refer to the Part of Body Table for your state and year.**
	- **Sum the 'Total Cases' for the following three 'Private Industry' rows: '1 Neck, including throat,' '21 - Shoulder, including clavicle, scapula' and '3 - Upper extremities', to obtain the 'Estimated annual number of musculoskeletal disorders of the neck, shoulder and upper extremities involving days away from work'.**

**[NOTE: Beginning in 2003, Nature and Body Part Tables displayed MSD cases by ownership (private industry, local government, state government) in states where the BLS SOII covers state and municipal employees as well as private industry employees. This indicator is limited to private industry employees.]**

## **7.4 Estimated Annual Incidence Rate of Musculoskeletal Disorders of Neck, Shoulder, and Upper Extremities Involving Days Away from Work per 100,000 FTE**

**7.4a From the Part of Body Table, sum the 'Incidence Rates' for the following three 'Private Industry' rows: '1 - Neck, including throat,' '21 - Shoulder including clavicle, scapula' and '3 - Upper Extremities'.**

**7.4b Multiply the sum by 10 to obtain the 'Annual incidence rate of musculoskeletal disorders of the neck, shoulder and upper extremities involving days away from work per 100,000 FTE'.**

**[NOTE: Beginning in 2003, Nature and Body Part Tables displayed MSD cases by ownership (private industry, local government, state government) in states where the BLS SOII covers state and municipal employees as well as private industry employees. This indicator is limited to private industry employees.]**

# **7.5 Estimated Annual Number of Carpal Tunnel Syndrome Cases Involving Days Away from Work**

**7.5a Follow directions for 7.1a.**

**7.5b From the Nature Table, read across the 'Private Industry' row, '1241 - Carpal Tunnel Syndrome', under the column - 'Total Cases' to obtain the 'Estimated annual number of carpal tunnel syndrome cases involving days away from work'.**

## **7.6 Estimated Annual Incidence Rate of Carpal Tunnel Syndrome Cases Involving Days Away from Work per 100,000 FTE**

**7.6a From the Nature Table, read across the 'Private Industry' row, '1241 - Carpal Tunnel Syndrome', under the column - 'Incidence Rate.'**

**7.6b Multiply the number by 10 to get the 'Estimated annual incidence rate of carpal tunnel syndrome cases involving days away from work per 100,000 FTE'.**

## **7.7 Estimated Annual Number of Musculoskeletal Disorders of the Back Involving Days Away from Work**

**7.7a** Follow directions for 7.1a.<br>**7.7b** From the Part of Body Tab

**7.7b From the Part of Body Table, read across the 'Private Industry' row, '23 Back, including spine, spinal cord', under the column - 'Total Cases' to obtain the 'Estimated annual number of musculoskeletal disorders of the back involving days away from work'.**

## **7.8 Estimated Annual Incidence Rate of Musculoskeletal Disorders of the Back Involving Days Away from Work per 100,000 FTE**

**7.8a From the Part of Body Table, read across the 'Private Sector' row '23 Back, including spine, spinal cord' under the column - 'Incidence rate.'**

**7.8b Multiply the number by 10 to get the 'Estimated annual incidence rate of musculoskeletal disorders of the back involving days away from work per 100,000 FTE.'**

## **7.9 ALTERNATIVE METHOD for Estimating Annual Number of All Musculoskeletal Disorders Involving Days Away from Work \*\* FOR 7.1, 7.3, 7.5, & 7.7 \*\***

**1) Go to BLS website [www.bls.gov/iif/data.htm](http://www.bls.gov/iif/data.htm)**

- **2) Under row labeled "Non-fatal Cases Involving Days Away from Work (2003 forward)",** *select the multi-screen option which is yellow.*
- **3)** *Select your State and select Next Form.*
- **4)** *Select 'Private Industry' and select Next Form.*
- **5)** *Select 'Injury and Illness Cases' and select Next Form.*
- **<sup>6</sup>)** *Select 'M Industry Division or Selected Characteristic by Special Combination' and select Next Form.*
- 7) Depressing the CTRL key, *select the following: '00X All Industry', 'NJX Nature (Carpal Tunnel Syndrome)', 'PCX Part (Neck)', 'PEX Part (Back)', 'PFX Part (Shoulder)', 'PGXPart (Total Upper).' Select Next Form.*
- **<sup>8</sup>)** *Select 'MSDXXX Musculoskeletal Disorders.' Select Next Form.*
- **9)** *Select Retrieve Data.*
- **10) Review the six tables displayed.**

**7.1 Estimated Annual Number of All Musculoskeletal Disorders Involving Days Away from Work - Read annual number from the** *'00X A ll Industry'* **table.**

**7.3 Estimated Annual Number of Musculoskeletal Disorders of the Neck, Shoulder, and Upper Extremities Involving Days Away from Work - Sum annual numbers from the following tables:** *'PCXPart (Neck)', 'PFXPart (Shoulder)',* **and** *'PGX Part (Total Upper).*

**7.5 Estimated Annual Number of Carpal Tunnel Syndrome Cases Involving Days** Away from Work – Read annual number from the *'NJX Nature (Carpal Tunnel Syndrome)'* **table.**

**7.7 Estimated Annual Number of Musculoskeletal Disorders of the Back Involving Days Away from Work – Read annual number from the 'PEX Part** *(Back)'* **table.**

#### **7.10 ALTERNATIVE METHOD for Estimating Annual Incidence Rate of All Musculoskeletal Disorders Involving Days Away from Work per 100,000 FTE - \*\* f o r 7.2, 7.4, 7.6, & 7.8 \*\***

- **1) Go to BLS website [www.bls.gov/iif/data.htm](http://www.bls.gov/iif/data.htm)**
- **2) Under row labeled "Non-fatal Cases Involving Days Away from Work (2003 forward)",** *select the multi-screen option which is yellow.*
- **3)** *Select your State and select Next Form.*
- **4)** *Select 'Private Industry' and select Next Form.*
- **5)** *Select 'Injury and Illness Rate per 10,000 Workers' and select next form.*
- **<sup>6</sup>)** *Select 'M Industry Division or Selected Characteristic by Special Combination' and select Next Form.*
- **7) Depressing the CTRL key,** *select the follow ing: '00X A ll Industry', 'NJX Nature (Carpal Tunnel Syndrome)', 'PCX Part (Neck)', 'PEX Part (Back)', 'PFX Part (Shoulder)', 'PGXPart (Total Upper).' Select Next Form.*
- **<sup>8</sup>)** *Select 'M SDXXX Musculoskeletal Disorders.' Select Next Form.*
- **9)** *Select Retrieve Data.*

#### **10) Review the six tables displayed.**

**7.2 Estimated Annual Incidence Rate of All Musculoskeletal Disorders Involving** Days Away from Work per 100,000 FTE - Read Rate from the *'00X All Industry'* **table** and multiply by 10 to obtain **the Estimated Annual Incidence Rate of All Musculoskeletal Disorders Involving Days Away from Work per 100,000 FTE**.

**7.4 Estimated Annual Incidence Rate of Musculoskeletal Disorders of the Neck, Shoulder, and Upper Extremities Involving Days Away from Work per 100,000 FTE -** Sum Rates from the 'PCX Part (Neck)', 'PFX Part (Shoulder)', and 'PGX Part (Total Upper) tables and multiply the resulting sum by 10 to obtain the *Estimated* **Annual Incidence Rate of Musculoskeletal Disorders of the Neck, Shoulder, and Upper Extremities Involving Days Away from Work per 100,000 FTE.**

**7.6 Estimated Annual Incidence Rate of Carpal Tunnel Syndrome Cases Involving Days Away from Work per 100,000 FTE -** Read Rate from the *'NJX Nature (Carpal Tunnel Syndrome)'*table and multiply by 10 to obtain the **Estimated Annual Incidence Rate of Carpal Tunnel Syndrome Cases Involving Days Away from Work per 100,000 FTE**.

**7.8 Estimated Annual Incidence Rate of Musculoskeletal Disorders of the Back Involving Days Away from Work per 100,000 FTE -** Read Rate from the *'PEX Part (Back)' table* and multiply by 10 to obtain the **Estimated Annual Incidence Rate of Musculoskeletal Disorders of the Back Involving Days Away from Work per 100,000 FTE**.

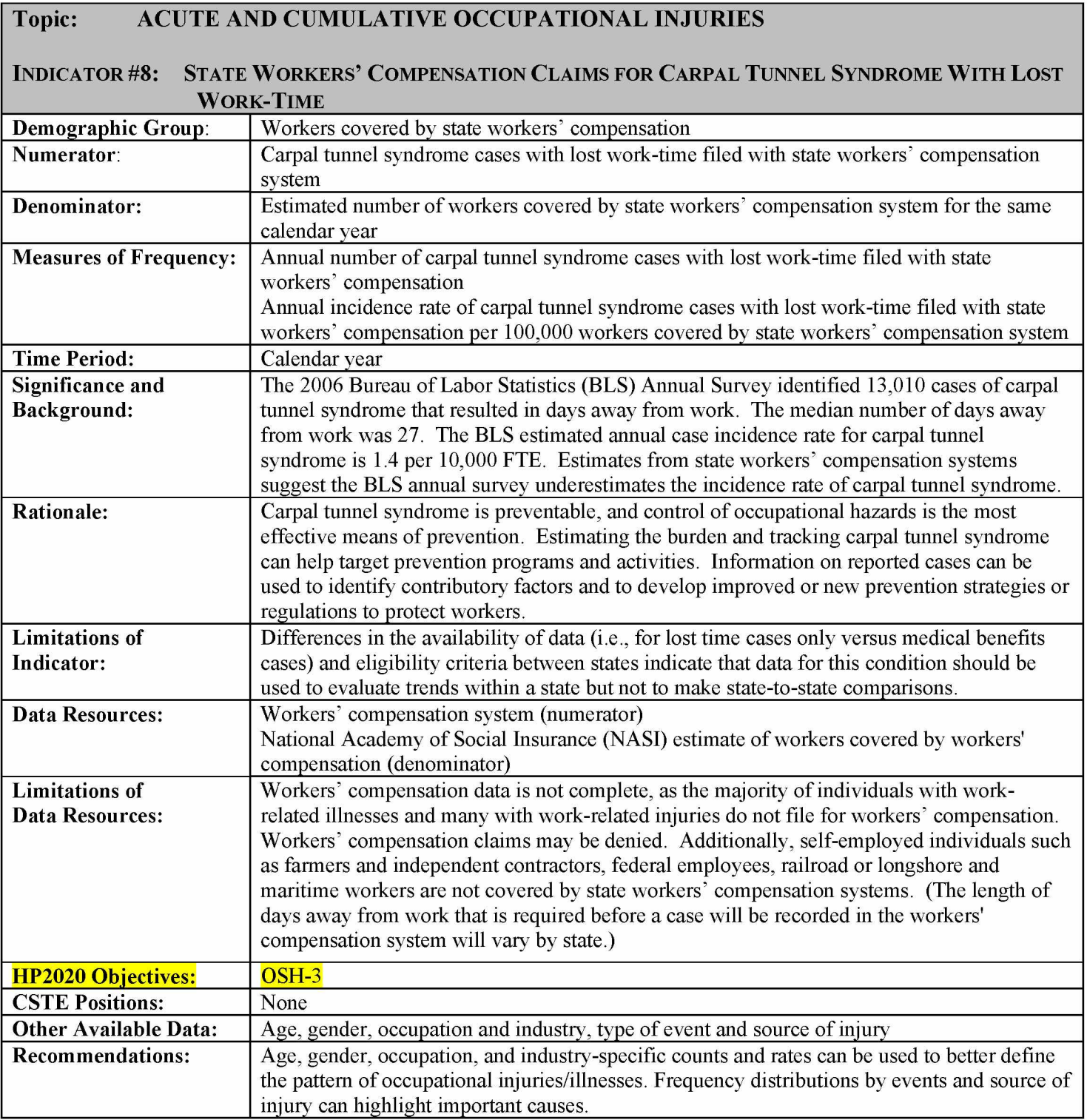

## HOW-TO GUIDE - INDICATOR #8:

### **STATE WORKERS COMPENSATION CLAIMS FOR CARPAL TUNNEL SYNDROME WITH LOST WORK-TIME**

### **8.1 Annual Number of Carpal Tunnel Syndrome Cases with Lost Work-time Filed with State Workers' Compensation**

**Variability in the coding systems used by state workers' compensation systems precludes a universal method for identifying carpal tunnel syndrome cases. Variables within state workers' compensation data systems may be incomplete and are often not subject to quality control. Collaboration with the workers' compensation database manager is essential for completion. Identify the terminology used within the state workers' compensation system for carpal tunnel syndrome cases with lost work-time; typically these are considered 'claims.' Ask the database manager what 'claims' are reported for data collection. Some state workers' compensation agencies collect only the subset of 'claims' which are legally contested. NOTE: This is administrative data that changes over time. Therefore, these data should be collected at the same time each year to allow for valid trend analysis within the state. The following are tips for constructing the database for analysis:**

- **Identify cases by date of injury.**
	- **If date of injury is not available, use date claim was filed.**
	- **If a trend analysis is to be performed for state data, claim filing date is more** appropriate to use than claim date of injury.
- **Include only cases which result in lost workdays or 'time loss.'**
- **Identify the coding system used for state workers' compensation carpal tunnel syndrome cases. Common coding systems encountered by states include:**
	- **American National Standards Institute Z16.2 (ANSI Z16.2) Nature of Injury Code = 562 'Nerve Disorder' combined with Type of Injury Code = 12\* 'Overexertion' and Body Part Code = 320 'Wrist';**
	- **Occupational Injury and Illness Classification System (OIICS) Nature of Injury Code = 1241 'Carpal Tunnel Syndrome';**
	- **International Classification of Diseases 9th Revision Clinical Modification ICD-9- CM Codes = 354.0 'Carpal tunnel syndrome' and/or ICD-9-CPT code = 64721 'Neuroplasty; median nerve at carpal tunnel'; or**
	- **National Council on Compensation Insurance, Inc. (NCCI)/Workers' Compensation Insurers Organization- Nature of Injury Code = 78 'Carpal Tunnel Syndrome'.**
- **Include claimants of all ages and those with age unknown.**
- **Include out-of-state residents.**
- **Recognize and document state workers' compensation laws that may affect state-to-state comparisons.**
	- **Number of lost workdays for claim to be considered a 'time loss' claim.**
	- **Statute of limitations for work-related disease claim filing.**
	- **Criteria for reporting a claim to state workers' compensation data system.**
	- **Medical care delivery for a work-related disease (e.g., physician choice by worker).**
	- **Industries poorly represented in state's workers' compensation data (e.g. agriculture).**
- **Inclusion or exclusion of claims from self-insured employers in WC database.**
- **Industries/occupations excluded from mandatory workers' compensation coverage.**
- **Exclusions by employer size (e.g. exemption of compulsory workers' compensation insurance coverage for small employers).**
- **This will yield the 'Annual number of carpal tunnel syndrome cases with lost work-time filed with state workers' compensation'.**

## **8.2 Annual Incidence Rate of Carpal Tunnel Syndrome Cases with Lost Work-time Filed with State Workers' Compensation per 100,000 Workers Covered by State Workers' Compensation System**

- **a) To obtain the denominator for the rate:**
- **Go to National Academy of Social Insurance web site: <http://www.nasi.org/research/workers-compensation>**
- **Identify report entitled: "Workers' Compensation: Benefits, Coverage, and Costs, <<YEAR>>."**
- **Click on report pdf icon to download (must have Adobe Acrobat).**
- **Go to Table titled ''Number of Workers Covered by Workers' Compensation and Total Covered Wages, by State, <<YEARS>>".**
- **Identify state and read column for 'Covered Workers (in thousands)' for year of interest. Multiply by 1,000.**

**b) To calculate the rate:**

- **Divide the numerator (8.1) by the denominator (8.2a)**
- **Multiply the result by 100,000 to get the 'Annual incidence rate of carpal tunnel syndrome cases with lost work-time filed with state workers' compensation per 100,000 workers covered by state workers' compensation system'.**

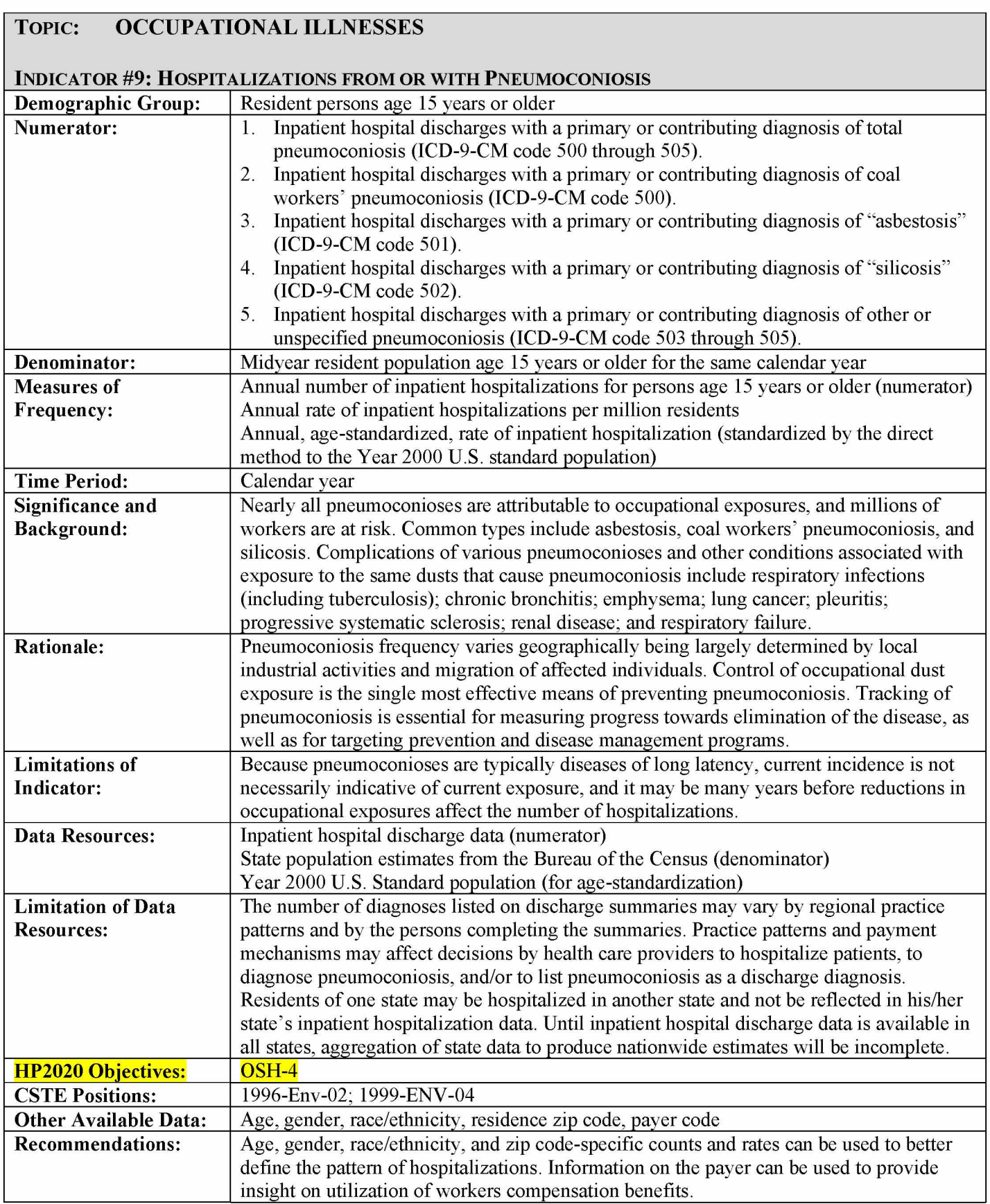

### $How$ -To GUIDE – INDICATOR #9:

#### **HOSPITALIZATIONS FROM OR WITH PNEUMOCONIOSIS**

**9.1 Inpatient hospital discharges with a primary or contributing diagnosis of ICD-9-CM code 500-505 ("total pneumoconiosis")**

#### **9.1.1 Annual number of inpatient hospital discharges**

**Obtain from the State Health Department the number of cases meeting the following criteria from the inpatient hospital discharge file:**

- **Any diagnosis between 500 and 505 (ICD-9-CM).**
- **Limit age to those 15 years and older.**
- Select for state of residence='vour state'.
- **Exclude:**
	- **age unknown**
	- **out-of-state residents**
	- **unknown state of residence**
	- **out-of-state inpatient hospitalizations**
- **Use undeduplicated data (no exclusions for deaths, readmissions).**
- **Use discharge during calendar year, not fiscal year.**
- **For each of these categories, obtain the number of inpatient hospitalizations for each of the following age groups: 15-24, 25-34, 35-44, 45-54, 55-64, 65-74, 75-84, 85 and over.**
- **This will yield the 'Annual number of total pneumoconiosis inpatient hospitalizations for persons age 15 years of age and older'.**

**NoTE: If less than 5 events, the number may be too small to produce reliable estimates or may violate confidentiality requirements. Rates should not be calculated.**

#### **9.1.2 Annual rate of inpatient hospitalization per million residents**

**a) To obtain the denominator for the rate:**

- **Go to Population Estimates databases for the U.S. Census: <http://www.census.gov/popest/datasets.html>**
- Page down to the bullet for "State estimates by demographic characteristics age, sex, race **and Hispanic Origin".**
- **Look for sub-bullet for "State Single Year of Age and Sex Population Estimates: ... RESIDENT".**
- **Click on CSV file.**
- **Identify column for population estimate (popestimate) for the year of interest.**
- Locate under name  $(Column E) = your state$  and under sex  $(Column F) = 0$  (both **sexes).**
- Sum population for ages (Column G) 15 through 85 ("85" represents ages 85 and older).

**b) To calculate the crude inpatient hospitalization rate:**

- **Divide the sum of all age groups (numerator 9.1.1.) by the denominator (9.1.2a).**
- **Multiply this result by 1,000,000 to yield the 'Annual rate of total pneumoconiosis inpatient hospitalizations per million residents'.**

### **9.1.3 Annual, age-standardized, rate of inpatient hospitalization per million residents**

- **Use the US 2000 Standard population (provided in column E in table below) found at: [http://www.cdc.gov/nchs/datawh/nchsdefs/ageadiustment.htm#aarates.](http://www.cdc.gov/nchs/datawh/nchsdefs/ageadiustment.htm%23aarates)**
- **Use table below to perform the calculations. A spreadsheet such as Excel works well for these calculations.**
- **In Column C (State Pop), enter the state's census population (found using population data referenced in 9.1.2) by age group for the relevant year (e.g., population estimates for 2005 if generating rates for 2005).**
- **In Column B (# Inpatient Hospitalizations), enter number of inpatient hospitalizations obtained in 9.1.1, by age groups for all pneumoconioses.**
- **Column D = Column B / Column C (Inpatient Hospitalizations/Pop) = (# Inpatient Hospitalizations) / (State Pop)**
- **Column F = Column D \* Column E (# Expected Inpatient Hospitalizations) = (Inpatient Hospitalizations/Pop) \* (US 2000 Standard Pop)**
- **The 'Annual age-adjusted total pneumoconiosis inpatient hospitalization rate per million' residents'= (F10 / E10) \* 1,000,000**

(The sum  $(\Sigma)$  of all expected total pneumoconiosis inpatient hospitalizations) / (the sum of US **2000 Standard Pop) multiplied by 1,000,000**

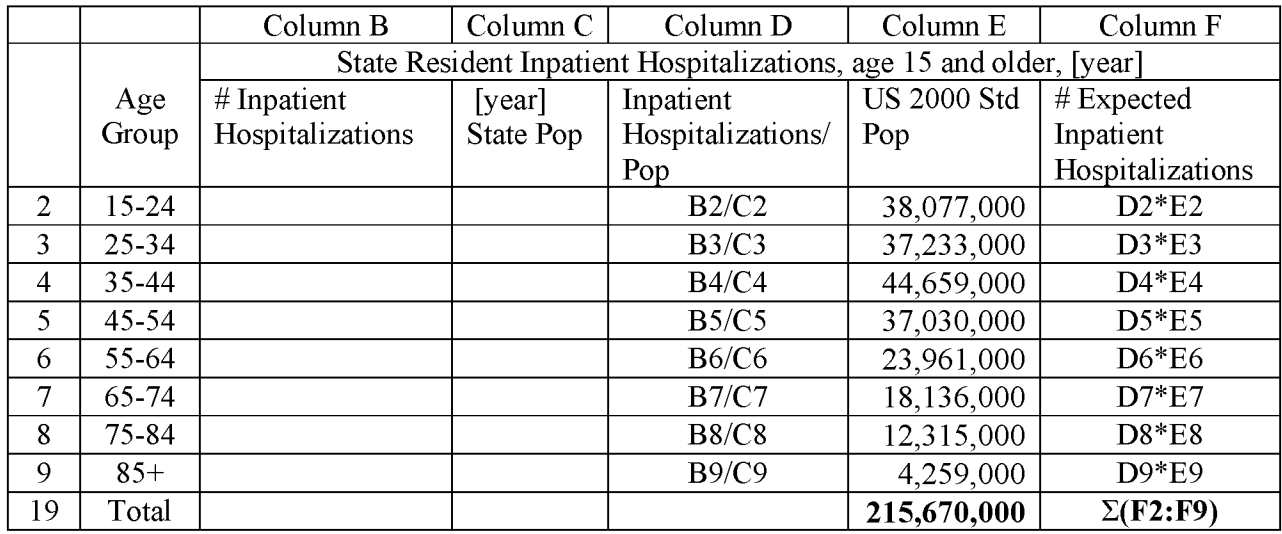

**9.2 Inpatient hospital discharges with a primary or contributing diagnosis of ICD-9 code 500 ("Coal Workers' Pneumoconiosis)**

**9.2.1 Annual number of coal workers' pneumoconiosis inpatient hospital discharges Follow directions for 9.1.1 using any diagnosis = '500'.**

**NOTE: If less than 5 events, the number may be too small to produce reliable estimates or may violate confidentiality requirements. Rates should not be calculated.**

#### **9.2.2 Annual rate of coal workers' pneumoconiosis inpatient hospitalizations per million residents**

**a) To obtain the denominator for the rate: Follow directions for 9.1.2a.**

**b) To calculate the crude inpatient hospitalization rate:**

- **Divide the sum of all ages (numerator 9.2.1) by the denominator (9.2.2a).**
- **Multiply this result by 1,000,000 to yield the 'Annual rate of coal workers' pneumoconiosis inpatient hospitalizations per million residents'.**

**9.2.3 Annual, age-standardized, rate of inpatient hospitalization per million residents Follow directions for 9.1.3 using inpatient hospitalizations from 9.2.1.**

**9.3 Inpatient hospital discharges with a primary or contributing diagnosis of ICD-9 code 501 ("Asbestosis")**

**9.3.1 Annual number of asbestosis inpatient hospital discharges**

**Follow directions for 9.1.1 using any diagnosis = '501'.**

**NOTE: If less than 5 events, the number may be too small to produce reliable estimates or may violate confidentiality requirements. Rates should not be calculated.**

#### **9.3.2 Annual rate of asbestosis inpatient hospitalizations per million residents**

- **a) To obtain the denominator for the rate:**
- **Follow directions for 9.1.2a.**

**b) To calculate the crude inpatient hospitalization rate:**

- **Divide the sum of all ages (numerator 9.3.1) by the denominator (9.3.2a).**
- **Multiply this result by 1,000,000 to yield the 'Annual rate of asbestosis inpatient hospitalizations per million residents'.**

#### **9.3.3 Annual, age-standardized, rate of asbestosis inpatient hospitalizations per million residents**

**Follow directions for 9.1.3 using inpatient hospitalizations from 9.3.1.**

**9.4 Inpatient hospital discharges with a primary or contributing diagnosis of ICD-9 code 502 ("Silicosis")**

#### **9.4.1 Annual number of silicosis inpatient hospital discharges**

**Follow directions for 9.1.1 using any diagnosis = '502'.**

**NOTE: If less than 5 events, the number may be too small to produce reliable estimates or may violate confidentiality requirements. Rates should not be calculated.**

#### **9.4.2 Annual rate of silicosis inpatient hospitalizations per million residents**

- **a) To obtain the denominator for the rate:**
- **Follow directions for 9.1.2a.**
- **b) To calculate the crude inpatient hospitalization rate: Divide the sum of all ages (numerator 9.4.1) by the denominator (9.4.2a).**
- **Multiply this result by 1,000,000 to yield the 'Annual rate of silicosis inpatient hospitalizations per million residents'.**
- **9.4.3 Annual, age-standardized, rate of silicosis inpatient hospitalizations per million residents**

**Follow directions for 9.1.3 using inpatient hospitalizations from 9.4.1.**

**9.5 Inpatient hospital discharges with a primary or contributing diagnosis of ICD-9 code 503, 504 or 505 ("Other and Unspecified Pneumoconiosis")**

**9.5.1 Annual number of other and unspecified pneumoconiosis inpatient hospital discharges Follow directions for 9.1.1 using any diagnosis = '503', '504' or '505'.**

- **9.5.2 Annual rate of other and unspecified pneumoconiosis inpatient hospitalizations per million residents**
- **a) To obtain the denominator for the rate:**
- **Follow directions for 9.1.2a.**

**b) To calculate the crude inpatient hospitalization rate:**

- **Divide the sum of all ages (numerator 9.5.1) by the denominator (9.5.2a).**
- **Multiply this result by 1,000,000 to yield the 'Annual rate of other and unspecified pneumoconiosis inpatient hospitalizations per million residents'.**

#### **9.5.3 Annual, age-standardized, rate of other and unspecified inpatient hospitalizations per million residents**

**Follow directions for 9.1.3 using inpatient hospitalizations from 9.5.1.**

**NOTE: The sum of 9.2.1, 9.3.1, 9.4.1 and 9.5.1 may be more than 9.1.1 because cases could be hospitalized with more than one type of pneumoconiosis.**

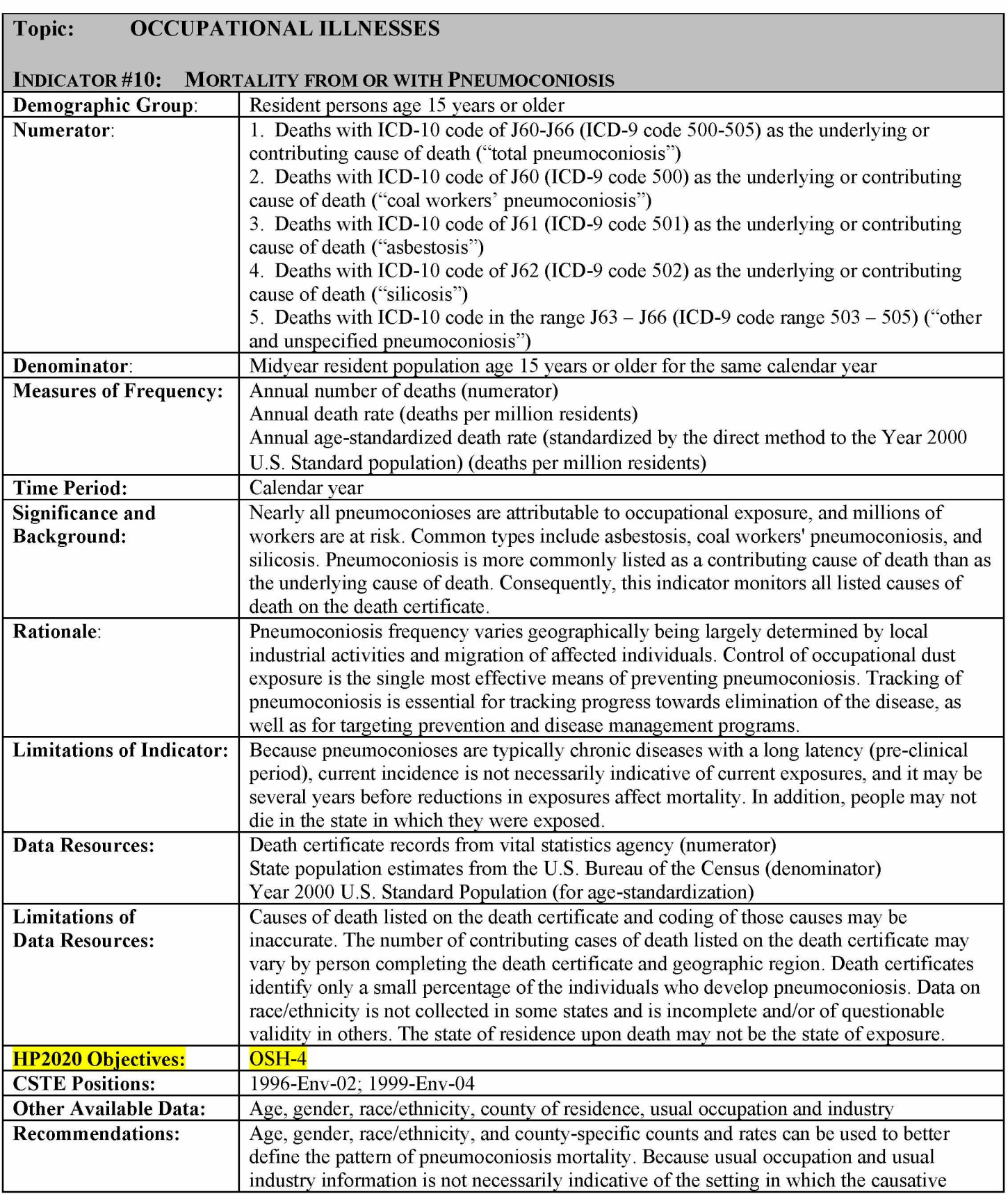

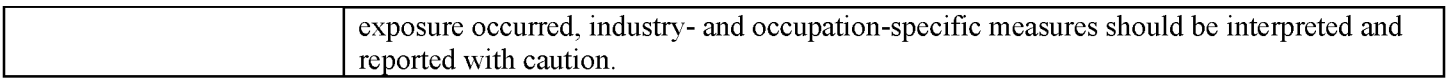

## $How$ -To Guide – Indicator #10:

## **MORTALITY FROM OR WITH PNEUMOCONIOSIS**

## **10.1 Deaths with an ICD-10 code in the range J60-J66 as an underlying or contributing cause of death ("Total Pneumoconiosis")**

## **10.1.1 Annual number of total pneumoconiosis deaths**

**Obtain from State Health Department's Office of Vital Records the following information:**

- **Number of deaths with ICD-10 code of J60 J66.8 as the underlying or contributing cause of death. Make sure that you emphasize that you want these counts based on contributing causes of death in addition to underlying cause. Obtaining counts based on underlying cause only will result in a significant undercount of cases.**
- **Limit age to those 15 years and older.**
- **Select for state of residence***='your state'.*
- **Exclude:**
	- **age unknown**
	- **out-of-state residents or unknown state of residence**
	- **out-of-state deaths**
- **Obtain the number of deaths for each of the following age groups: 15-24, 25-34, 35-44, 45-54, 55-64, 65-74, 75-84, 85 and over.**
- **This will yield the 'Annual number of total pneumoconiosis deaths'.**

**NOTE: If less than 5 events, the number will be too small to produce reliable estimates. Rates should not be calculated.**

**10.1.2 Annual total pneumoconiosis death rate (deaths per million residents) a) To obtain the denominator for the rate:**

- **Go to the U.S. Census Bureau's "Population Estimates" webpage: <http://www.census.gov/popest/>**
- **Click on the blue box labeled "Data."**
- **Find the row for "States" under the column "Level of Geography" and "Population by age, sex, race, and Hispanic origin" under the column "Level of Detail." Click on 'V2009' under the column "Latest Available Complete Vintage."**
- **Scroll down to the heading "Downloadable Datasets."**
- **Find the sub-heading "State Single Year of Age and Sex Population Estimates: April 1, 2000 to July 1, 2009 - RESIDENT".**
- **Click on CSV file.**
- **You should see a message box pop up asking if you want to open or save this file. Select Open.**
- **Highlight the top row (i.e., column headings).**
- **Right click within the highlighted text and select Copy.**
- **Open Excel, select Paste Special.**
- **In the Paste Special box that appears, select Paste As CSV.**
- **Return to the census CSV file, scroll down to your state and highlight all rows pertaining to your state. Because Sex=0 (Column F) reflects both sexes, you just need to highlight the rows with Sex=0.**
- **Copy and paste as CSV into your Excel spreadsheet.**
- **Within the rows for which Sex=0, sum population for ages (Column G) 15 through 85 ("85" represents ages 85 and older) for the year of interest (e.g., "POPESTIMATE2009").**

# **b) To calculate the crude annual death rate:**

- **Divide the number of deaths for those aged 15 and older (numerator 10.1.1) by the population aged 15 and older for that year (10.1.2a).**
- **Multiply this result by 1,000,000 to yield the 'Annual total pneumoconiosis death rate (deaths per million residents)'.**
- **10.1.3. Annual age-standardized total pneumoconiosis death rate (deaths per million residents)**

**Use the US 2000 Standard population (provided in column E in table below) found at: [http://www.cdc.gov/nchs/data/statnt/statnt20.pdf.](http://www.cdc.gov/nchs/data/statnt/statnt20.pdf)**

- **Use table below to perform the calculations. A spreadsheet such as Excel works well for these calculations.**
- **In Column C (State Population), enter the state's census population (found using population data referenced in 10.1.2) by age group for the relevant year (e.g., population estimates for 2009 if generating death rates for 2009).**
- In Column B (# Deaths), enter number of deaths obtained in 10.1.1 by age group for all **pneumoconioses.**
- **Column D = Column B / Column C (Deaths/Pop) = (# Deaths) / (State Population)**
- **Column F = Column D \* Column E (# Expected Deaths) = (Deaths/Pop) \* (US 2000 Standard Pop)**
- **Age-standardized total pneumoconiosis death rate = (F10 / E10) \* 1,000,000 [(The sum (Z) of all expected deaths) / (the US 2000 Standard Population ages 15 and older)] multiplied by 1,000,000\_\_\_\_\_\_\_\_\_\_\_\_\_\_\_\_\_\_\_\_\_\_ \_\_\_\_\_\_\_\_\_\_\_\_\_\_\_\_\_\_\_\_\_\_\_**

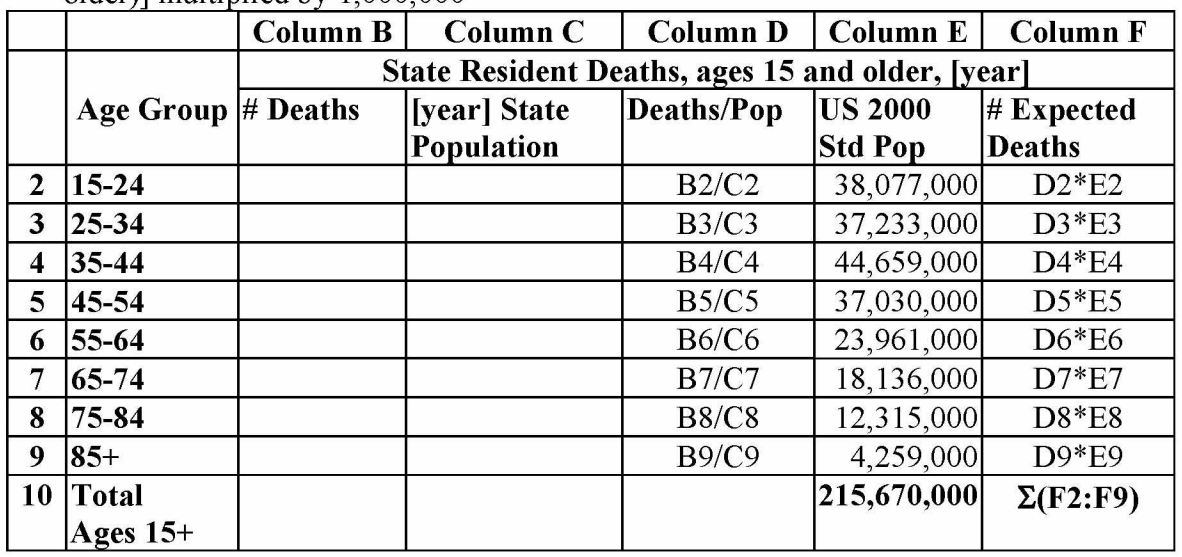

**10.2 Deaths with ICD-10 code J60 as an underlying or contributing cause of death ("Coal Workers' Pneumoconiosis")**

**10.2.1 Annual number of coal workers' pneumoconiosis deaths**

**Follow directions for 10.1.1 using any cause of death = 'J60'.**

**NOTE: If less than 5 events, the number will be too small to produce reliable estimates. Rates should not be calculated.**

**10.2.2 Annual coal workers' pneumoconiosis death rate (deaths per million residents) a) To obtain the denominator for the rate: Follow directions for 10.1.2a.**

**b) To calculate the crude annual death rate:**

- **Divide the number of deaths for those aged 15 and older (numerator 10.2.1) by the population aged 15 and older for that year (10.2.2a).**
- **Multiply this result by 1,000,000 to yield the 'Annual coal workers' pneumoconiosis death rate (deaths per million residents)'.**

## **10.2.3 Annual, age-standardized, coal workers' pneumoconiosis death rate (deaths per million residents)**

**Follow directions for 10.1.3 using deaths from 10.2.1.**

## **10.3 Deaths with ICD-10 code J61 as an underlying or contributing cause of death ("Asbestosis")**

## **10.3.1 Annual number of asbestosis deaths**

**Follow directions for 10.1.1 using any cause of death = 'J61'.**

**NOTE: If less than 5 events, the number will be too small to produce reliable estimates. Rates should not be calculated.**

# **10.3.2 Annual asbestosis death rate (deaths per million residents)**

**a) To obtain the denominator for the rate: Follow directions for 10.1.2a.**

**b) To calculate the crude annual death rate:**

- **Divide the number of deaths for those aged 15 and older (numerator 10.3.1) by the population aged 15 and older for that year (10.3.2a).**
- **Multiply this result by 1,000,000 to yield the 'Annual asbestosis death rate (deaths per million residents)'.**

**10.3.3 Annual, age-standardized, asbestosis death rate (deaths per million residents) Follow directions for 10.1.3 using deaths from 10.3.1.**

**10.4 Deaths with ICD-10 code J62 as an underlying or contributing cause of death ("Silicosis")**

**10.4.1 Annual number of silicosis deaths**

Follow directions for 10.1.1 using any cause of death = ' $J62.0' -$ ' $J62.8'$ .

**NOTE: If less than 5 events, the number will be too small to produce reliable estimates. Rates should not be calculated.**

# **10.4.2 Annual silicosis death rate (deaths per million residents)**

**a) To obtain the denominator for the rate: Follow directions for 10.1.2a.**

**b) To calculate the crude annual death rate:**

- **Divide the number of deaths for those aged 15 and older (numerator 10.4.1) by the population aged 15 and older for that year (10.4.2a).**
- **Multiply this result by 1,000,000 to yield the 'Annual silicosis death rate (deaths per million residents)'.**

**10.4.3 Annual, age-standardized death rate (deaths per million residents) Follow directions for 10.1.3 using deaths from 10.4.1.**

**10.5 Deaths with an ICD-10 code in the range J63, J64, J65, or J66 as an underlying or contributing cause of death ("Other and Unspecified Pneumoconiosis")**

# **10.5.1 Annual number of other and unspecified pneumoconiosis deaths**

**Follow directions for 10.1.1 using any cause of death = 'J63.0'- 'J63.8', 'J64', 'J65', 'J66.0'- 'J66.8'.**

**NOTE: If less than 5 events, the number will be too small to produce reliable estimates. Rates should not be calculated.**

#### **10.5.2 Annual other and unspecified pneumoconiosis death rate (deaths per million residents)**

**a) To obtain the denominator for the rate: Follow directions for 10.1.2a.**

**b) To calculate the crude annual death rate:**

- **Divide the number of deaths for those aged 15 and older (numerator 10.5.1) by the population aged 15 and older for that year (10.5.2a).**
- **Multiply this result by 1,000,000 to yield the 'Annual other and unspecified pneumoconiosis death rate (deaths per million residents)'.**

## **10.5.3 Annual, age-standardized other and unspecified pneumoconiosis death rate (deaths per million residents)**

**Follow directions for 10.1.3 using deaths from 10.5.1.**

**NOTE: The sum of 10.2.1, 10.3.1, 10.4.1 and 10.5.1 may be greater than 10.1.1 because cases could have more than one type of pneumoconiosis listed on the death certificate.**

# **Topic: OCCUPATIONAL ILLNESSES**

#### INDICATOR #11: ACUTE WORK-RELATED PESTICIDE-ASSOCIATED ILLNESS AND INJURY REPORTED **to POISON CONTROL CENTERS**

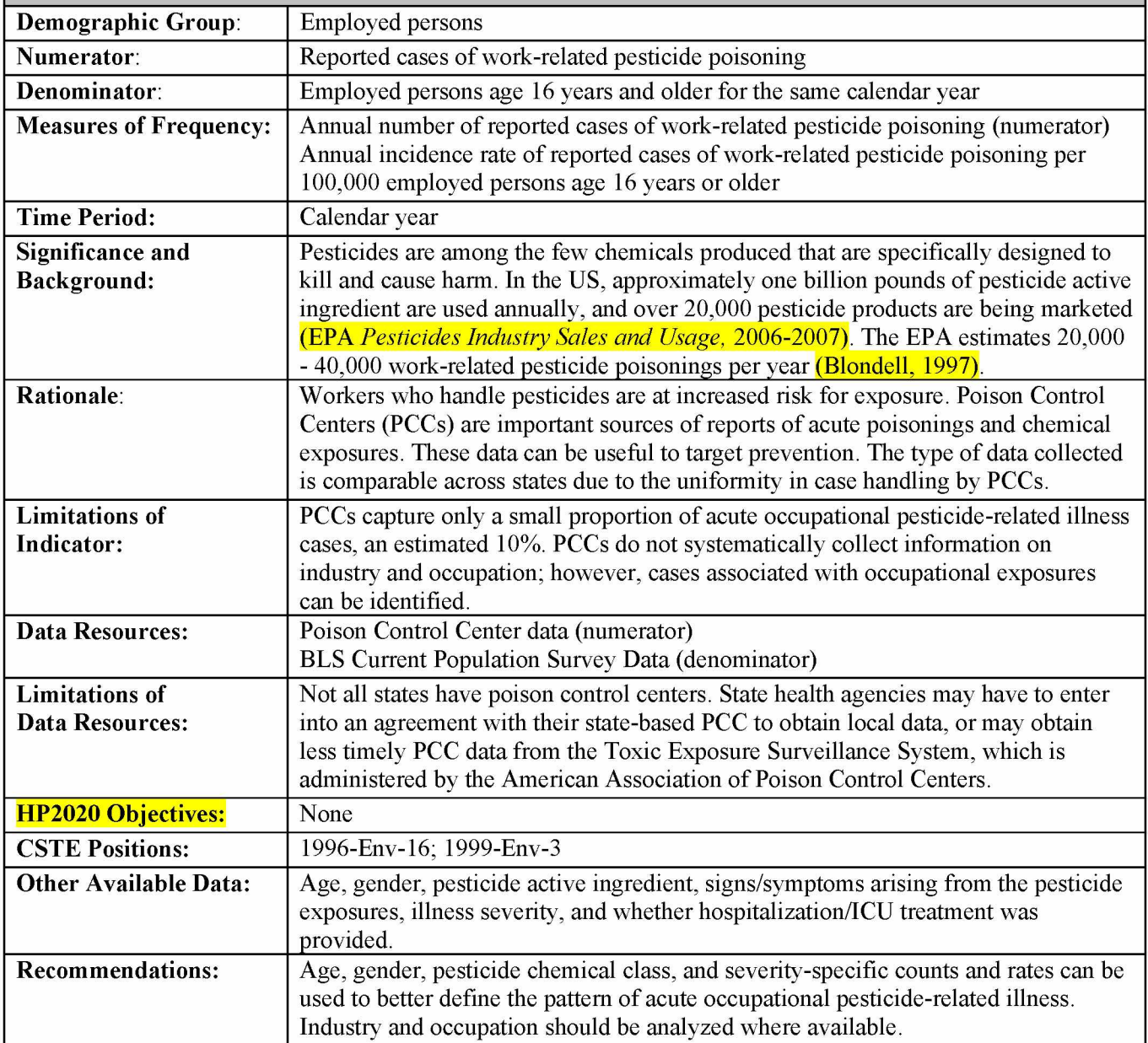

# **HOW-TO GUIDE - INDICATOR #11:**

## **a c u t e w o r k -r e l a t e d p e s t ic id e a s s o c i a t e d il l n e s s a n d in j u r y REPORTED TO POISON CONTROL CENTERS**

# 2 **11.1 Annual number of reported work-related pesticide poisoning cases**

**• Contact Matthew Groenewold at NIOSH [\(gyr5@cdc.gov](mailto:gyr5@cdc.gov) or 513-841-4329) to obtain 'Annual number of reported work-related pesticide poisoning cases.'**

## **11.2 Annual incidence rate of reported work-related pesticide poisoning cases per 100,000 employed persons age 16 years or older**

- **a) To obtain the denominator for the rate:**
- **Go to: <http://www.bls.gov/gps/home.htm>to access the Geographic Profile of Employment and Unemployment which contains Current Population Survey estimates for state-specific numbers of employed persons.**
- Scroll down to "TABLES CREATED BY BLS."
- **Select year of interest.**
- **Within the pdf document, find your state.**
- **The heading in the first column "Population group" should be "TOTAL."**
- The value under "Employment Number" (4<sup>th</sup> data column) represents the number of employed **persons age 16 and older in thousands.**
- **Multiply the value for Total Employment by 1,000.**

**b) To calculate the rate:**

- **Divide the numerator (11.1) by the denominator (11.2a).**
- **Multiply this result by 100,000 to get the 'Annual incidence rate of reported work-related pesticide poisonings per 100,000 employed persons age 16 years or older.'**

<sup>2</sup> **These data are derived from data provided by the American Association of Poison Control Centers (AAPCC) using the case definition listed in this guide. There may be a discrepancy between the number of incident cases provided by EPA/NIOSH/AAPCC and the number of cases derived from your local PCC.**

**States are encouraged to contact their local Poison Control Center (PCC) to share the data obtained through AAPCC and to discuss plans to disseminate it. Contact information can be obtained from AAPCC<http://www.aapcc.org/director2.htm>. Some states have more than one PCC.**

**The criteria utilized by NIOSH/AAPCC for identifying work-related pesticide poisonings are provided below:**

- **1. Reason for the call (ExpReason) = 3 (occupational) OR Exposure Site (ExpSite) = 3 (workplace)**
- **2. Medical outcome (MedicalOutcome) = 201=minor effect 202=moderate effect 203=major effect 204=death 206=not followed, minimal clinical effects possible 207=unable to follow, judged as a potentially toxic exposure**
- **3. Exclude cases where Exposure Site (ExpSite) = 3 (workplace) AND (ExpReason) = 9 (suspected suicide), 11 (intentional abuse), 12 (intentional action but specific intention unknown), 14 (malicious), or 18 (unknown reason).**
- **4. Include only cases exposed to one substance (The variable to make this assessment changed in 1999. Before 1999, cases exposed to only one substance had Multiple=missing (if Multiple=1 then the case was exposed to more than one substance). Beginning in 1999, cases exposed to only one substance had Noofsubs=1 (if Noofsubs > 1 then the case was exposed to more than one substance).**
- **5. Remove children less than 16 years of age. This can be handled by using the variables age (Age) and patient age unit variable (PatAgeUnit). Age must be greater than or equal** to 16. If **PatAgeUnit** equals  $1$  ( $\leq$ =5 years), 2 (6-12 years), 16 (months) or 17 (days) then **delete.**
- **6. Include only cases with in-state residence or unknown residence.**
- **7. Exposure to an agent included in one of the pesticide generic categories Disinfectants 0201008 disinfectant industrial cleaner 0201055 bromine water/shock treatment 0201056 chlorine water/shock treatment 0042281 hypochlorite disinfectant: hypochlorite, non-bleach product 0040280 phenol disinfectant: phenol (eg, lysol) 0039282 pine oil disinfectant 0077286 other/unknown disinfectant**

**Fungicides (non-medicinal) 0243566 carbamate fungicide 0201033 copper compound fungicide 0077564 mercurial fungicide 0077565 non-mercurial (inactive) fungicide** **0253000 phthalimide fungicide 0254371 wood preservative 0077566 other/unknown (inactive) non-medicinal fungicide 0201034 other non-medicinal fungicide 0201035 unknown non-medicinal fungicide**

**Fumigants**

**0201036 aluminum phosphide fumigant 0201037 metam sodium (fumigant, fungicide, or herbicide) 0201038 methyl bromide (fumigant, fungicide, or herbicide) 0201039 sulfuryl fluoride fumigant 0201040 other fumigant 0201041 unknown fumigant**

**Herbicides (includes algicides, defoliants, dessicants, plant growth regulators) 0201054 algicide 0254370 anti-algae paint: anti-algae 0243561 carbamate herbicide 0017000 2,4-d or 2,4,5-t (inactive) 0201042 chlorophenoxy herbicide 0049562 diquat 0201043 glyphosate 0049000 paraquat 0049561 paraquat/diquat combination 0077121 plant hormone 0213000 triazine herbicide 0215000 urea herbicide 0077561 other herbicide**

**0077567 unknown herbicide**

**Insecticides (includes insect growth regulators, molluscicides, nematicides) 0004562 arsenic pesticide**

**0062562 borate/boric acid pesticide**

**0070000 carbamate only (alone)**

**0070560 carbamate with other insecticide**

**0050000 chlorinated hydrocarbon only (alone)**

**0050560 chlorinated hydrocarbon with other insecticide**

**0201044 insect growth regulator**

**0172000 metaldehyde(molluscicide)**

**0208562 nicotine(excluding tobacco products)**

**0038000 organophosphate**

**0038560 organophosphate/carbamate combined**

**0038561 organophosphate/chlorinated hydrocarbon (inactive)**

**0038562 organophosphate/other insecticide**

**0038563 organophosphate/carbamate/chlorinated hydrocarbon (inactive)**

**0176000 piperonyl butoxide only (inactive)**

**0144000 piperonyl butoxide/pyrethrin (inactive) (without carbamate or o.p.)**

**0144001 pyrethrins only (inactive)**

**0201045 pyrethrin**

**0201046 pyrethroid**

**0145000 rotenone**

**0077568 veterinary insecticide (inactive) (for pets-flea collars, etc.)**

### **Repellents**

**0201047 bird, dog, deer or other mammal repellent 0201048 insect repellent with deet**

**0201049 insect repellent without deet**

**0218000** *insect repellent: unknown (inactive) insect repellents: unknown*

**0033000 naphthalene moth repellent**

**0050430 paradichlorobenzene moth repellent**

**0077431 other mothball or moth repellent**

**0077430 unknown mothball or moth repellent**

## **Rodenticides**

**0174000 antu**

**0048563 anticoagulant: warfarin-type anticoagulant rodenticide**

**0048564 anticoagulant: long-acting, superwarfarin anticoagulant rodenticide**

**0244577 barium carbonate barium carbonate containing rodenticides**

**0201050 bromethalin**

**0201051 cholecalciferol rodenticide**

**0012563 cyanide rodenticide (excluding industrial or misc. Chemical)**

**0162000 monofluoroacetate 1080/monofluoroacetate/smfa**

**0043000 strychnine rodenticide**

**0197000 vacor/pnu**

**0201052 zinc phosphide**

**0217000 thallium**

**0077563 other rodenticide**

**0077577 unknown rodenticide**

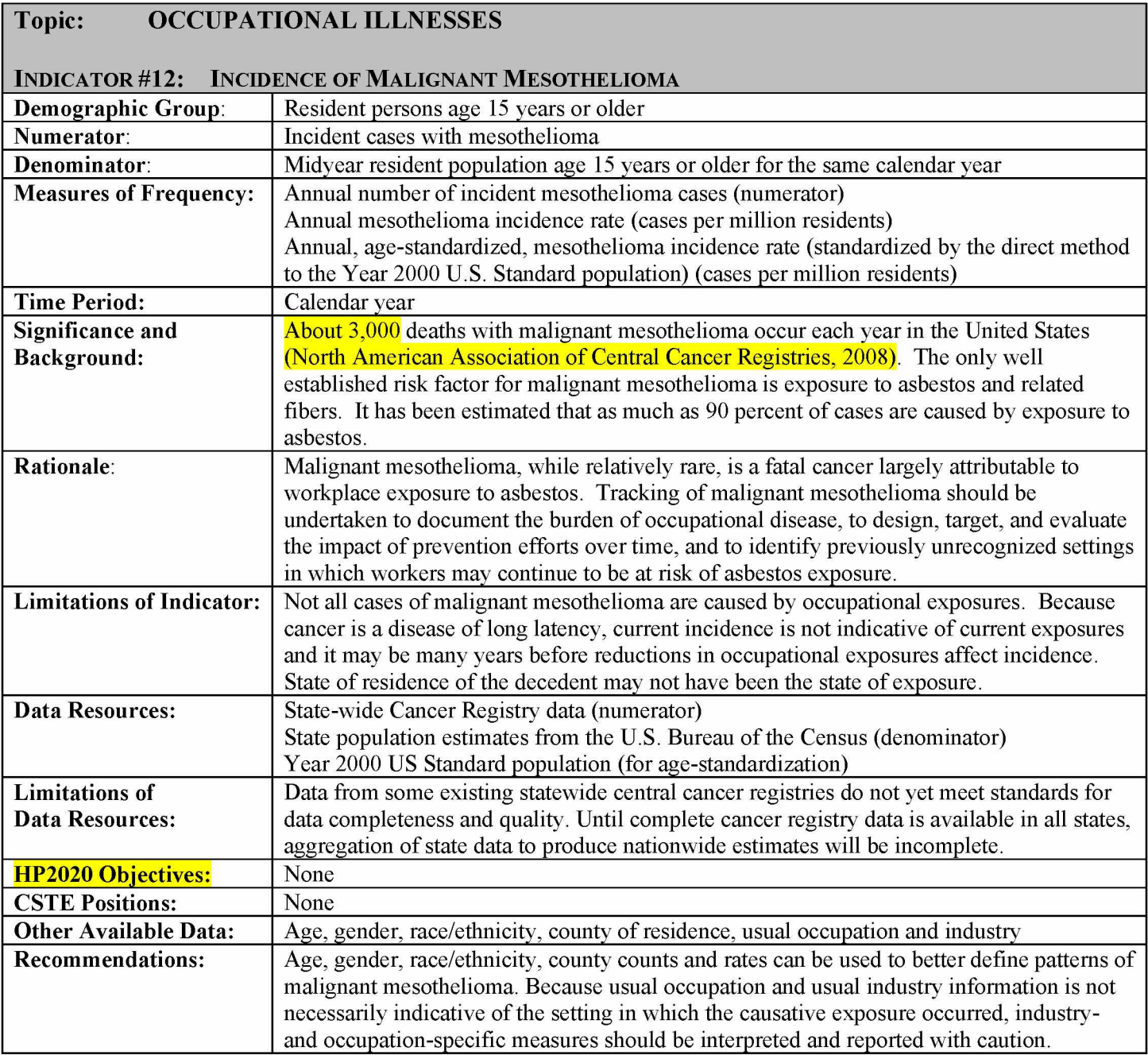

## $How-To GUIDE - INDICATOR #12:$

#### **INCIDENCE OF MALIGNANT MESOTHELIOMA**

#### **12.1 Annual number of incident mesothelioma cases**

**Obtain from the State Cancer Registry the number of incident cases meeting the following criteria:**

- **ICD-O histology code of 9050-9053.**
- **Limit age to those 15 years and older**
- **Select for state of residence =** *'your state'*
- **Exclude:**
	- **age unknown**
	- **out-of-state residents and unknown state of residence**
- **Obtain the number of cases for each of the following age groups: 15-24, 25-34, 35-44, 45-54, 55-64, 65-74, 75-84, 85 and over.**
- **This will yield the 'Annual number of incident mesothelioma cases'.**

**NOTE: If less than 5 events, the number will be too small to produce reliable estimates. Rates should not be calculated.**

## **12.2 Annual mesothelioma incidence rate (cases per million residents)**

- **a) To obtain the denominator for the rate:**
- **Go to the U.S. Census Bureau's "Population Estimates" webpage: <http://www.census.gov/popest/>**
- **Click on the blue box labeled "Data."**
- **Find the row for "States" under the column "Level of Geography" and "Population by age, sex, race, and Hispanic origin" under the column "Level of Detail." Click on 'V2009' under the column "Latest Available Complete Vintage."**
- **Scroll down to the heading "Downloadable Datasets."**
- **Find the sub-heading "State Single Year of Age and Sex Population Estimates: April 1, 2000 to July 1, 2009 - RESIDENT".**
- **Click on CSV file.**
- **You should see a message box pop up asking if you want to open or save this file. Select Open.**
- **Highlight the top row (i.e., column headings).**
- **Right click within the highlighted text and select Copy.**
- **Open Excel, select Paste Special.**
- **In the Paste Special box that appears, select Paste As CSV.**
- **Return to the census CSV file, scroll down to your state and highlight all rows pertaining to your state. Because Sex=0 (Column F) reflects both sexes, you just need to highlight the rows with Sex=0.**
- **Copy and paste as CSV into your Excel spreadsheet.**
- **Within the rows for which Sex=0, sum population for ages (Column G) 15 through 85 ("85" represents ages 85 and older) for the year of interest (e.g. "POPESTIMATE2009").**

**b) To calculate the annual incidence rate:**

- **Divide the number of cases for those aged 15 and older (numerator 12.1) by the population aged 15 and older for that year (12.2a).**
- **Multiply this result by 1,000,000 to obtain the 'Annual mesothelioma incidence rate (cases per million residents)'.**

# **12.3 Annual, age-standardized mesothelioma incidence rate (cases per million residents)**

- **Use the US 2000 Standard population (provided in column E in table below) found at: <http://www.cdc.gov/nchs/data/statnt/statnt20.pdf>**
	- **Use table below to calculate the age-standardized incidence rate. A spreadsheet such as Excel works well for these calculations.**
	- **In Column C (State Population), enter the state's census population (found using population referenced in 12.2a) by age group for the relevant year (e.g., population estimates for 2009 if generating rates for 2009).**
	- **In Column B (# Mesothelioma Cases), enter the number of mesothelioma cases, obtained in 12.1, by age group.**
	- **Column D = Column B / Column C**

**(Mesothelioma Cases/Pop = # Mesothelioma Cases / State Population)**

- **Column F = Column D \* Column E**
- **(# Expected Mesothelioma Cases = (Mesothelioma Cases/Pop) \* (US 2000 Standard Pop))**
- **Age-standardized incidence rate for mesothelioma = (F10 / E10) \* 1,000,000**

**[(The sum (£) of all expected mesothelioma cases) / (the US 2000 Standard Population ages 15 and older)] multiplied by 1,000,000**

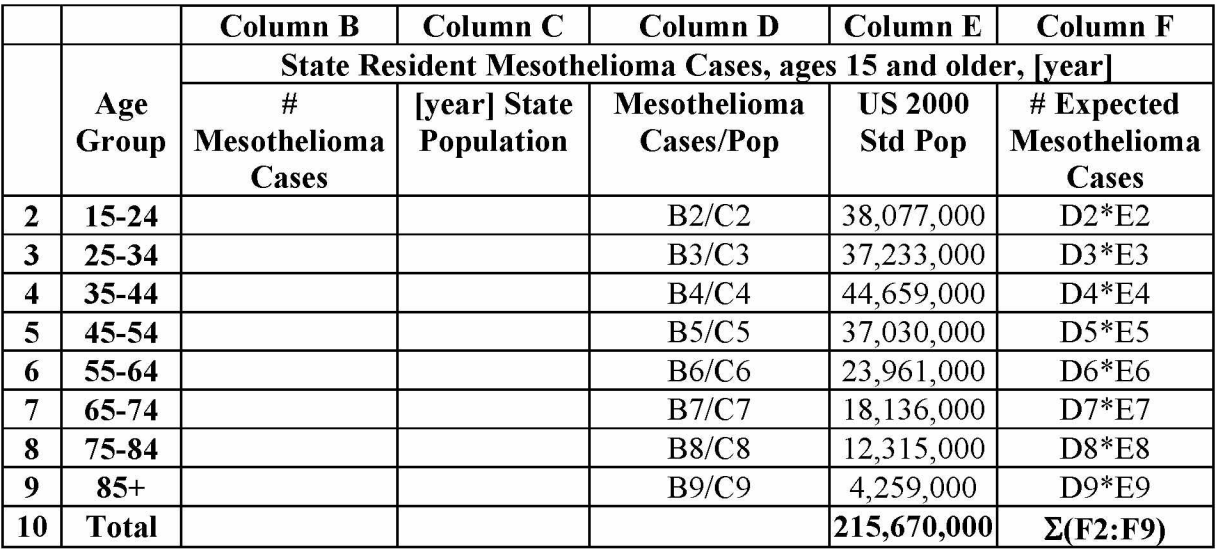

# **Topic: OCCUPATIONAL EXPOSURES INDICATOR #13: ELEVATED BLOOD LEAD LEVELS AMONG ADULTS**

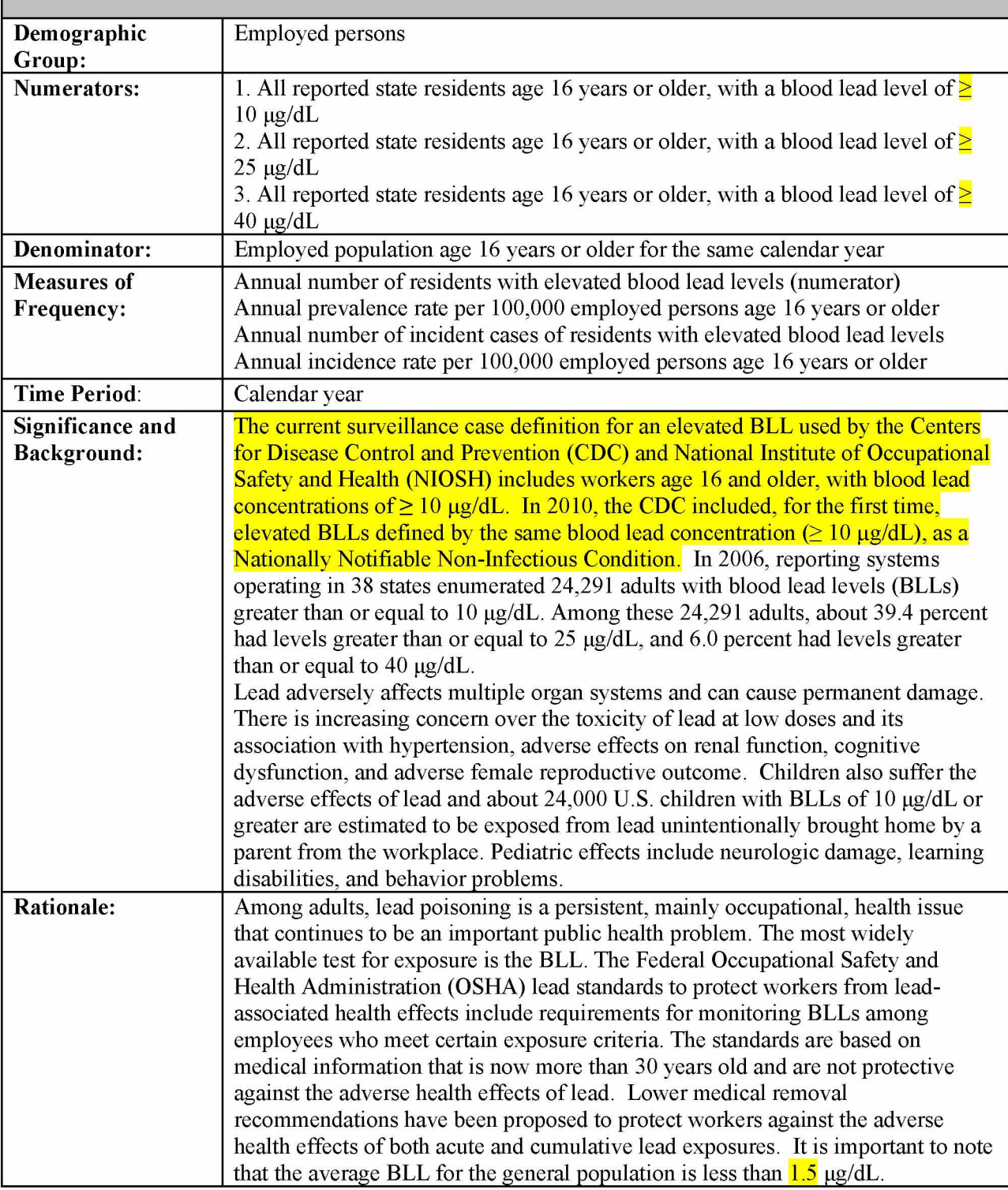
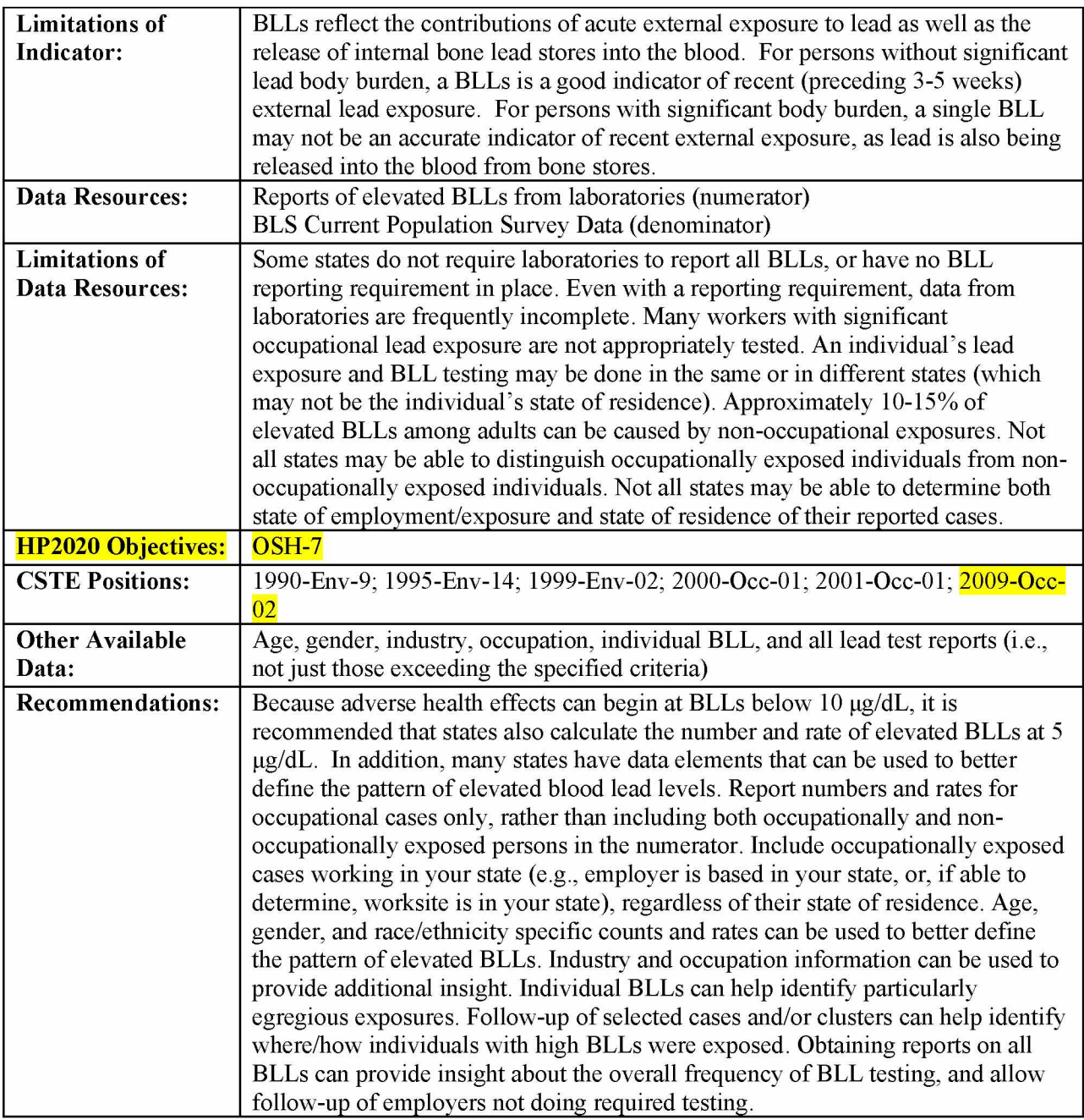

## HOW-TO GUIDE - INDICATOR #13:

## **ELEVATED BLOOD LEAD LEVELS AMONG ADULTS**

## **13.1 Persons age 16 years or older with a blood lead level of**  $\geq$  **10**  $\mu$ **g/dL 13.1.1 Annual number of residents with elevated blood lead levels (>=10 µg/dL)**

**Contact state Adult Blood Lead Epidemiology Surveillance (ABLES) program: [www.cdc.gov/niosh/ables.html](http://www.cdc.gov/niosh/ables.html)**

- **Request data according to the following criteria for the calendar year:**
- $-$  Blood lead level (BLL)  $\geq$  10  $\mu$ g/dL
- **Age 16 years and older**
- **Earliest date of either draw date, date laboratory received sample, or date laboratory analyzed sample**
- **If a person is reported more than once during the time period, count that person one time only, at his/her highest BLL**
- **Include all cases, both occupationally and non-occupationally exposed**
- **Include all residents of state and unknown residence**
- **Exclude out-of-state residents**
- This will yield the 'Annual number of residents with blood lead levels  $\geq$  = 10  $\mu$ g/dL'.

#### **13.1.2 Annual prevalence rate per 100,000 employed persons**

**a) To obtain the denominator for the rate:**

- Go to http://www.bls.gov/gps/#tables to access the Geographic Profile of Employment and **Unemployment (GPS) which contains Current Population Survey estimates for state-specific numbers of employed persons**
- **Page down to heading "TABLES CREATED BY BLS:"**
- **Find table for "Employment status of the civilian non-institutional population in states by sex, race, Hispanic or Latino ethnicity, marital status, and detailed age:" Note: Data from 1997 through 2002 can be found at<http://www.bls.gov/opub/gp/laugp.htm>**
- **Choose the Annual Averages for year of interest**
- **Scroll down to find your state.**
- **th** • Read the 'Total' row for your state and the 4<sup>"</sup> data column – 'Employment Number'. This is **the 'Number of Employed persons age 16 years or older' (in thousands). Multiply by 1000.**

**b) To calculate the rate:**

- **Divide the numerator (13.1.1) by the denominator (13.1.2a).**
- **Multiply this result by 100,000 to get the 'Annual prevalence rate per 100,000 employed persons age 16 years or older'.**

#### **13.1.3 Annual number of incident cases**

Use the ABLES definition of an incident case: Case with a BLL of  $\geq$ =10  $\mu$ g/dL reported in the calendar year, but was not reported in the immediately preceding year with a BLL of  $\geq$ =10  $\mu$ g/dL (may appear in earlier years with a BLL of  $10 \mu g/dL$  or greater).

## **13.1.4 Annual incidence rate per 100,000 employed persons**

**a) To obtain the denominator for the rate:**

**Follow directions for 13.1.2.**

**b) To calculate the rate:**

- **Divide the numerator (13.1.3) by the denominator (13.1.2a)**
- **Multiply this result by 100,000 to get the 'Annual incidence rate per 100,000 employed persons age 16 years or older'.**

## **13.2 Persons age 16 years or older with a blood lead level of**  $\geq$  **25**  $\mu$ **g/dL 13.2.1 Annual number of residents with elevated blood lead levels**  $(>=25 \mu g/dL)$

**Contact state Adult Blood Lead Epidemiology Surveillance (ABLES) program: [www.cdc.gov/niosh/ables.html](http://www.cdc.gov/niosh/ables.html)**

- **Request data according to the following criteria for the calendar year:**
- $-$  Blood lead level (BLL)  $>= 25 \mu g/dL$
- **Age 16 years and older**
- **Earliest date of either draw date, date laboratory received sample, or date laboratory analyzed sample**
- **If a person is reported more than once during the time period, count that person one time only, at his/her highest BLL**
- **Include all cases, both occupationally and non-occupationally exposed**
- **Include all residents of state and unknown residence**
- **Exclude out-of-state residents**
- This will yield the 'Annual number of residents with blood lead levels  $>= 25 \mu g/dL'$ .

## **13.2.2 Annual prevalence rate per 100,000 employed persons**

**a) To obtain the denominator for the rate:**

**Follow directions for 13.1.2.**

**b) To calculate the rate:**

- **Divide the numerator (13.2.1) by the denominator (13.2.2a).**
- **Multiply this result by 100,000 to get the 'Annual prevalence rate per 100,000 employed persons age 16 years or older'.**

## **13.2.3 Annual number of incident cases**

Use the ABLES definition of an incident case: Case with a BLL of  $\geq$  25  $\mu$ g/dL reported in the calendar year, but was not reported in the immediately preceding year with a BLL of  $\geq$  25  $\mu$ g/dL (may appear in earlier years with a BLL of 25  $\mu$ g/dL or greater).

# **13.2.4 Annual incidence rate per 100,000 employed persons**

**a) To obtain the denominator for the rate:**

**Follow directions for 13.2.2.**

**b) To calculate the rate:**

- **Divide the numerator (13.3.3) by the denominator (13.2.2a)**
- **Multiply this result by 100,000 to get the 'Annual incidence rate per 100,000 employed persons age 16 years or older'.**

# **13.3 Persons age 16 years or older with a blood lead level of**  $\geq$  **= 40 µg/dL**

**13.3.1 Annual number of residents with blood lead levels**  $\geq$  **= 40**  $\mu$ **g/dL** 

Follow data request from 13.1.1 for  $BLL \geq 40 \mu g/dL$ 

### **13.3.2 Annual prevalence rate per 100,000 employed persons**

**a) To obtain the denominator for the rate: Follow directions for 13.1.2. (Leave as is)**

**b) To calculate the rate:**

- **Divide the numerator (13.3.1) by the denominator (13.3.2a)**
- **Multiply this result by 100,000 to get the 'Annual prevalence rate per 100,000 employed persons age 16 years or older'.**

### **13.3.3 Annual number of incident cases**

Use the ABLES definition of an incident case: Case with a BLL of  $\geq$  40  $\mu$ g/dL reported in the calendar year, but was not reported in the immediately preceding year with a BLL of  $\geq$  = 40  $\mu$ g/dL (may appear in earlier years with a BLL of 40  $\mu$ g/dL or greater).

### **13.3.4 Annual incidence rate per 100,000 employed persons**

**a) To obtain the denominator for the rate: Follow directions for 13.1.2.**

**b) To calculate the rate:**

- **Divide the numerator (13.3.3) by the denominator (13.3.2a).**
- **Multiply this result by 100,000 to get the 'Annual incidence rate per 100,000 employed persons age 16 years or older'.**

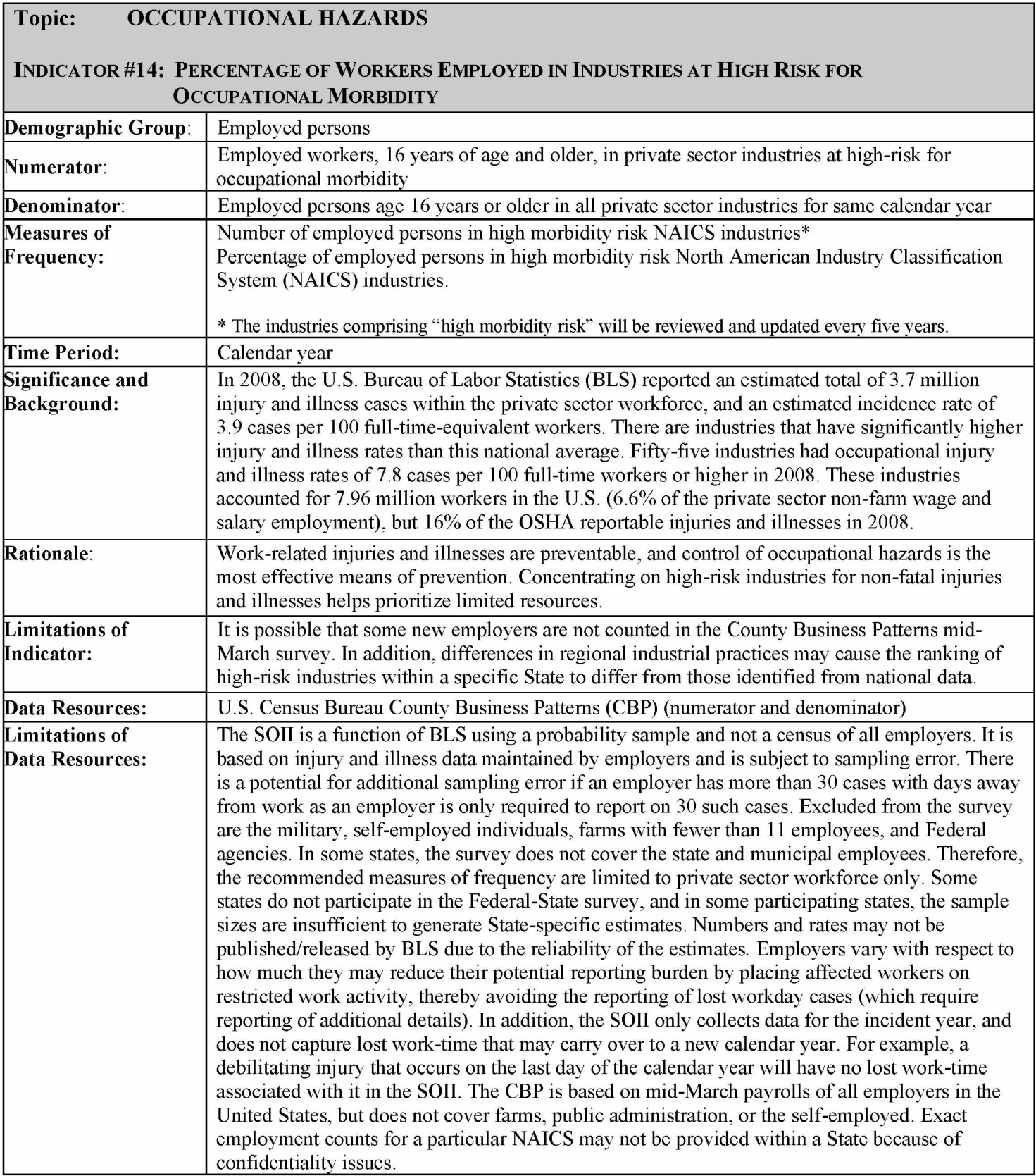

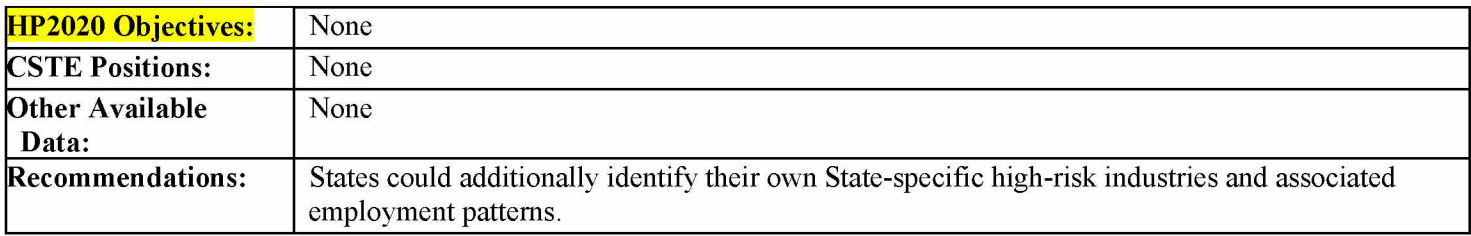

### $How$ -To Guide – Indicator #14:

### **PERCENTAGE OF WORKERS EMPLOYED IN INDUSTRIES AT HIGH RISK FOR OCCUPATIONAL MORBIDITY**

### **14.1 Number of employed persons in high morbidity risk North American Industry Classification System (NAICS) industries**

**The following are the high risk morbidity industries based on Bureau of Labor Statistics "total reportable cases incidence rates" for private sector workers for the year 2008. So that states may collect trend data for this indicator, this list will be used through 2012. CSTE will review and update this list every 5 years thereafter.**

| 2002         |                                                                    |
|--------------|--------------------------------------------------------------------|
| <b>NAICS</b> | <b>Industry Title</b>                                              |
| 115111       | <b>Cotton Ginning</b>                                              |
| 311311       | Sugarcane Milling                                                  |
| 311511       | <b>Fluid Milk Manufacturing</b>                                    |
| 311611       | Animal Slaughtering Except Poultry                                 |
| 311613       | Rendering and Meat Byproduct Processing                            |
| 311711       | Seafood Canning                                                    |
| 31211        | Soft Drink and Ice Manufacturing                                   |
| 3161         | Leather and Hide Tanning and Finishing                             |
| 321214       | Truss manufacturing                                                |
| 32192        | Wood Container and Pallet Manufacturing                            |
| 32199        | All Other Wood Product Manufacturing                               |
| 326212       | <b>Tire Retreading</b>                                             |
| 327113       | Porcelain Electrical Supply Manufacturing                          |
| 327332       | Concrete Pipe Manufacturing                                        |
| 32739        | Other Concrete Product Manufacturing                               |
| 33122        | Rolling and Drawing of Purchased Steel                             |
| 331314       | Secondary Smelting and Alloying of Aluminum                        |
| 3315         | Foundries                                                          |
| 3321         | Forging and Stamping                                               |
| 332214       | Kitchen Utensil, Pot, and Pan Manufacturing                        |
| 3323         | Architectural and Structural Metals Manufacturing                  |
| 332439       | Other Metal Container Manufacturing                                |
| 332618       | Other Fabricated Wire Product Manufacturing                        |
| 332721       | <b>Precision Turned Product Manufacturing</b>                      |
| 332997       | Industrial Pattern Manufacturing                                   |
| 332999       | All Other Miscellaneous Fabricated Metal Product Man.              |
| 33311        | Agricultural Implement Manufacturing                               |
| 33321        | Sawmill and Woodworking Machinery Manufacturing                    |
| 333291       | Paper Industry Machinery Manufacturing                             |
| 333294       | Food Product Machinery Manufacturing                               |
| 333312       | <b>Commercial Laundry and Dry Cleaning Machinery Manufacturing</b> |

**Table 1. NAICS codes and Industry Titles for High Morbidity Risk Industries**

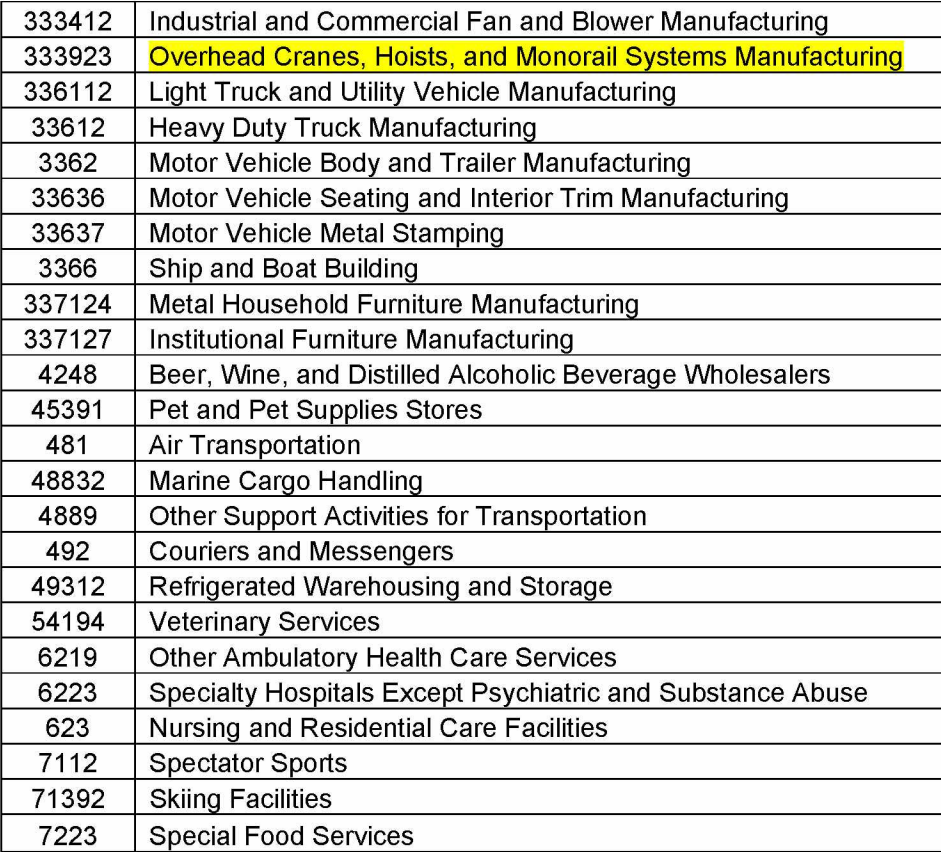

- **To facilitate tracking and calculating number of employed persons, it is recommended that you copy and paste Table 1 into an excel spreadsheet.**
- **Go to <http://censtats.census.gov/cbpnaic/cbpnaic.shtml>**
- **Select your state from the drop-down window in the County Business Patterns section and click on "Go".**
- **To choose a different year, select year from pull-down menu and click on "Go".**
- **Find the first two digits of a code of interest in the column labeled "Industry Code" (or if not listed, find the two digits that are closest without going higher), and click the "Detail" button** to the left. Find the code in the detailed list and read the 3<sup>rd</sup> column, "**Paid employees for pay period including March 12." This is the number of employed persons in that industry.**
- **Copy and paste the number into an Excel spreadsheet.**
- **Find the employment number for each code of interest. If the first two digits in a code are different than in the previous code, you may need to click the back" arrow to return to the full list, then click the "Detail" button corresponding to the first two digits of the new code. If you cannot find the exact code, enter 0. For some codes, a letter will be entered. This letter refers to the range of employees for that particular industry. Refer to the table below for number ranges associated with each letter. Use the midpoint of the range.**

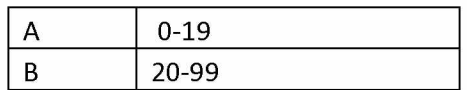

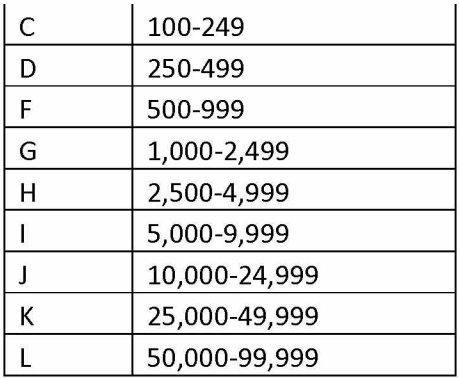

**• Add the numbers of employees from each industry (using midpoints where necessary). This is the "Number of workers employed in high-risk industries".**

# **14.2 Percentage of employed persons in high morbidity risk North American Industry Classification System (NAICS) industries**

- **a) To obtain the denominator for the percentage:**
- **Go to <http://censtats.census.gov/cbpnaic/cbpnaic.shtml>**
- **Select your state from the drop-down window in the County Business Patterns section and click on "Go".**
- **To choose a different year, select year from pull-down menu and click on "Go".**
- To get data on the total employed population, read the top row and the 3<sup>rd</sup> column "**Number of Employees for week including March 12".**

**b) To calculate the percentage:**

- **Divide the number of workers employed in high-risk industries (14.1) by the number of employed persons (14.2a).**
- **Multiply this result by 100 to get the "Percentage of employed persons in high morbidity risk industries".**

# **Topic: OCCUPATIONAL HAZARDS**

# **INDICATOR #15: PERCENTAGE OF WORKERS EMPLOYED IN OCCUPATIONS AT HIGH RISK FOR OCCUPATIONAL MORBIDITY**

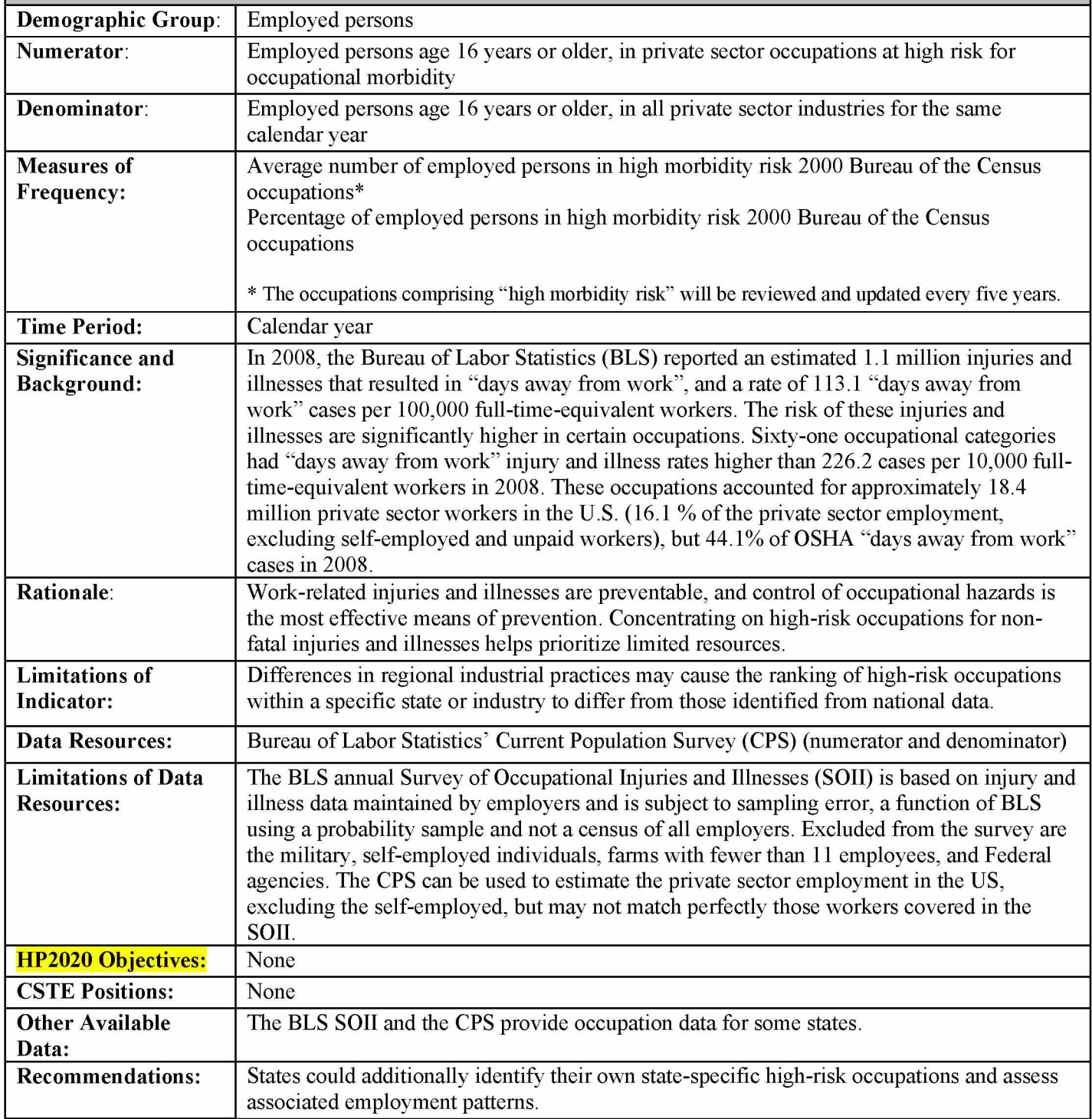

### $How-To GUIDE - INDICATOR #15:$

#### **PERCENTAGE OF WORKERS EMPLOYED IN OCCUPATIONS AT HIGH RISK FOR OCCUPATIONAL MORBIDITY**

## **15.1 Number of Employed Persons in High Morbidity Risk 2002 Bureau of Census Occupations**

**The following are the high risk morbidity occupations based on Bureau of Labor Statistics "days away from work" cases and employment estimates for private sector workers for the year 2008. So that states may collect trend data for this indicator, this list will be used through 2012. CSTE will review and update this list every 5 years thereafter.**

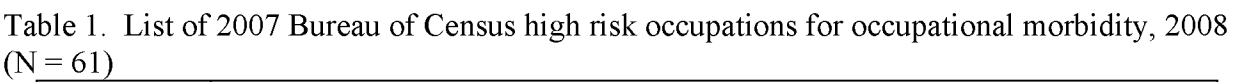

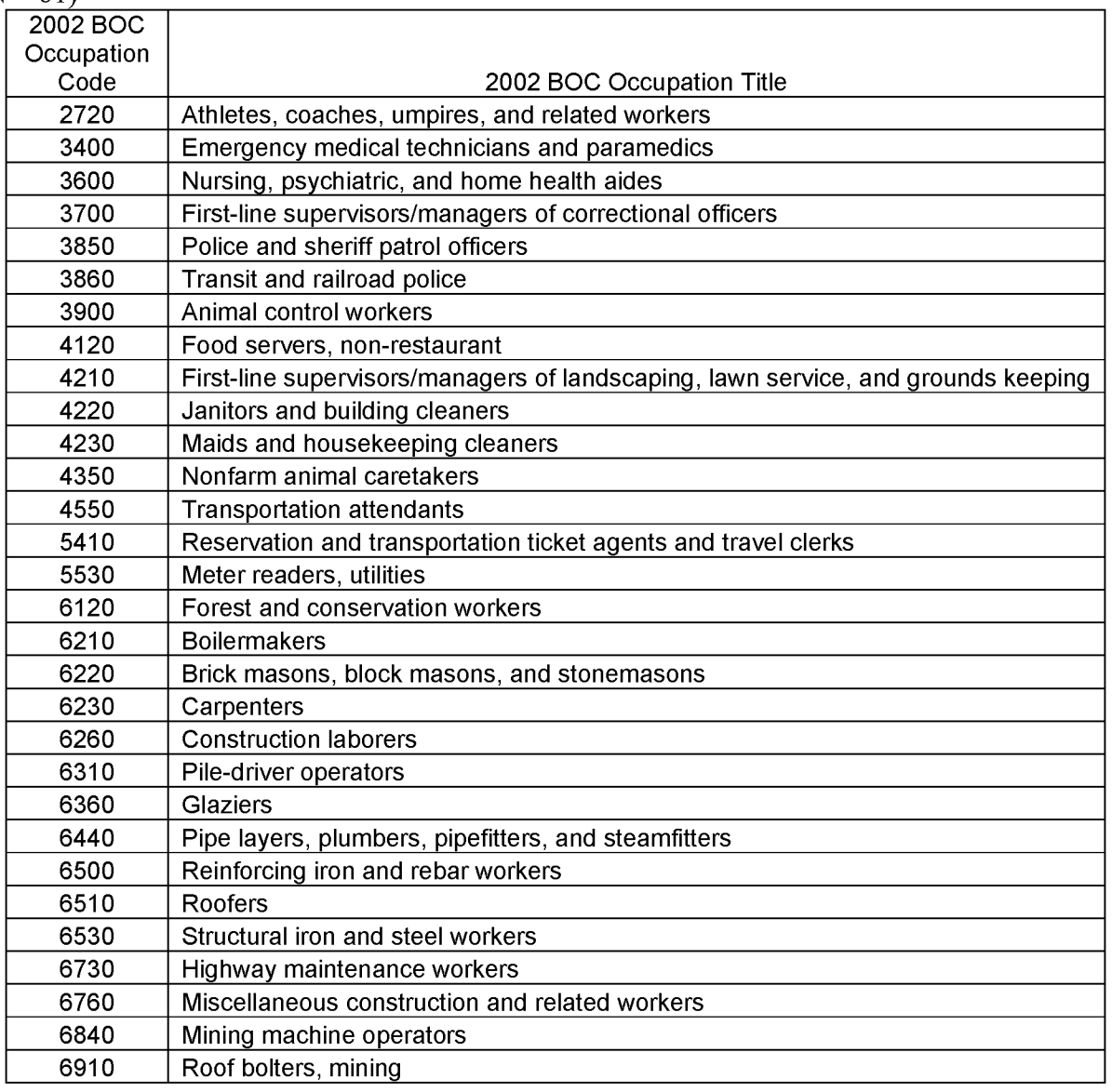

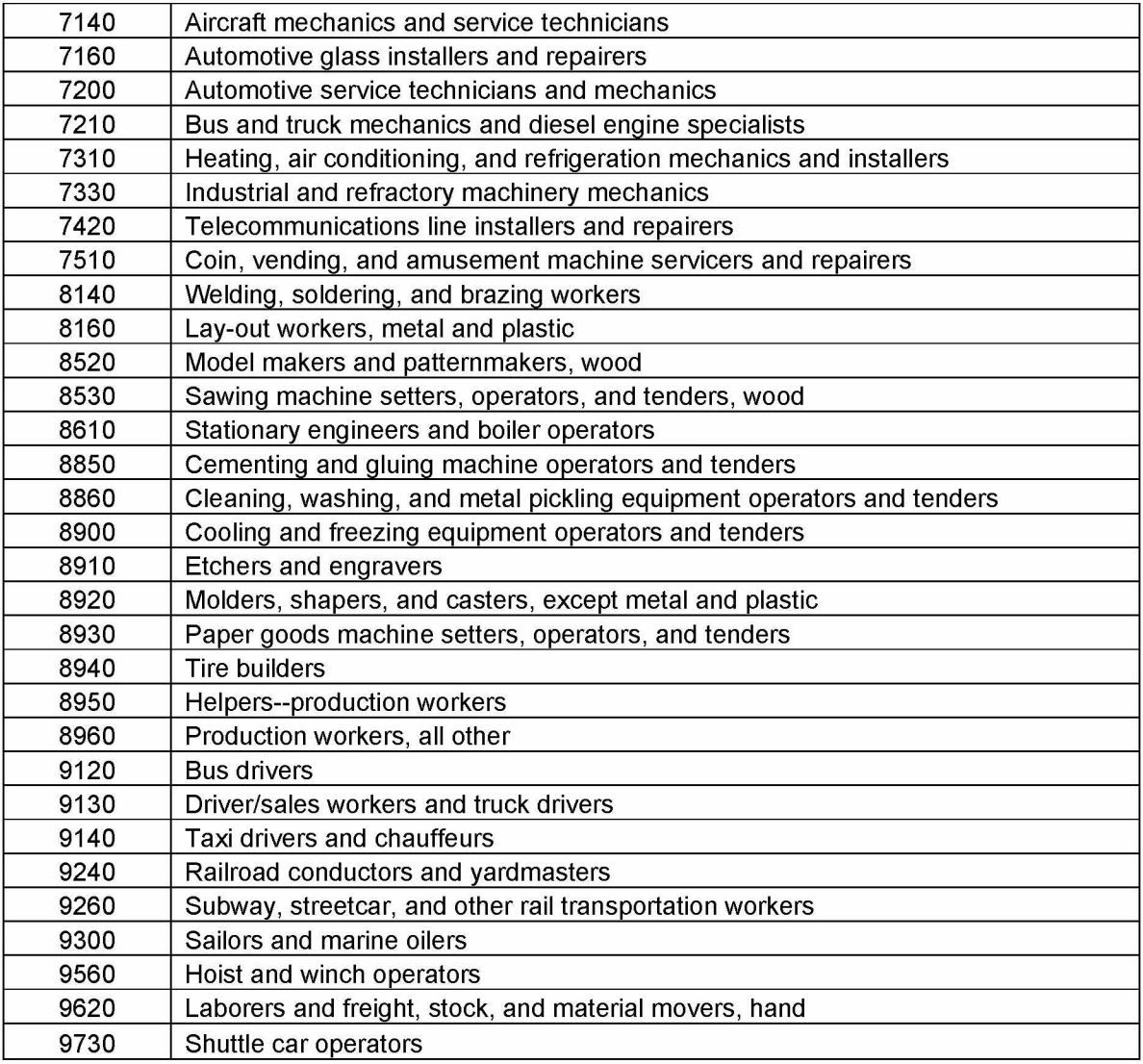

- **Dataferrett is a US Census product described as a "data mining and extraction tool." Previously, users installed the DataFerrett application to their personal computer and ran programs from there. (These users can still use DataFerrett from their computer - if you are one of the users who in the past installed DataFerrett to your computer, skip down to "Previous & New Users" below.) New DataFerrett users will run the program from their internet browser.**
- **New Users: go to <http://dataferrett.census.gov>**
	- **On the homepage, you will find helpful information on DataFerrett on the righthand column, including a QuickTour, Tutorials, and a Users' Guide.**
	- **To initiate DataFerrett, click on "Launch BetaDataFerrett." (You will need to temporarily allow pop-ups).**
- **Previous & New Users: Register as user by typing in your e-mail address, and press "OK" to continue. (Do not select the Beta version.)**
	- **Click on "Step 1: Select Dataset and Variable" at the top of the page.**
- **Within "Select Dataset(s) to search", click on the + sign for "Current Population Survey", then click on the + sign for "Basic".**
- **Select all months from the year of interest by clicking on the first month in the range, then hold down the Shift key and click on the last month in the range. Then choose "View Variables" from the pop-up box.**
- **Select the following topics from the list that appears to the right: "Labor Force Variables", "Geography Variables", "Demographic Variables", and "Industry and Occupation Variables". Then click "Search Variables" at the bottom of that list.**
- **On the next screen all of the available variables for the selected tables will be displayed. Click "Name" to sort the variables alphabetically.**
- **To select the variables and value ranges of interest:**
	- **find "GESTCEN.. ..Geography-Census state code" and double click to browse/select variables and values. Check the "Select" box on the pop-up screen, click "Deselect all values", then select your state code, and click "OK". Click "OK" again to confirm and add the variable to your DataBasket.**
	- Find "PEI01COW... Indus. & Occ.-(main job) class of worker code" and double click **to browse/select variables and values. Check the "Select" box on the pop-up screen, click "Deselect all values", then select "4 Private, For Profit" and "5 Private, Nonprofit" and click "OK". Click "OK" again to confirm and add the variable to your DataBasket.**
	- **find "PEMLR.. ..Labor Force-employment status" and double click to browse/select variables and values. Check the "Select" box on the pop-up screen, click "Deselect all values", then select "1) Employed-At Work" and "2) Employed-Absent" and click "OK". Click "OK" again to confirm and add the variable to your DataBasket.**
	- **find "PRTAGE.. ..Demographics age" and double click to browse/select variables and values. Check the "Select" box on the pop-up screen and define value range from 16-90, then click "OK". Click "OK" again to confirm and add the variable to your DataBasket.**
	- find "**PTIO1OCD**....Indus.&Occ.-(main job) occupation code" and double click to **browse/select variables and values. Check the "Select" box on the pop-up screen, click "Deselect all values", then select the occupation codes of interest and click "OK". Click "OK" again to confirm and add the variable to your DataBasket.**
- **On the home page click "Step 2: DataBasket/Download/Make A Table".**
- **Click on the "Make A Table" icon. You will see an empty spreadsheet on the left side of your screen and a box on the right with the variables in the DataBasket.**
- **Use your mouse to drag the variable PTIO1OCD from the right side to the top left corner of the empty spreadsheet and click on "Go Get Data" on the toolbar.**
- **In a few seconds the table will be populated with a total employment number for all of the occupation groups, as well as employment counts for each individual occupation category. The first column in the first row of data should read "Total PTIO1OCD." The number in the field next to this is the "Average number of employed persons in high morbidity risk occupations."**
- **You can verify that you have selected the proper occupation codes by reviewing the list of occupations in the first column. The selections for the query are also provided in simple SAS code on the right side of the screen. Verify that you have selected your state**

**code, all the proper occupation codes, ages 16-90, PEMLR in (1, 2), and PEIOICO in (4, 5).**

# **15.2 Percentage Of Employed Persons In High Morbidity Risk 2000 Bureau Of Census Occupations**

- **a) To obtain the average annual number of employed persons:**
- **Follow the directions in 15.1, choose "Labor Force Variables", "Geography Variables", "Demographic Variables" and "Industry and Occupation Variables" in Step 1 then select "Search Variables".**
- **On the next screen all of the available variables for the selected tables will be displayed. Click "Name" to sort the variables alphabetically.**
- **To select the variables and value ranges of interest:**
	- **find "GESTCEN.. ..Geography-Census state code" and double click to browse/select variables and values. Check the "Select" box on the pop-up screen, click "Deselect all values", then select your state code, and click "OK". Click "OK" again to confirm and add the variable to your DataBasket.**
	- **Find "PEIOICOW... Indus.&Occ.-(main job) class of worker code" and double click to browse/select variables and values. Check the "Select" box on the pop-up screen, click "Deselect all values", then select "4 Private, For Profit" and "5 Private, Nonprofit" and click "OK". Click "OK" again to confirm and add the variable to your DataBasket.**
	- **find "PEMLR.. ..Labor Force-employment status" and double click to browse/select variables and values. Check the "Select" box on the pop-up screen, click "Deselect all values" then select "1) Employed-At Work" and "2) Employed-Absent" and click "OK". Click "OK" again to confirm and add the variable to your DataBasket.**
	- find "**PRTAGE...** Demographics age" and double click to browse/select variables and **values. Check the "Select" box on the pop-up screen and define value range from 16-90, then click "OK". Click "OK" again to confirm and add the variable to your DataBasket.**
- **On the home page, click "Step 2: DataBasket/Download/Make A Table".**
- **Click on the "Make A Table" icon. You will see an empty spreadsheet on the left side of your screen and a box on the right with the variables in the DataBasket.**
- **Use your mouse to drag the variable PEMLR from the right side to the top left corner of the empty spreadsheet and click on 'Go Get Data' on the toolbar.**
- **The first column in the first row of data should read "Total PEMLR". The number in the field next to this is the "Average number of employed persons".**
- **b) To calculate the percentage:**
- **Divide the number of workers employed in high-risk occupations (15.1) by the number of employed persons (15.2a).**

**Multiply this result by 100 to get the "Percentage of workers employed in occupations at high risk for occupational morbidity."**

#### **Topic: OCCUPATIONAL HAZARDS I**NDICATOR #16: PERCENTAGE OF WORKERS EMPLOYED IN INDUSTRIES AND OCCUPATIONS **AT HIGH RISK FOR OCCUPATIONAL MORTALITY Demographic Group:** Employed persons **Numerator: Employed persons age 16 years or older, in private sector industries and occupations at high risk for occupational mortality Denominator: Employed persons age 16 years or older, in all private industries for the same calendar year Measures of Frequency: Average number of employed persons in high mortality risk 2007 Bureau of the Census industries\* Percentage of employed persons in high mortality risk 2007 Bureau of the Census industries Average number of employed persons in high mortality risk 2007 Bureau of the Census occupations\* Percentage of employed persons in high mortality risk 2007 Bureau of the Census occupations \* The industries and occupations comprising "high mortality risk" will be reviewed and updated every five years. Time Period: Calendar year Significance and Background: Each year, over 5,000 cases of work-related fatalities are reported to the Census of Fatal Occupational Injuries (CFOI) Program administered by the Bureau of Labor Statistics (BLS). On an average day, 14 workers die as a result of injuries sustained at work. The risks for these occupational fatalities are significantly higher in certain industries and occupations. Forty industries have fatality rates of 7.5 deaths per 100,000 workers or higher, and employed approximately 20.6 million workers (16.6% of the private sector employment), but account for 64% of the occupational fatalities in 2008. There are also 62 occupations that have fatality rates of 7.5 deaths per 100,000 workers or higher. These occupations account for approximately 16.1 million workers in the U.S. (13% of the private sector employment), but 66% of the occupational fatalities in 2008. Rationale:** Multiple factors and risks contribute to work-related fatalities, including workplace and **process design, work organization, worker characteristics, economics and other social factors. Surveillance of work-related fatalities can identify new hazards and case clusters, leading to the development of new interventions and development of new or revised regulations to protect workers. Concentrating on high-risk occupations and industries for fatalities helps prioritize limited resources. Limitations of Indicator: Differences in regional industrial practices may cause the ranking of high-risk occupations and industries within a specific State to differ from those identified from national data. Data Resources:** Bureau of Labor Statistics' Current Population Survey (CPS) (numerator and denominator) **Limitations of Data Resources: The CFOI program counts suicides at work as work-related fatalities, even when the cause of death may not be due to factors at work. CFOI does not count military deaths. To be consistent with Indicators #14 and #15, this indicator has been limited to private sector workers. Although, unlike Indicators #14 and #15, the self-employed are included. HP2020 Objectives:** None **CSTE Positions: None Other Available Data:** The BLS CFOI and the CPS provide industry and occupation data for most States. **Recommendations: States could report their own high-risk industries and occupations and associated employment patterns.**

### $How-TO GUIDE - INDICATOR #16:$

### **PERCENTAGE OF WORKERS EMPLOYED IN INDUSTRIES AND OCCUPATIONS at HIGH RISK FOR OCCUPATIONAL MORTALITY**

#### **16.1 Average Number of Employed Persons in High Mortality Risk Industries**

**The following are the high mortality risk industries based on Bureau of Labor Statistics' Census of Fatal Occupational Injuries (CFOI). So that states may collect trend data for this indicator, this list will be used through 2012. CSTE will review and update this list every 5 years thereafter.**

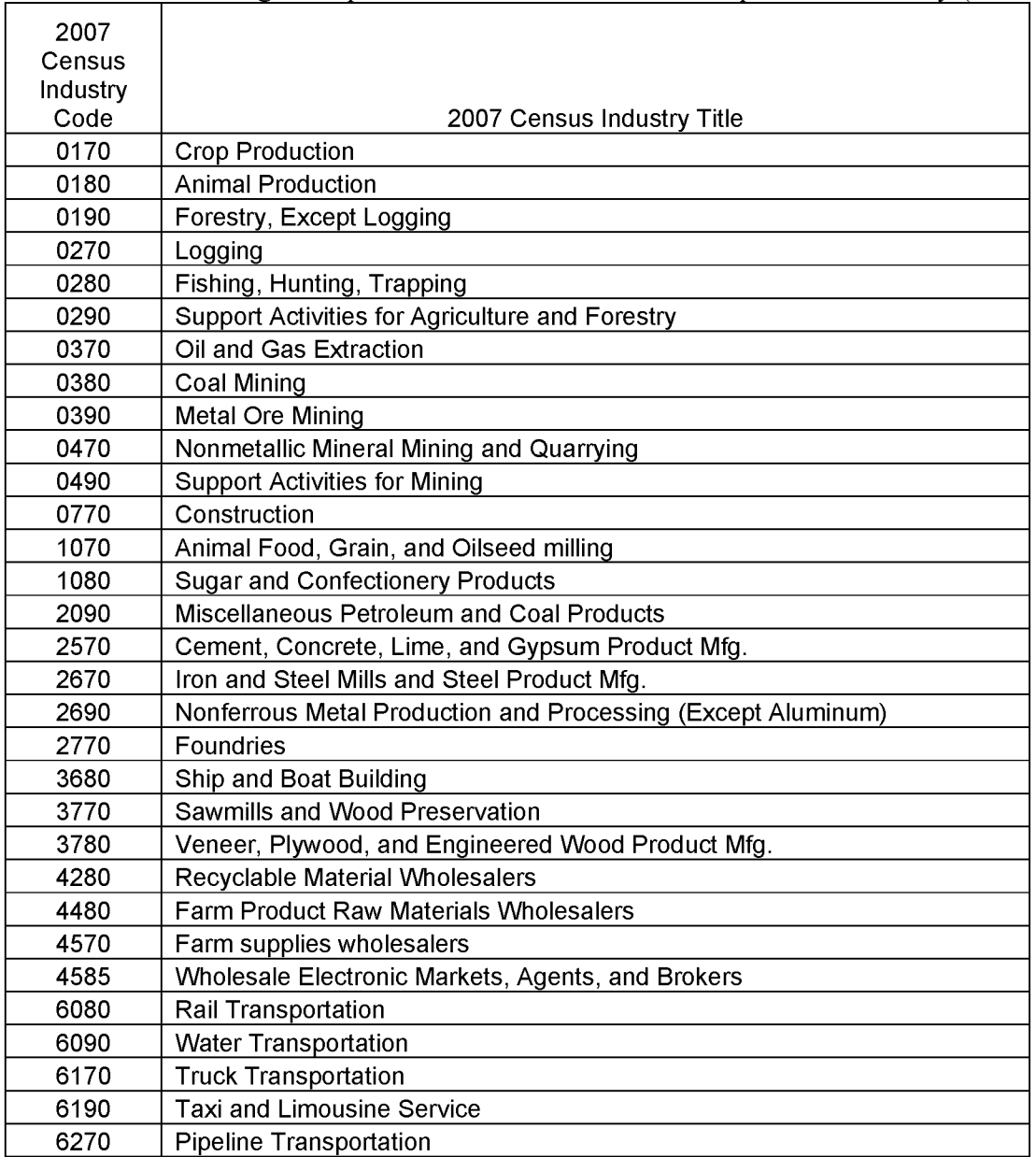

**Table 1. List of high risk private sector industries for occupational mortality (N=40)**

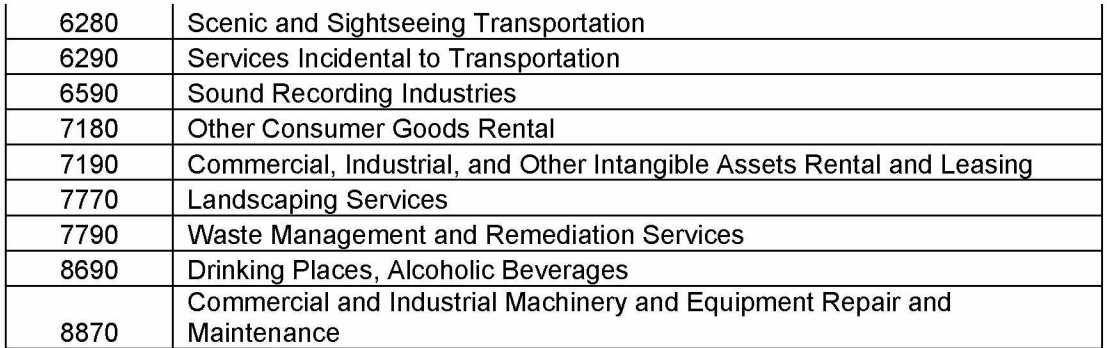

# **16.1a Number of Persons Employed in High Mortality Risk Industries**

- **Dataferrett is a US Census product described as a "data mining and extraction tool." Previously, users installed the DataFerrett application to their personal computer and ran programs from there. (These users can still use DataFerrett from their computer - if you are one of the users who in the past installed DataFerrett to your computer, skip down to "Previous & New Users"). New DataFerrett users will run the program from their internet browser.**
- **New Users: go to <http://dataferrett.census.gov>**
	- **On the homepage, you will find helpful information on DataFerrett on the righthand column, including a QuickTour, Tutorials, and a Users' Guide.**
	- **To initiate DataFerrett, click on "Launch BetaDataFerrett." (You will need to temporarily allow pop-ups).**
- **Previous & New Users: Register as user by typing in your e-mail address, and press "OK" to continue. (Do not select the Beta version.)**
- **Click on "Step1: Select Dataset and Variable" at the top of the page.**
- **Within "Select Dataset(s) to search", click on the + sign for "Current Population Survey", then click on the + sign for "Basic".**
- **Select all months from the year of interest by clicking on the first month in the range, then hold down the Shift key and click on the last month in the range. Then choose "View Variables" from the pop-up box.**
- **Select the following topics from the list that appears to the right: "Labor Force Variables", "Geography Variables", "Demographic Variables", and "Industry and Occupation Variables". Then click "Search Variables" at the bottom of that list.**
- **On the next screen all of the available variables for the selected tables will be displayed. Click on "Name" to sort the variables alphabetically.**
- **To select the variables and value ranges of interest:**
	- find "**GESTCEN.........** Geography-Census state code" and double click to **browse/select variables and values. Check the "Select" box on the pop-up screen, click "Deselect all values", then select your state code, and click "OK". Click "OK" again to confirm and to add the variable to your DataBasket.**
	- Find "**PEIO1COW...** Indus.&Occ.-(main job) class of worker code" and double click to **browse/select variables and values. Check the "Select" box on the pop-up screen, click "Deselect all values", then select "4 Private, For Profit" , "5 Private, Nonprofit", " 6 Self-Employed, Incorporated", and "7 Self-Employed, Unincorporated" and click "OK". Click "OK" again to confirm and add the variable to your DataBasket.**
- **find "PEI01ICD...........Indus.&Occ.-(main job) industry code" and double click to browse/select variables and values. Check the "Select" box on the pop-up screen, click "Deselect all values", then select the occupation codes of interest and click "OK". Click "OK" again to confirm and add the variable to your DataBasket.**
- find "**PEMLR**.........Labor Force-employment status" and double click to **browse/select variables and values. Check the "Select" box on the pop-up screen, click "Deselect all values", then select "1) Employed-At Work" and "2) Employed-Absent", and click "OK". Click "OK" again to confirm and add the variable to your DataBasket.**
- $\text{find } \text{``PRTAGE}$ ......... Demographics age" and double click to browse/select **variables and values. Check the "Select" box on the pop-up screen and define value range from 16-90, then click on "OK". Click "OK" again to confirm and add the variable to your DataBasket.**
- **On the home page, click "Step 2: DataBasket/Download/Make A Table".**
- **Click on the "Make A Table" icon. You will see an empty spreadsheet on the left side of your screen and a box on the right with the variables in the DataBasket.**
- **Use your mouse to drag the variable PEIO1ICD from the right side to the top left corner of the empty spreadsheet and click on "Go Get Data" on the toolbar.**
- **In a few seconds the table will be populated with a total employment number for all of the industries, as well as employment counts for each individual industry. The first column in the first row of data should read "Total PEIO1ICD". The number in the field next to this is the "Average number of employed persons in high mortality risk industries".**
- **You can verify that you have selected the proper industry codes by reviewing the list of industries in the first column. The selections for the query are also provided in simple SAS code on the right side of the screen. Verify that you have selected your state code, all the proper industry codes, ages 16-90, PEMLR in (1,2), and PEI01CO in (4, 5, 6,& 7).**

# **16.2 Percentage of Employed Persons in High Mortality Risk Industries**

- **a) To obtain the average annual number of employed persons:**
- **Follow the directions in 16.1, choose "Labor Force Variables", "Geography Variables", "Demographic Variables" and "Industry and Occupation Variables" in Step 1 then select "Search Variables".**
- **On the next screen all of the available variables for the selected tables will be displayed. Click "Name" to sort the variables alphabetically.**
- **To select the variables and value ranges of interest:**
	- find "**GESTCEN**......... Geography-Census state code" and double click to **browse/select variables and values. Check the "Select" box on pop-up screen, click "Deselect all values", then select your state code, and click "OK". Click "OK" again to confirm and add the variable to your DataBasket.**
	- find "PEIO1COW... Indus.&Occ.-(main job) class of worker code" and double **click to browse/select variables and values. Check the "Select" box on the pop-up screen, click "Deselect all values", then select "4 Private, For Profit" , "5 Private, Nonprofit", " 6 Self-Employed, Incorporated", and "7 Self-Employed,**

**Unincorporated" and click "OK". Click "OK" again to confirm and add the variable to your DataBasket.**

- find "**PEMLR**...... Labor Force-employment status" and double click to **browse/select variables and values. Check the "Select" box on next pop-up screen, click "Deselect all values", then select "1) Employed-At Work" and "Employed-Absent" and click "OK". Click "OK" again to confirm and add the variable to your DataBasket.**
- **find "PRTAGE...........Demographics age" and double click to browse/select variables and values. Check the "Select" box on the pop-up screen and define value range from 16-90, then click "OK". Click "OK" again to confirm and to add the variable to your DataBasket.**
- **On the home page, click the second tab, "Step 2: DataBasket/Download/Make A Table".**
- **Click on the "Make A Table" icon. You will see an empty spreadsheet on the left side of your screen and a box on the right with the variables in the DataBasket.**
- **Use your mouse to drag the variable PEMLR from the right side to the top left corner of the empty spreadsheet and click on "Go Get Data" on the toolbar.**
- **The first column in the first row of data should read "Total PEMLR". The number in the field next to this is the "Average annual number of employed persons".**

**b) To calculate the percentage:**

**• Divide the number of workers employed in high-risk industries (16.1) by the number of employed persons (16.2a).**

**Multiply this result by 100 to get the "Percentage of workers employed in industries at high risk for occupational mortality".**

# **16.3 Number of Employed Persons in High Mortality Risk Occupations**

**The following are the high risk mortality occupations based on Bureau of Labor Statistics' Census of Fatal Occupational Injuries (CFOI) and employment estimates for private sector workers for the year 2007.**

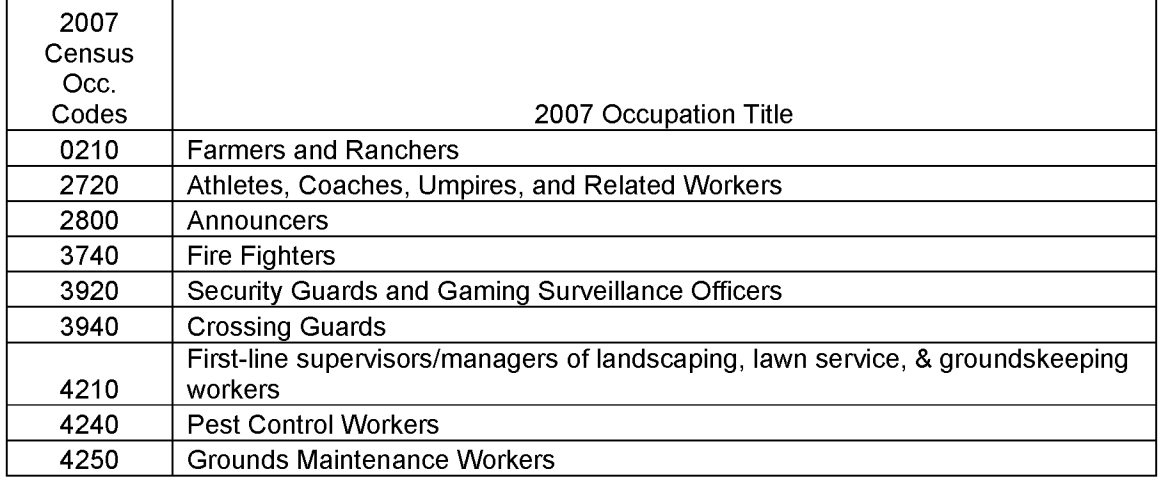

**Table 2. List of high risk private sector occupations for occupational mortality (n=62).**

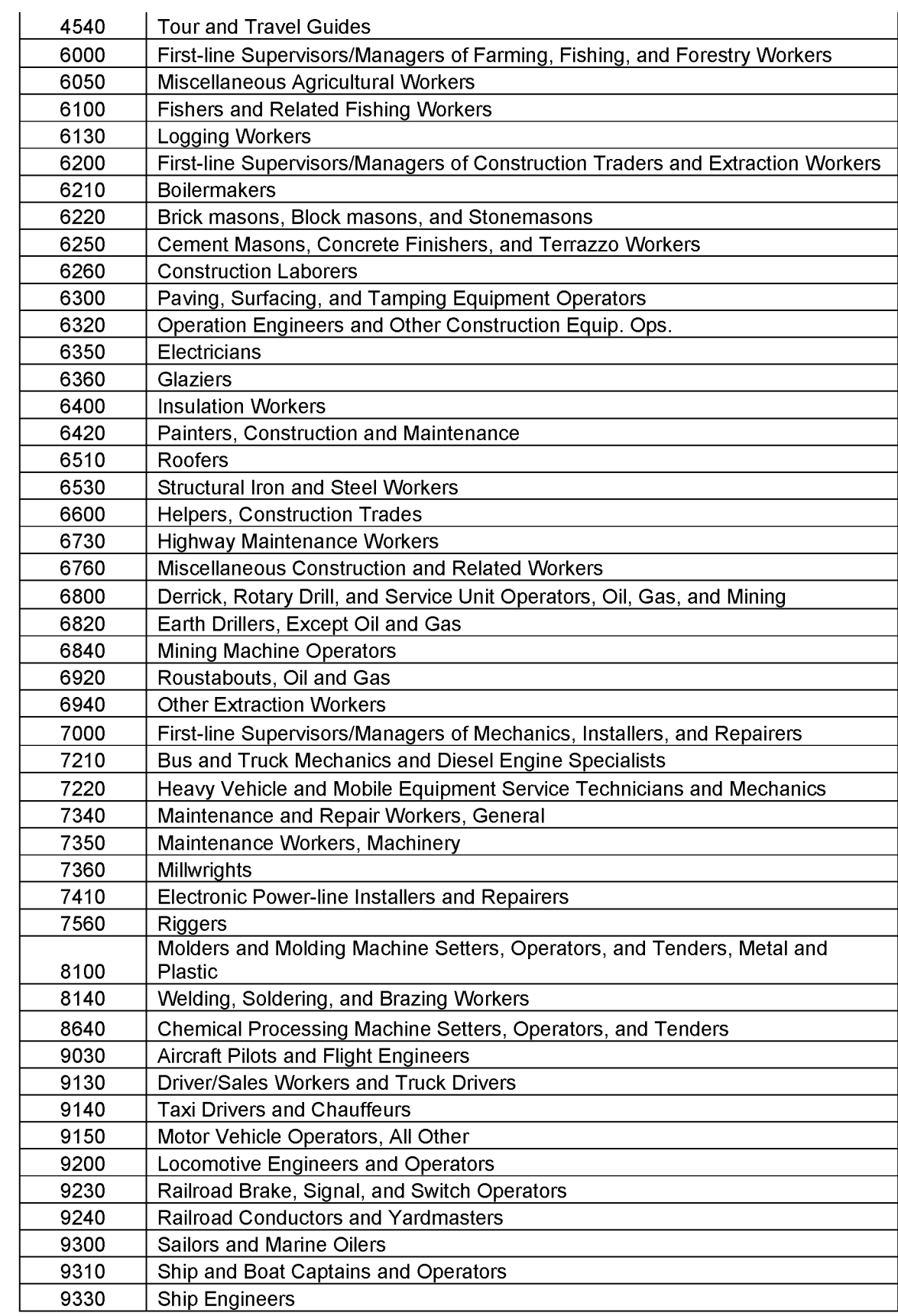

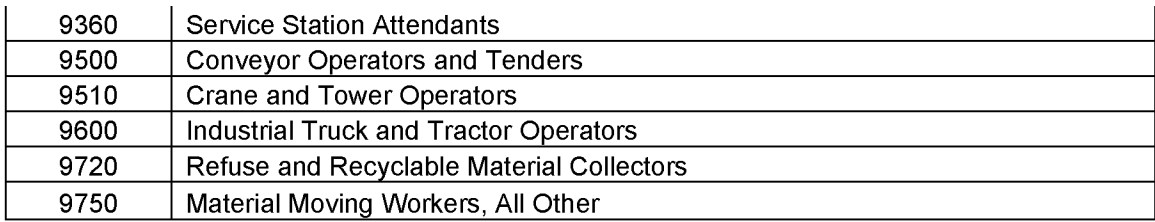

**• To obtain the total employment in high-risk occupations, follow directions for 16.1a.** Instead of selecting "**PEIO1ICD** ......... Indus. & Occ.-(main job) industry code", select "PTIO1OCD... Indus.&Occ.-(main job) occupation code". Select the **PTIO1OCD codes using the list of codes in Table 2.**

## **16.4 Percentage of Employed Persons in High Mortality Risk Occupations**

- **a) To obtain the denominator for the percentage:**
- **Follow directions for 16.2a.**

**b) To calculate the percentage:**

- **Divide the number of workers employed in high-risk occupations (16.3) by the number of employed persons (16.2a).**
- **Multiply this result by 100 to get the "Percentage of employed persons in occupations at high risk for occupational mortality".**

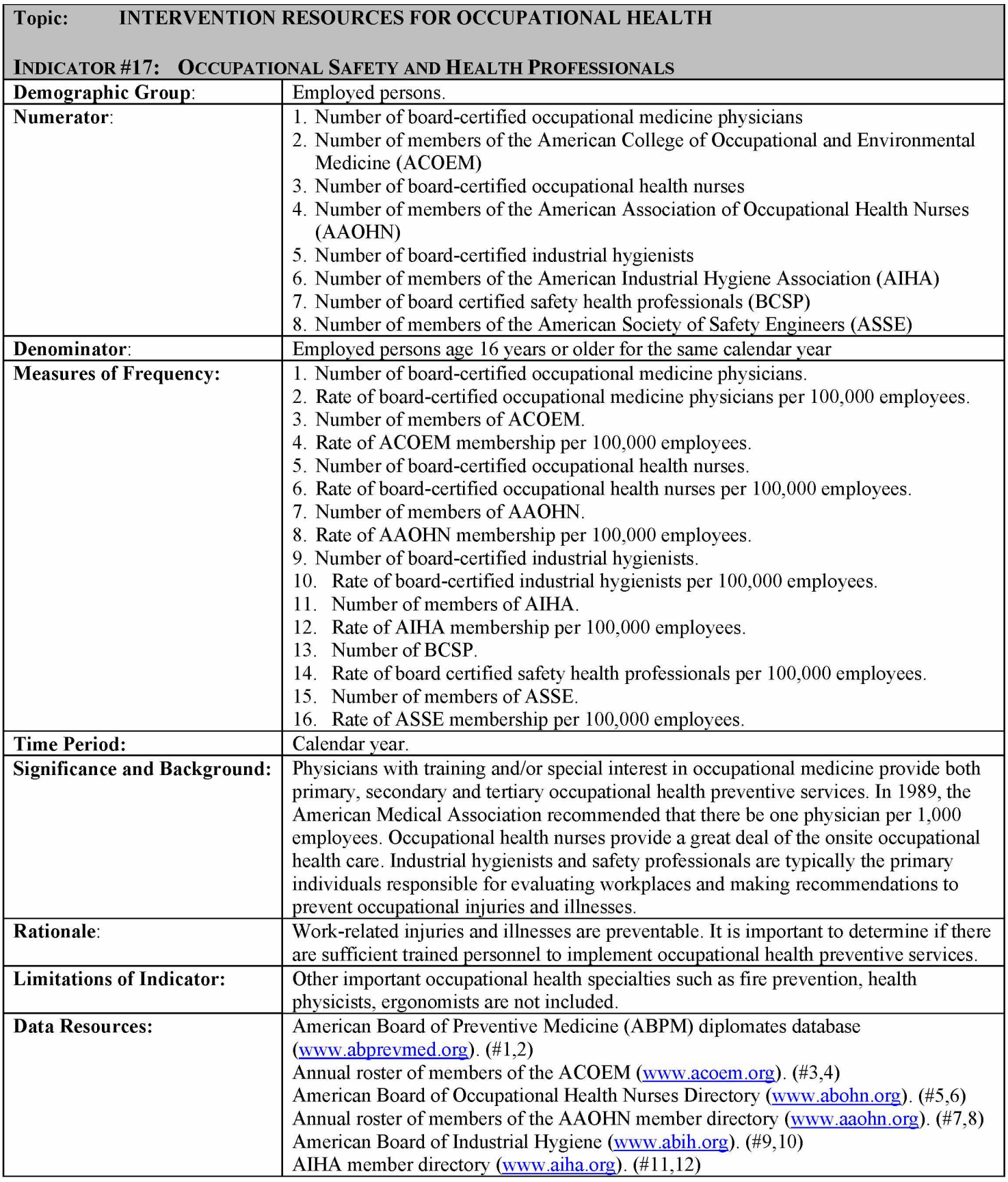

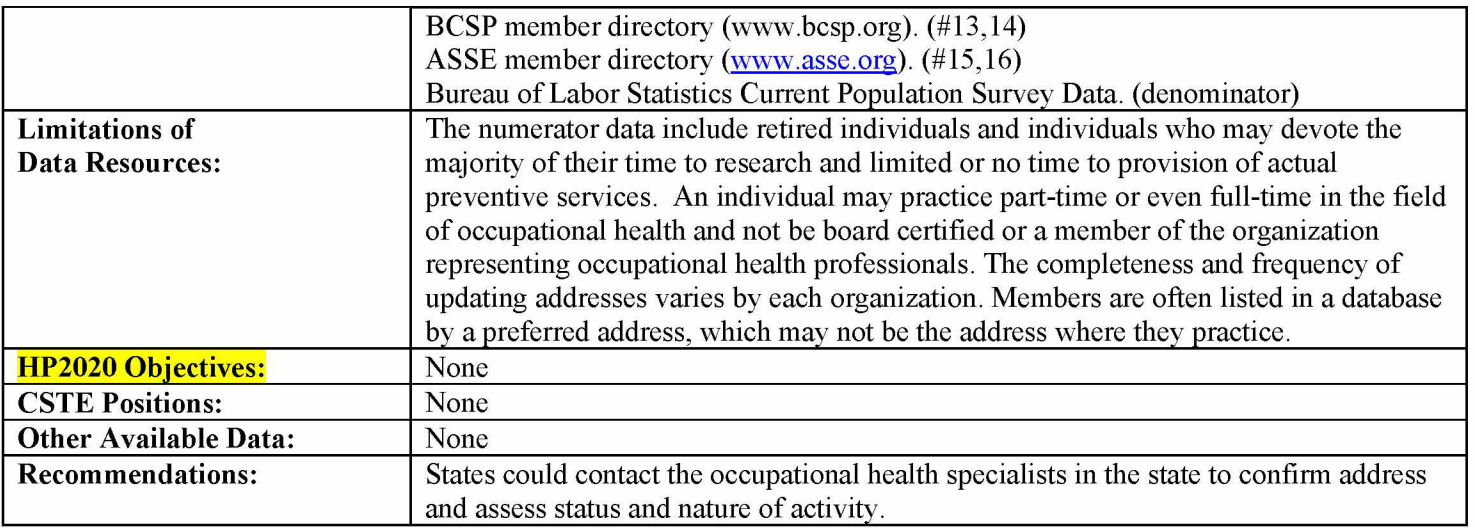

# How-To Guide - Indicator  $#17$ :

## **OCCUPATIONAL SAFETY AND HEALTH PROFESSIONALS**

**To obtain the number of occupational safety and health professionals in each category: Data for membership in board certified occupational health specialties and professional associations for your state can be acquired by calling Matthew Groenewold at NIOSH [\(gyr5@cdc.gov](mailto:gyr5@cdc.gov) or 513-841-4329).**

**NOTE: This is administrative data that changes over time. Therefore, these data are collected at the same time each year.**

**To obtain the denominator for the rate:**

- **Go to [http://www.bls.gov/gps/#tables](http://www.bls.gov/gps/%23tables) to access the Geographic Profile of Employment and Unemployment (GPS) which contains Current Population Survey estimates for state-specific numbers of employed persons**
- **Under heading "TABLES CREATED BY BLS:"**
- **"Employment status of the civilian noninstitutional population in states by sex, race, Hispanic or Latino ethnicity, marital status, and detailed age:"Note: Data from 1997 through 2003 can be found at <http://www.bls.gov/opub/gp/laugp.htm>**
- **Find pdf for '<<YEAR>> Annual Averages' for year of interest.**
- **Scroll down to find your state.**
- Read the 'Total' row for your state and the 4<sup>th</sup> data column 'Employment Number'. This is **the 'Number of Employed persons age 16 years or older' (in thousands). Multiply by 1000.**

**To calculate the rate:**

**• Divide the number of occupational safety and health professionals by the denominator. Multiply this result by 100,000 to get the 'Rate of occupational health and safety professionals per 100,000 employed persons age 16 years or older'**

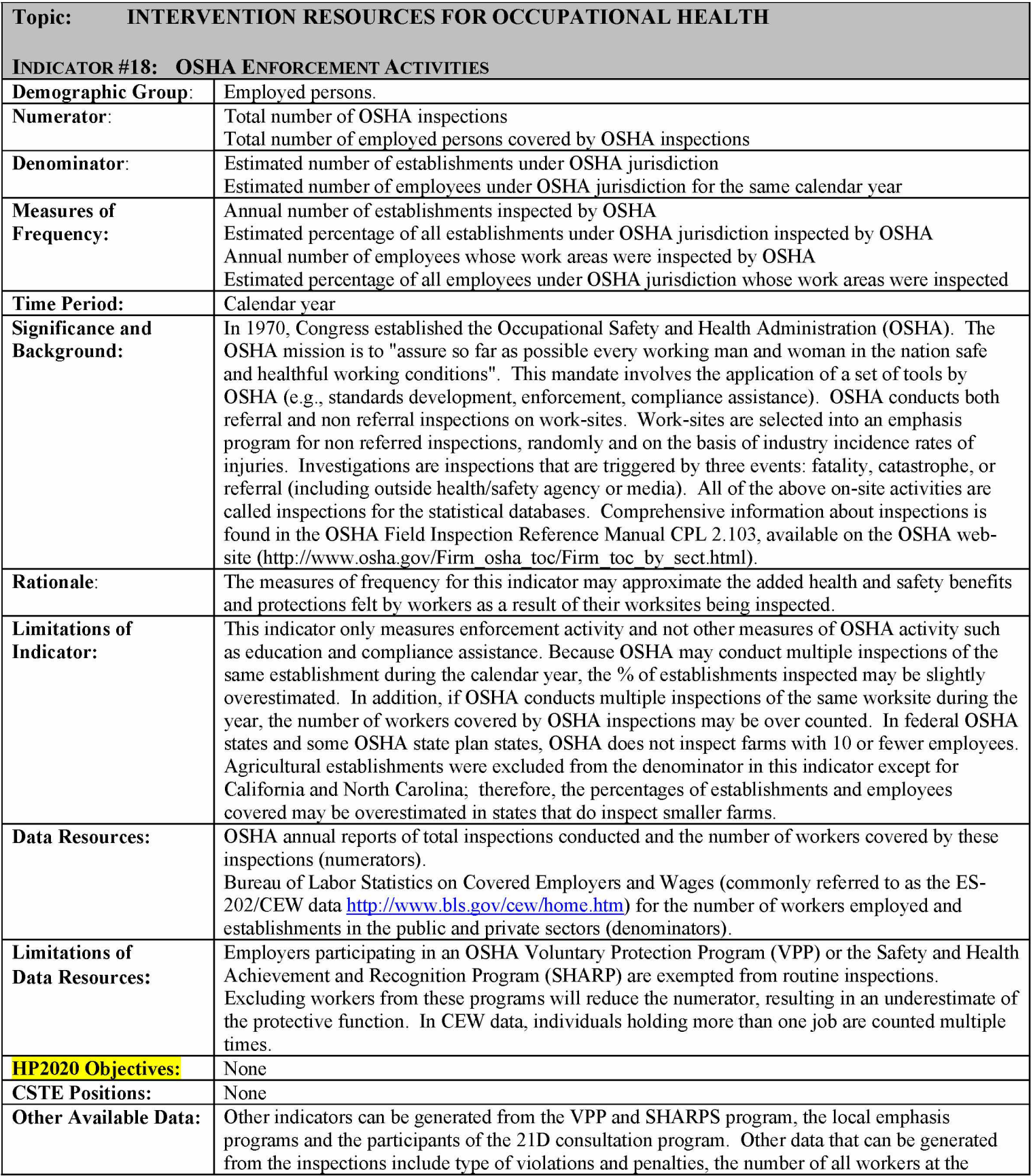

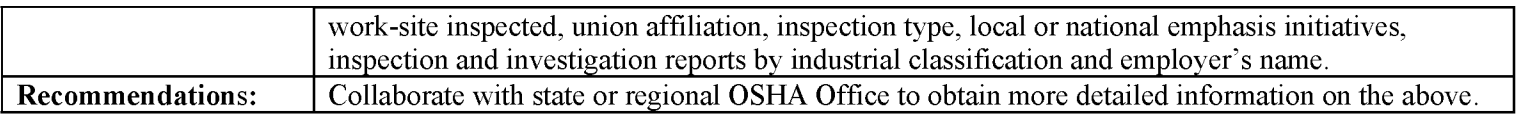

٦

# **HOW-TO GUIDE - INDICATOR #18**

# **OSHA ENFORCEMENT ACTIVITIES**

## **18.1 Annual number of establishments inspected by OSHA in all OSHA-covered sectors**

**Data for annual number of establishments inspected by OSHA for years 2000-on for your state can be acquired by calling Matthew Groenewold at (513) 841-4329 or by e-mail at [gyr5@cdc.gov.](mailto:gyr5@cdc.gov)**

**From the data provided, obtain the number for TOTAL INSPECTIONS. This is the "annual number of employer establishments inspected by OSHA."**

**NOTE: These data will need to be collected for future years for all states from OSHA at one point in time each year. The procedure for doing so is detailed below. Please skip to section 18.2 if you have already obtained the data from CSTE.**

- **a) Contact your federal or regional OSHA office to obtain OSHA Inspection reports with criteria #5 and 9 (also called INSP-5 and INSP-9 (state-plan states only)), which contain summary data on OSHA inspections and number of employees covered by these inspections for the calendar year. Specify that you want the report for all sectors (private and/or public) over which OSHA has jurisdiction. Regional office contact information can be found on the OSHA web site at [www.osha.gov](http://www.osha.gov) by scrolling to the bottom of the page and clicking on "OSHA Offices," then "Regional, Area Offices" and then selecting your region.**
- **b) In your request, specify that you would like the following:**
	- **The total number of OSHA inspections of establishments conducted within your state for the calendar year.**
	- **The total number of employees covered by inspections in all covered sectors (i.e., private and federal only for federal states and all sectors for state-plan states).**
- **c) On page 1 of the INSP-5 report, obtain the number for TOTAL INSPECTIONS. If your state has an INSP-9 report as well, add the total inspections from each report for a grand total. This will yield the "Annual number of establishments inspected by OSHA".**
- **d) On page 2 of the INSP-5/INSP-9 report under "Employee information," obtain the number for EMPLOYMENT COVERED. This will yield the "Annual number of employees whose work areas were inspected by OSHA".**

**NOTE: OSHA sometimes conducts inspections that are limited to reviewing OSHA logs at the worksites. These are called "Records Inspections" and are included in the number of Total Inspections. Typically the number of records inspections will be small relative to total inspections, so including these as part of the total should not have any substantial effect on the estimates.**

**Useful state data on OSHA inspections is also available at**

**[http://www.osha.gov/oshstats/index.html.](http://www.osha.gov/oshstats/index.html) However the numbers of inspections for states may differ slightly from those included in the INSP-5 and INSP-9 reports, which are to be** **used in generating this indicator. The OSHA web site does not include information about number of employees covered.**

# **18.2A Number of OSHA-Covered Establishments that are Eligible for OSHA Inspections**

- **1) Go to the BLS web site [http://www.bls.gov/cew/data.htm.](http://www.bls.gov/cew/data.htm)**
- **2) Access your state's ES-202/QCEW statistics. Next to "State and County Wages" click the yellow box "Multi-screen Data Search."**

**[For 2000 and prior years, find "Discontinued Data Series." Under the heading "Create** Customized Tables (multiple screens)", click on "Industry Data – (SIC basis)." Select "OZ All **Industries" and follow from 4) below.].**

- **3) In the first screen select the first option "Total, all Industries," then select next form**
- **4) Select state. For example, "25000- Massachusetts- Statewide," then select next form.**
- **5) Select the relevant ownership sector(s) for your search (i.e. federal and private for federal OSHA states; all options "Total Covered" for state-plan OSHA states.) Depress the CTRL key to select more than 1 sector.**
- **6) Select "Number of Establishments," then select next form.**
- **7) Select "All Establishment Sizes." then select next form**
- **8) Review the form and select "Retrieve Data."**
- **9) Sum the Annual Number of establishments for the year of interest for all resulting tables. This is the average total number of OSHA-covered establishments in your state that are eligible for OSHA inspection.**
- **10) Go to 18.2B to exclude mines and farms from this denominator**

# **18.2B Number of OSHA-Covered Establishments that are Eligible for OSHA Inspections (EXCLUDING MINES AND FARMS)**

**1) Adjust denominator (18.2A) for exclusion of mines and farms in the numerator (18.1).**

**NOTE: Mines are not covered by OSHA. For states that know their OSHA inspects all farms including farms with less than 10 employees, don't exclude agriculture from the denominator. Include this in a footnote when you submit your data.**

- **2) Follow 1) and 2) in 18.2A above. In the first screen, depress the CTRL key to select the NAICS codes 111,112,212,213) (Crop Production, Animal Production, Mining except Oil and Gas, and Support Activities for Mining), then select next form [For 2000 and prior years, select only the following SIC codes: SIC 01 (Agricultural Production Crops), SIC 02 (Agricultural Production Livestock), SIC 10 (Metal Mining), SIC 12 (Coal Mining), and SIC 14 (Nonmetallic Minerals exc. Fuels),]**
- **3) Select state. (ex. 25000- Massachusetts Statewide)**
- **4) Select the relevant ownership sector(s)**
- **5) Select, "Number of Establishments"**
- **6) Select, "All Establishment Sizes"**
- **7) Select, "Retrieve Data"**
- **8) Sum the annual number of establishments for the year of interest for all resulting tables (NAICS 111, 112, 212, 213 ).**
- **9) Subtract this sum from the number of establishments in18.2A to get the final denominator, "Average number of OSHA-covered establishments in the state (excluding mines and farms)** that are eligible for inspection".  $[18.2A - total \# of mines \& farms = final denominator]$ *(18.2B)]*

# **18.3 Percentage of OSHA-Covered Establishments Eligible for Inspection that were Inspected by OSHA**

**To calculate the percentage:**

- **Divide the numerator (18.1) by the final denominator adjusted for mines and farms (18.2B).**
- **Multiply by 100 to obtain the "Percentage of all OSHA-covered establishments eligible for inspection that were inspected by OSHA".**

# **18.4 Annual Number of Employees Whose Work Areas were Inspected by OSHA**

**Data for your state's annual number of employees whose work areas were inspected by OSHA for years 2000-on can be acquired by calling Matthew Groenewold at (513) 841-4329 or by email at [gyr5@cdc.gov.](mailto:gyr5@cdc.gov)**

**From the data provided, obtain the number for EMPLOYMENT COVERED. This is the "annual number of employees whose work areas were inspected by OSHA".**

# **18.5A Number of OSHA-Covered Employees in the State that are Eligible for Inspection**

- **1) Go to the BLS web site [http://www.bls.gov/cew/data.htm.](http://www.bls.gov/cew/data.htm)**
- **2) Access your state's ES-202/QCEW statistics. Next to "State and County Wages" click the yellow box "Multi-screen Data Search."**

**[For 2000 and prior years, find "Discontinued Data Series." Under the heading "Create** Customized Tables (multiple screens)", click on "Industry Data - (SIC basis)." Select "OZ All **Industries" and follow from 4) below.]**

- **3) In the first screen select the first option "Total, all Industries," then select next form**
- **4) Select state. For example, "25000- Massachusetts- Statewide," then select next form.**
- **5) Select the relevant ownership sector(s) for your search (i.e. federal and private for federal OSHA states; all options "Total Covered" for state-plan OSHA states.) Depress the CTRL key to select more than 1 sector.**
- **6) Select "All Employees," then select next form.**
- **7) Select "All Establishment Sizes." then select next form**
- **8) Review the form and select "Retrieve Data."**
- **9) Sum the annual number of employees for the year of interest for all resulting tables. This is the average total number of OSHA-covered employees in the state.**
- **10) Go to 18.5B to exclude mines and farms from this denominator**

# 18.5B Number of OSHA-Covered Employees in the State that are Eligible for Inspection **(EXCLUDING MINERS AND FARMERS)**

**1) Adjust denominator (18.5A) for exclusion of miners and farmers in the numerator (18.4).**

**NOTE: Mines are not covered by OSHA. For states that know their OSHA inspects all farms including farms with less than 10 employees, don't exclude agriculture from the denominator. Include this in a footnote when you submit your data.**

- **2) Follow 1) and 2) in 18.5A above. In the first screen, depress the CTRL key to select the NAICS codes 111,112,212,213) (Crop Production, Animal Production, Mining except Oil and Gas, and Support Activities for Mining), then select next form [For 2000 and prior years, select only the following SIC codes: SIC 01 (Agricultural Production Crops), SIC 02 (Agricultural Production Livestock), SIC 10 (Metal Mining), SIC 12 (Coal Mining), and SIC 14 (Nonmetallic Minerals exc. Fuels),]**
- **3) Select state. (ex. 25000- Massachusetts Statewide)**
- **4) Select the relevant ownership sector(s)**
- **5) Select, "All Employees"**
- **6) Select, "All Establishment Sizes"**
- **7) Select, "Retrieve Data"**
- **8) Sum the Annual Number of establishments for the year of interest for all resulting tables (NAICS 111, 112, 212, 213).**
- **9) Subtract this sum from the number of employees in18.5A to get the final denominator, "Average number of OSHA-covered employees in the state (excluding miners and farmers)** that are eligible for inspection".  $[18.5A - total \# of \text{miners } \& \text{ farmers} = \text{final denominator}]$ *(18.5B)]*

# **18.6 Percentage of OSHA-Covered Employees Eligible for Inspection Whose Work Areas were Inspected by OSHA**

- **c) To calculate the percentage:**
- **Divide the numerator (18.4) by the denominator adjusted for miners and farmers (18.5B).**
- **Multiply by 100 to obtain the "Percentage of all OSHA-covered employees eligible for inspection whose work areas were inspected by OSHA."**

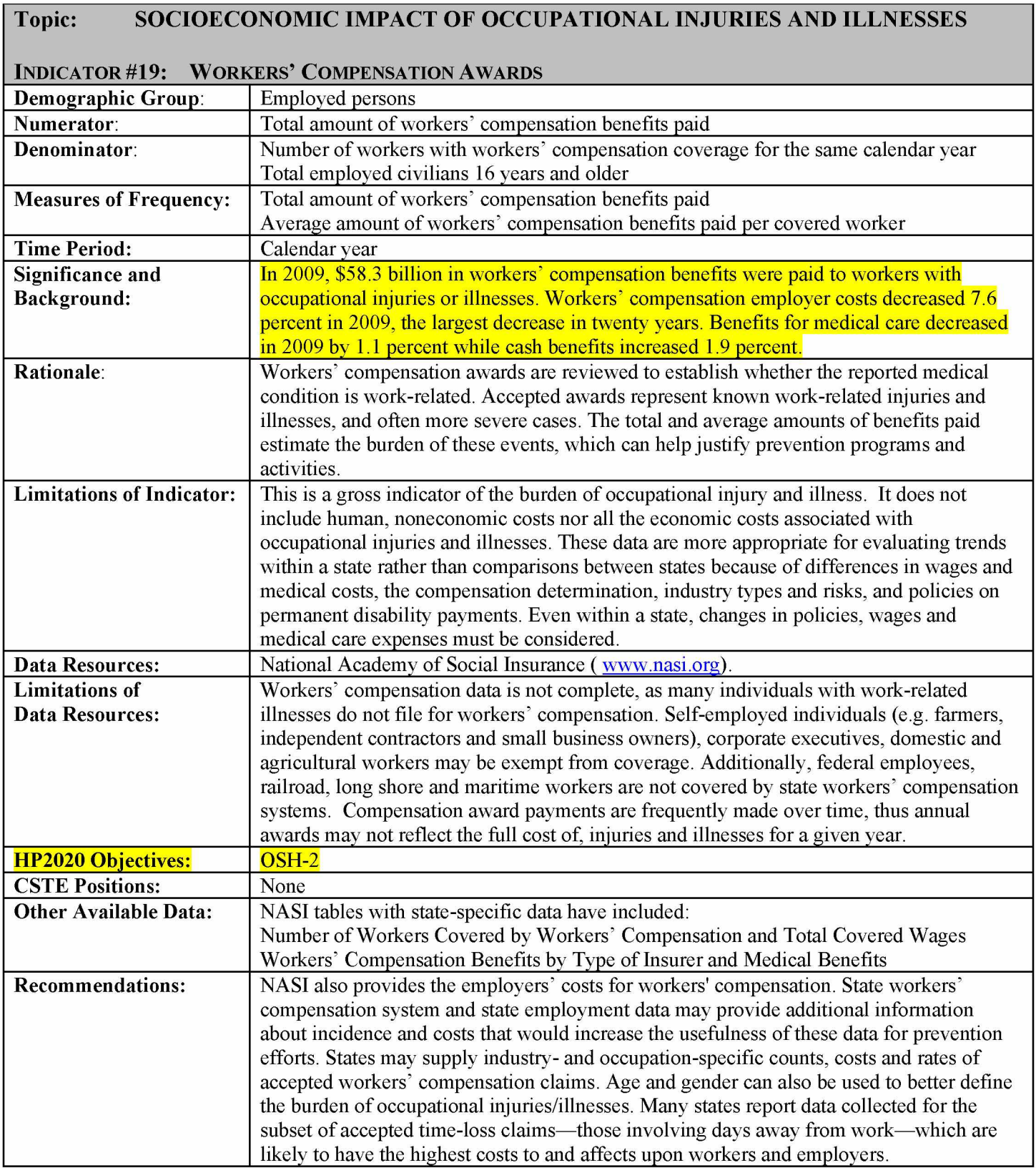

# $How$ -To Guide – Indicator #19:

### **WORKERS' COMPENSATION AWARDS**

## **19.1 Total amount of workers' compensation benefits paid**

- **Go to National Academy of Social Insurance web site: [http://www.nasi.org.](http://www.nasi.org)**
- **Click on menu "Research"**
- **Click on "Workers' Compensation".**
- **Click on report entitled: "Workers' Compensation: Benefits, Coverage, and Costs, <<YEAR>>."**
- **Click on 'Download' (must have Adobe Acrobat).**
- **Go to Table titled ''Workers' Compensation Benefits by State, <<YEARS>> (in thousands)".**
- **Identify state and read 'total' column for appropriate year. Multiply by 1,000.**

# **19.2 Average amount of workers' compensation paid per covered worker**

- **Go to National Academy of Social Insurance web site: [http://www.nasi.org.](http://www.nasi.org)**
- **Click on menu "Research".**
- **Click on "Workers' Compensation".**
- **Click on report entitled: "Workers' Compensation: Benefits, Coverage, and Costs, <<YEAR>>."**
- **Click on 'Download' (must have Adobe Acrobat).**
- **Go to Table titled ''Number of Workers Covered by Workers' Compensation and Total Covered Wages, by State, <<YEARS>>".**
- **Identify state and read column for 'Covered Workers (in thousands)' for year of interest. Multiply by 1,000.**

**b) To calculate the average amount of workers' compensation benefits paid per covered worker:**

• Divide the numerator (19.1) by the denominator (19.2) – expresses the result in dollars per **covered worker.**

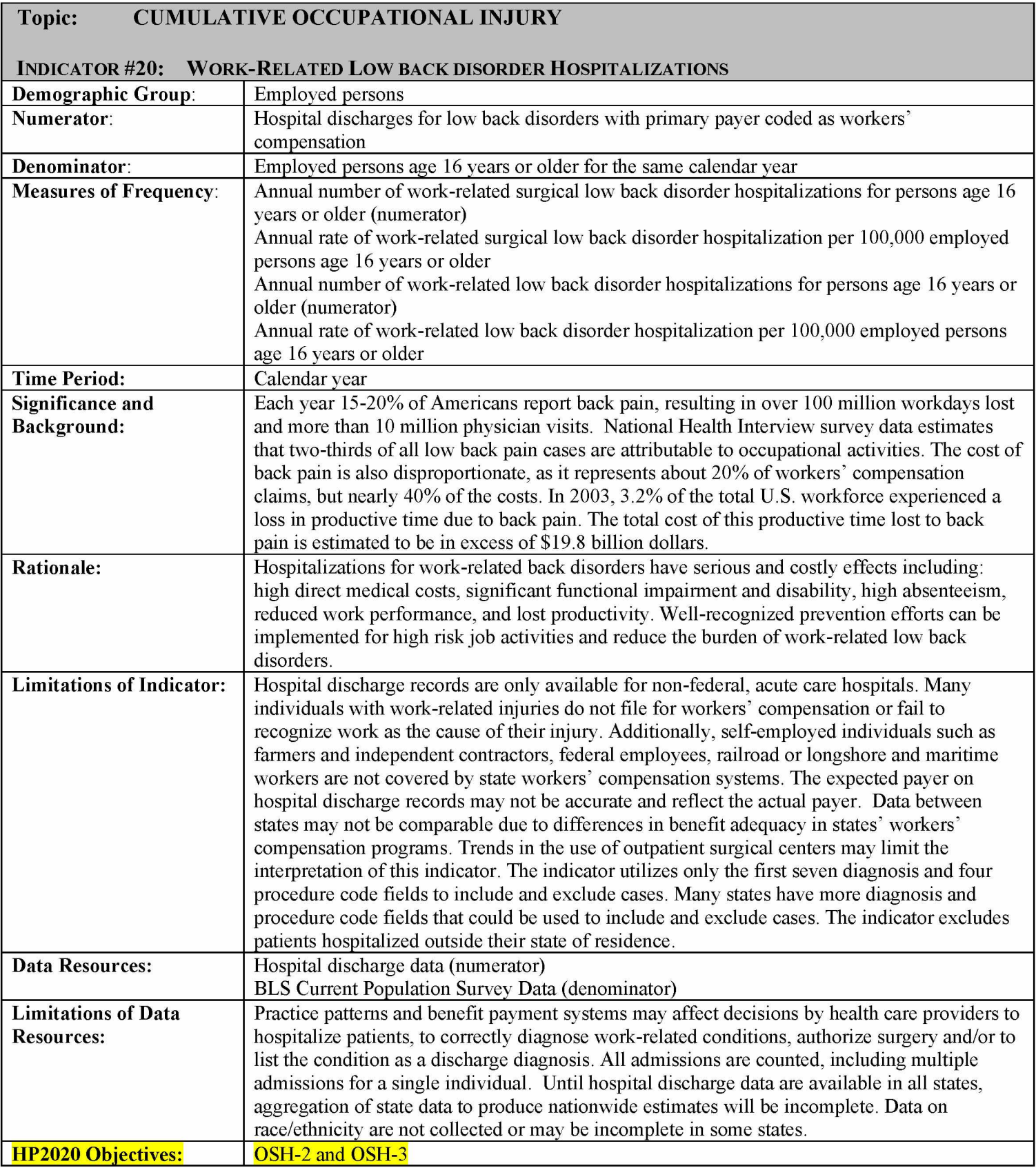

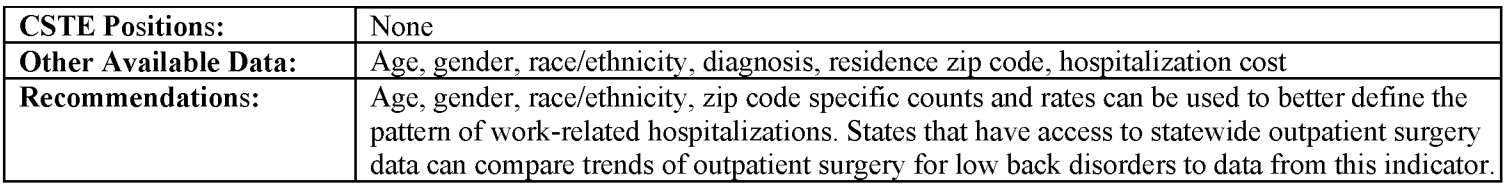

# $How-TO GUIDE - INDICATOR #20:$

# **HOSPITALIZATIONS FOR WORK-RELATED LOW BACK DISORDERS\***

**This indicator has two measures: 1) Surgical low back disorder hospitalizations; and 2) all low back disorder hospitalizations. Initially surgical cases are identified. Then to obtain all low back disorder hospitalizations, non-surgical cases are identified and added to the surgical cases. Certain hospitalizations - those listed in Table 3 - are excluded because the conditions are likely related to trauma or a non-occupational disease.**

**A generic SAS program has been developed that will generate values for X.1 and X.3 below. The program requires minor modifications: state-specific variable names and value ranges must be inserted where indicated. The program is available separately.**

## **20.1 Annual number of work-related surgical low back disorder hospitalizations for persons age 16 years and over**

**Obtain from the hospital discharge data file the number of cases meeting the following criteria:**

- **Definite surgical low back disorder hospitalizations are identified with a relevant diagnostic code (Table 1) in any of the first seven diagnosis fields in combination with a relevant surgical procedure code (Table 2) in any of the first four procedure fields. You must then exclude cases that have an exclusion criteria listed in Table 3, A or B.**
- **Primary payer = Workers' Compensation.**
- **Select for state of residence =** *'your state.'*
- **Exclude:**
	- **age unknown or <16 years old**
	- **out-of-state residents and unknown state of residence**
	- **out-of-state hospitalizations**
- **Use undeduplicated data (no exclusions for deaths, readmissions).**
- **Use discharge during calendar year, not fiscal year.**
- **Use all cases reported on the discharge file, regardless of length of stay.**
- **This will yield the 'Total annual number of work-related surgical low back hospitalizations for persons age 16 years or older.'**

## **20.2 Annual crude rate of hospitalization for low back surgery per 100,000 employed persons age 16 years or older**

**a) To obtain the denominator for the rate:**

- **Go to [http://www.bls.gov/gps/#tables](http://www.bls.gov/gps/%23tables) to access the Geographic Profile of Employment and Unemployment (GPS) which contains Current Population Survey estimates for state-specific numbers of employed persons.**
- **Scroll down to the heading "Tables created by BLS"**
- **Select the year of interest below the heading "Employment status of the civilian noninstitutional population..." (Note: data for 1997-2004 are available at: <http://www.bls.gov/opub/gp/laugp.htm>).**
- **Scroll down to your state.**
- Read the 'Total' row for your state and the 4<sup>th</sup> data column "Employment Number". This is **the 'Number of Employed Persons 16 years of age or older' (in thousands). Multiply by 1000.**
- **b) To calculate the rate:**
- **Divide numerator (X.1) by the denominator (X.2a).**
- **Multiply this result by 100,000 to get the 'Annual crude rate of hospitalization for low back surgery per 100,000 employed persons age 16 years or older'**

# **20.3 Annual number of work-related low back disorder hospitalizations for persons age 16 years and over**

**In order to generate the total number of low back hospitalizations you first need to generate the number of non-surgical hospitalizations. This result is then added to the number of surgical hospitalizations (X.1). The procedure below generates the number of low back non-surgical hospitalizations.**

**Obtain from the hospital discharge data file the number of cases meeting the following criteria:**

- **Definite non-surgical low back disorder hospitalizations are identified with a relevant diagnostic code from Table 1 in any of the first seven diagnosis fields excluding cases identified by codes in Table 3, A or C.**
- **Primary payer = Workers' Compensation.**
- **Limit age to those 16 years and older.**
- **Select for state of residence =** *'your state.'*
- **Exclude:**
	- **age unknown**
	- **out-of-state residents and unknown state of residence**
	- **out-of-state hospitalizations**
- **Use undeduplicated data (no exclusions for deaths, readmissions).**
- **Use discharge during calendar year, not state or federal fiscal year.**
- **Use all cases reported on the discharge file, regardless of length of stay.**
- **This will yield the total annual number of work-related non-surgical low back hospitalizations for persons age 16 years or older. = "NON-SURGICAL CASES"**
- **Add "NON-SURGICAL CASES" and results from X.1 from the preceding step.**
- **This will yield the 'Total annual number of work-related low back hospitalizations for persons age 16 years or older.'**

# **20.4 Annual crude rate of hospitalization for work-related low back disorder per 100,000 employed persons age 16 years or older**

**To calculate the rate:**

- **Divide numerator (X.3) by the denominator (X.2a).**
- **Multiply this result by 100,000 to get the 'Annual crude rate of hospitalization for workrelated low back disorders per 100,000 employed persons age 16 years or older'**
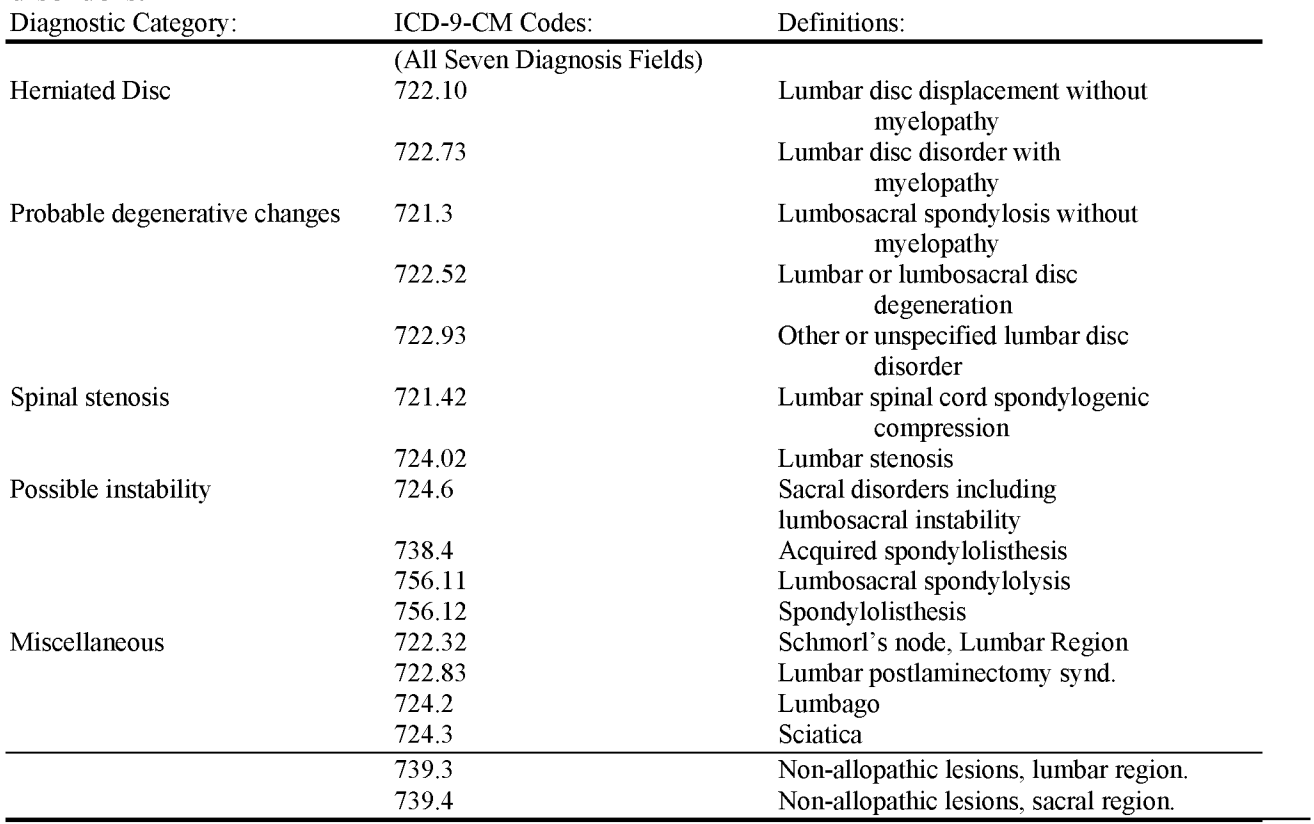

### **Table 1. Diagnostic categories and ICD-9-CM codes that are associated with low back disorders.**

### **Table 2. Procedural Categories and ICD-9-CM codes for identifying possible cases of low back surgery.** The surgery of the state of the state of the state of the state of the state of the state of the state of the state of the state of the state of the state of the state of the state of the state of the state

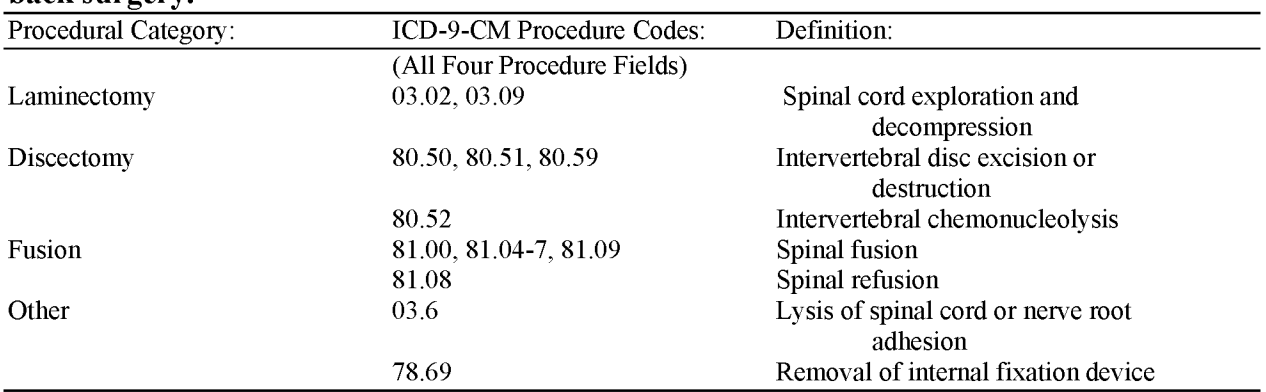

#### Table 3. Exclusion criteria for surgical and non-surgical low back disorder cases

#### **A. Exclusions from both surgical and non-surgical cases**

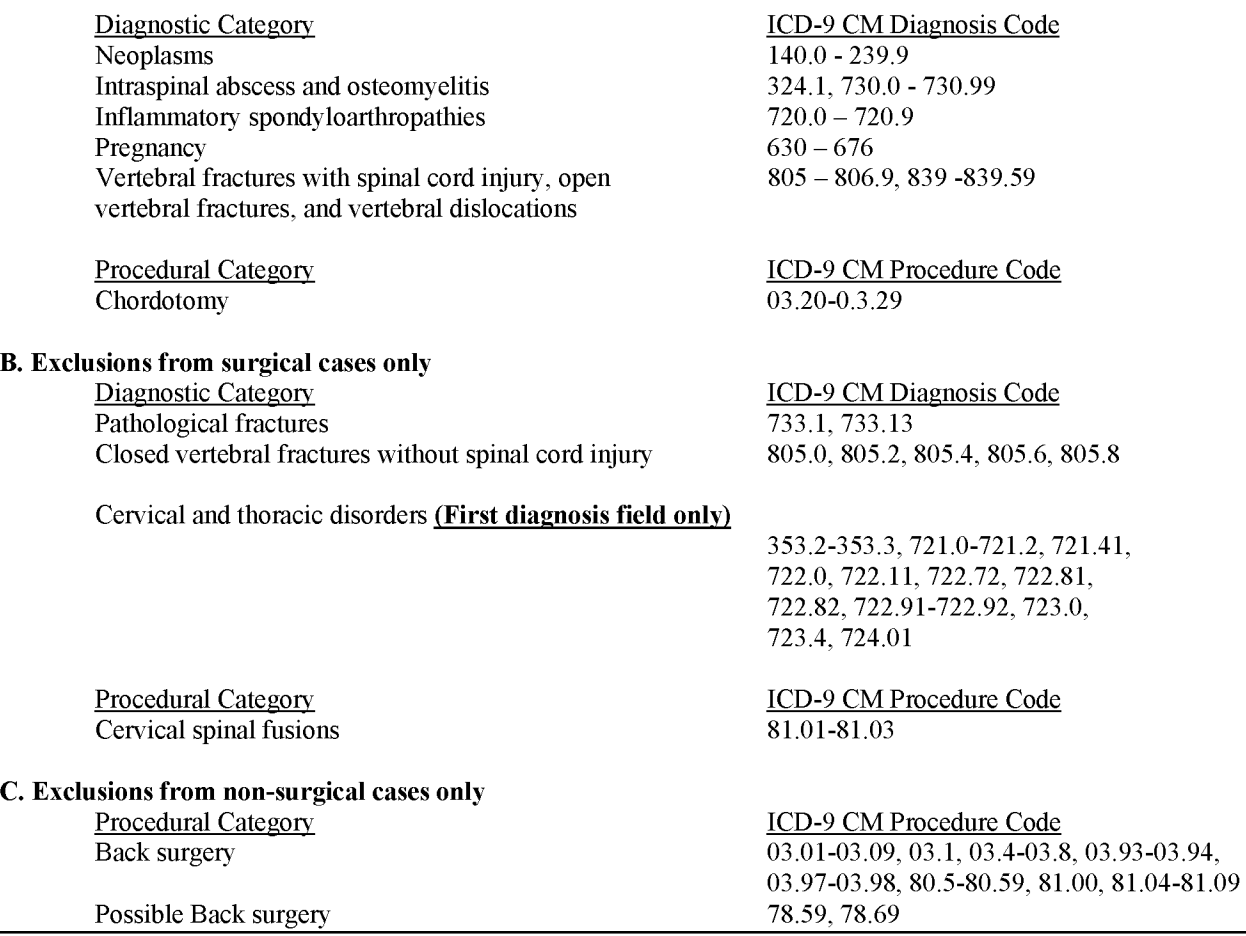

**\* The algorithm to identify low back hospitalizations was derived from Cherkin DC, Deyo RA, Volinn E, Loeser JD: Use of the International Classification of Diseases (ICD-9-CM) to identify hospitalizations for mechanical low back problems in administrative databases. Spine 17:817 824, 1992.**

#### APPENDIX A: ORIGINAL WORK GROUP MEMBERS

#### **NIOSH-CSTE OCCUPATIONAL HEALTH SURVEILLANCE WORK GROUP**

#### **OCCUPATIONAL HEALTH SURVEILLANCE INDICATORS**

#### **For Tracking Work-Related Health Effects And Their Determinants**

**WAYNE BALL, Utah Department of Health GEOFFREY CALVERT, National Institute for Occupational Safety and Health ROBERT CASTELLAN, National Institute for Occupational Safety and Health LETITIA DAVIS, Massachusetts Department of Health ROBERT HARRISON, California Department of Health Services MICHAEL HEUMANN, Oregon Department of Health Services KIM LIM, Maine Department of Labor JOHN MYERS, National Institute for Occupational Safety and Health MATT LONDON, New York State Department of Health LATOYA OSMANI, Council of State and Territorial Epidemiologists DAVID PARKER, Minnesota Department of Health KENNETH ROSENMAN, Michigan State University ROBERT ROSCOE, National Institute for Occupational Safety and Health DIANA SALZMAN, Texas Department of Health JOHN SESTITO, National Institute for Occupational Safety and Health CATHERINE THOMSEN, Oregon Department of Human Services DAVID VALIANTE, New Jersey Department of Health and Senior Services**

### APPENDIX B: CORE STATE MEMBERS OF THE OCCUPATIONAL HEALTH SURVEILLANCE PILOT **PROJECT**

**California Department of Health Services BARBARA MATERNA FLORENCE REINISCH**

**Massachusetts Department of Public Health TSEGAYE BEKLE LETITIA DAVIS ROKHO KIM**

**Michigan Department of Community Health THOMAS LARGO MARTHA STANBURY**

**New York State Department of Health ALICIA FLETCHER KITTY GELBERG**

**Washington State Department of Labor and Industries DAVE BONAUTO CHRISTY CURWICK**

## Appendix C: Current **OHI** Work Group **State Representatives**

### **Membership Information and Work Group Operating Guidelines are available online: [www.cste.org/webpdfs/OHIWorkgroupOperatingGuidelines.doc](http://www.cste.org/webpdfs/OHIWorkgroupOperatingGuidelines.doc)**

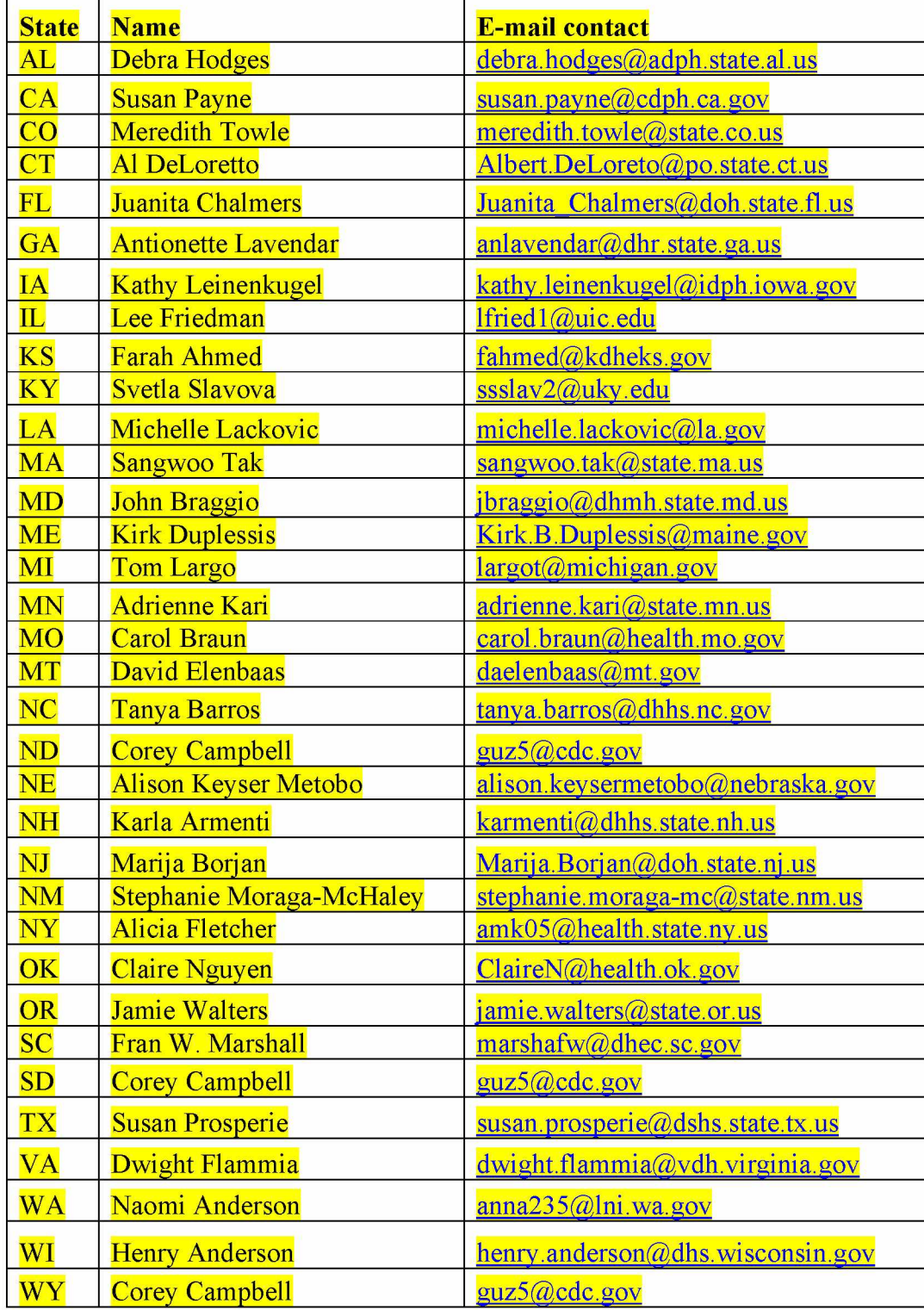

# APPENDIX D: CURRENT OCCUPATIONAL HEALTH INDICATOR AND WORK GROUP LEADS

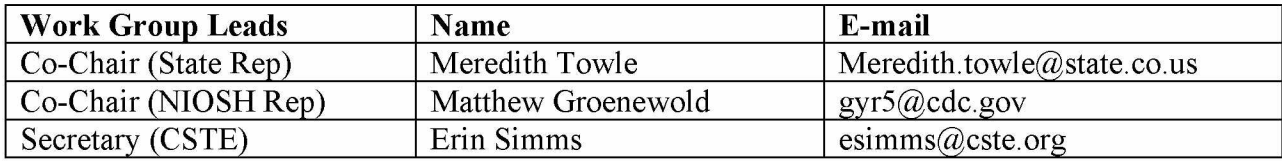

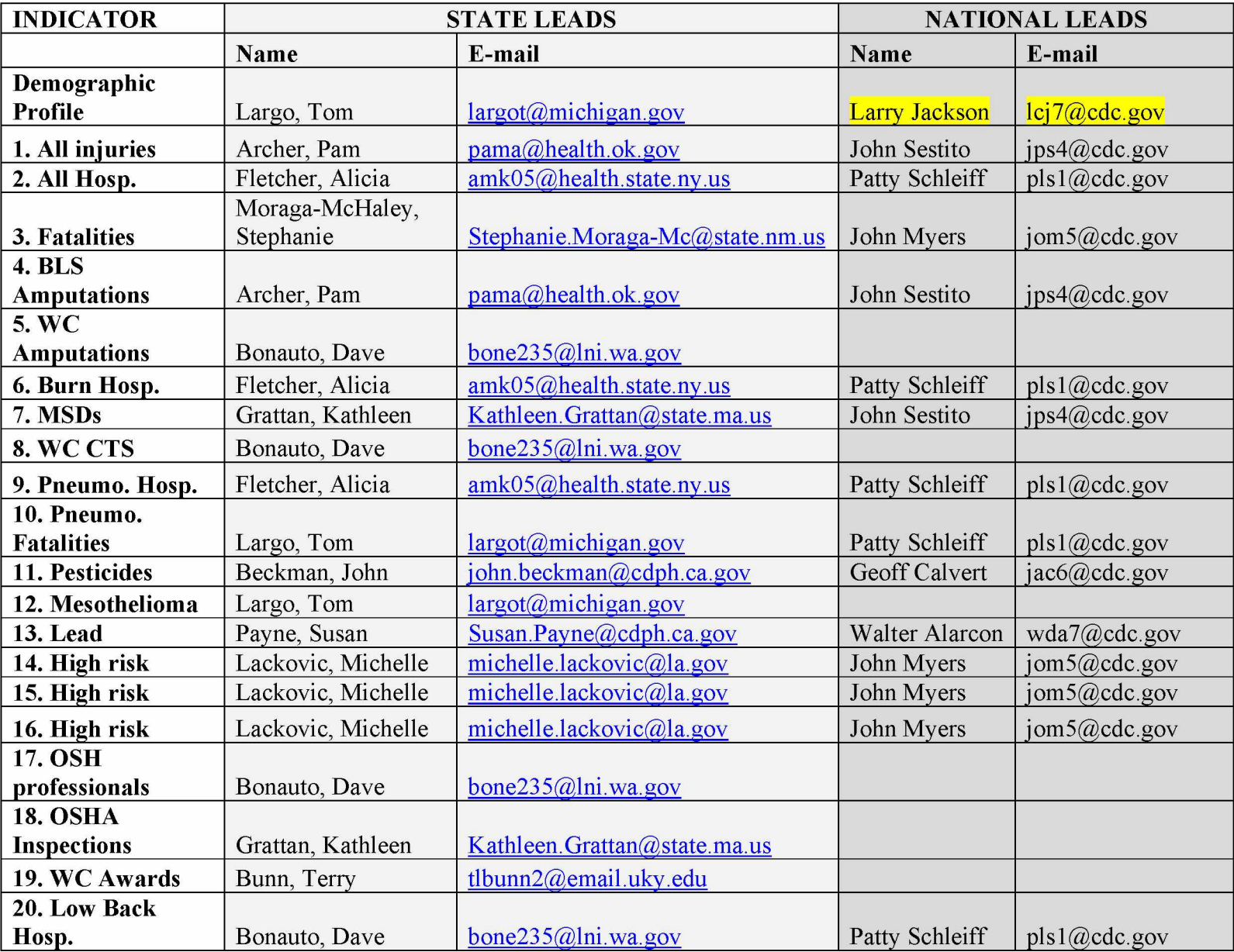

### **REFERENCES**

**Centers for Disease Control and Prevention.** *Environmental Public Health Indicators* **[cited 2002]. Available at: <http://www.cdc.gov/nceh/indicators/ephi.pdf>**

**Council of State and Territorial Epidemiologists (CSTE). Revised Chronic Disease Indicators (CDI) to reflect expert and stakeholder recommendations. 2002.**

**Council of State and Territorial Epidemiologists (CSTE). The Role of the States in a Nationwide, Comprehensive Surveillance System for Work-Related Diseases, Injuries and Hazrds. A Report from NIOSH-CSTE Surveillance Planning Group. 2001.**

**Council of State and Territorial Epidemiologists (CSTE). Indicators for Chronic Disease Surveillance. 1999.**

**Council of State and Territorial Epidemiologists (CSTE). Guidelines for Minimum and Comprehensive State-Based Public Health Activities in Occupational Safety and Health. September 2008.**

**Davies M, Connolly A, Horan J.** *State Injury Indicators Report.* **Atlanta (GA): Centers for Disease Control and Prevention, National Center for Injury Prevention and Control. 2001.**

**DHHS (NIOSH) Publication 2001-118. Tracking Occupational Injuries, Illnesses and Hazards: The NIOSH Surveillance Strategic Plan. 2001**

**DHHS (NIOSH) Publication 95-107. Minimum and Comprehensive State-Based Activities in Occupational Safety and Health. June 1995.**

**Halperin W, Horan JM. Surveillance of injuries [comment].** *Public Health Reports* **113(5):424- 426, 1998.**

**National Research Council. Counting Injuries and Illnesses in the Workplace: Proposals for a Better System. National Academy Press. Washington, DC, 1987.**

**The State and Territorial Injury Prevention Directors' Association (STIPDA). Consensus Recommendations for Injury Surveillance in State Health Departments. 1999. Available at: <http://www.stipda.com/resol/99nphss-bkg.htm>**

**U.S. Department of Health and Human Services (DHHS). Healthy People 2010: Understanding** and Improving Health, 2<sup>nd</sup> ed. Washington, DC: US Government Printing Office, November **2000.**